# **AWAF v17.1**

**F5** ネットワークスジャパン合同会社

**2024 01 23**

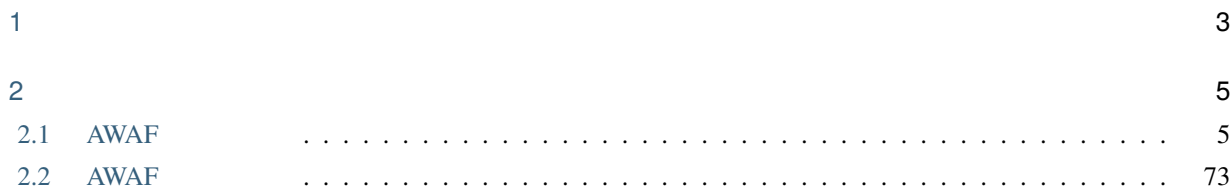

目次:

 $: 2023 \t 8 \t 28$ 

<span id="page-6-0"></span>1

#### $F5$

- MyF5: <https://my.f5.com/manage/s/>
- F5 Cloud Docs: <https://clouddocs.f5.com/>
- 

• F5 DevCentral : <https://community.f5.com/>

<span id="page-8-0"></span>• The Parties of the F5 Advanced WAF AWAF

- AWAF Web
- $AWAF$  Web
- Bot  $L7$  DoS
- 本ガイドでは、AWAF をご購入いただいてすぐに WAF を導入頂けるように、必要となる典型的なセット
- T5 Japan S

# <span id="page-8-1"></span>**2.1 AWAF** 設定初級編

AWAF

# **2.1.1 AWAF**

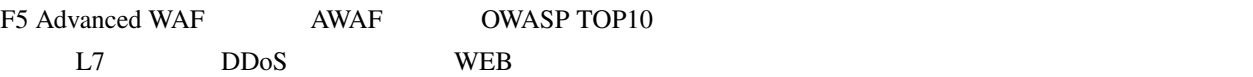

 $\begin{array}{lll} \mathrm{AWAF} & \qquad \qquad \text{BIG-IP LTM} & \mathrm{ADC} \end{array}$ Public Cloud Private Cloud

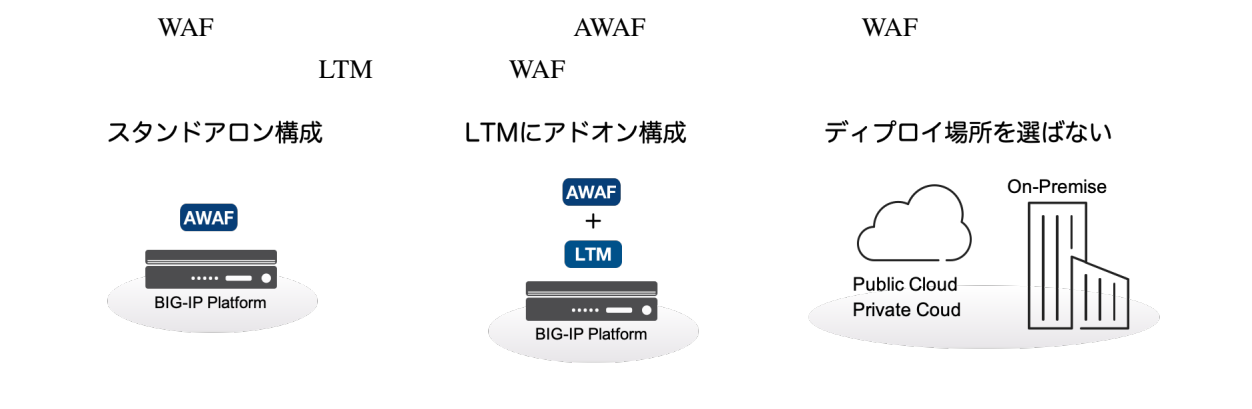

 $AWAF$ 

- [K85426947: BIG-IP ASM operations guide](https://my.f5.com/manage/s/article/K85426947)
- [K07359270: Succeeding with application security](https://my.f5.com/manage/s/article/K07359270)

## **2.1.2 AWAF**

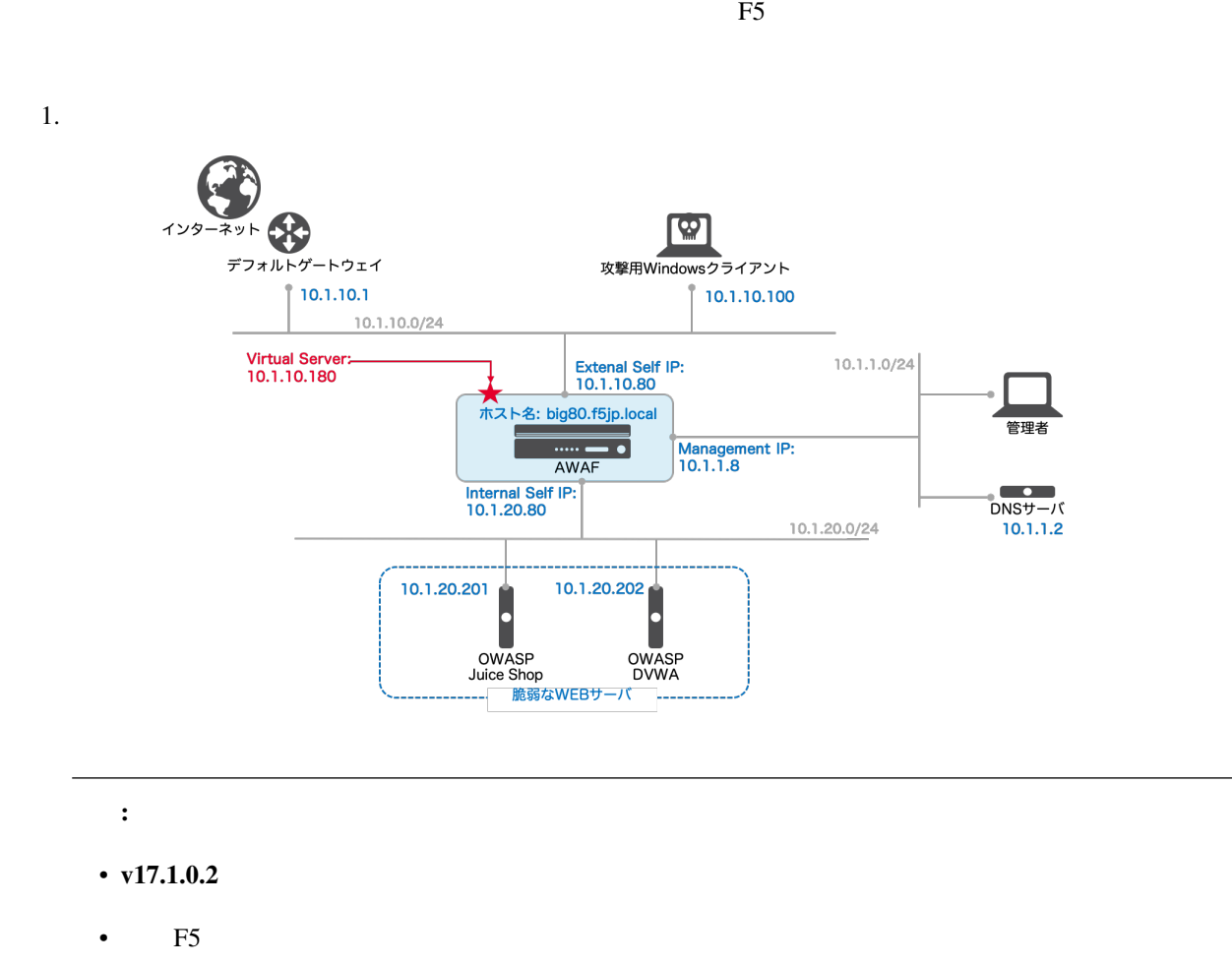

#### **2.1.3** 7 *M*  $\alpha$  7 *M*  $\alpha$  7 *M*

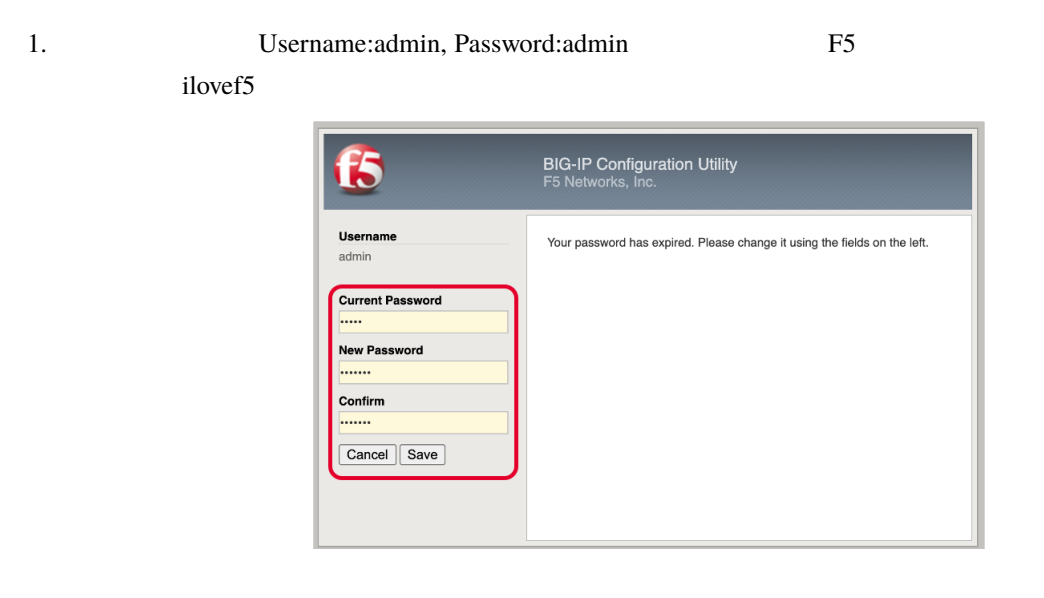

#### 2. Username:admin, Password:ilovef5

 $\equiv$ 

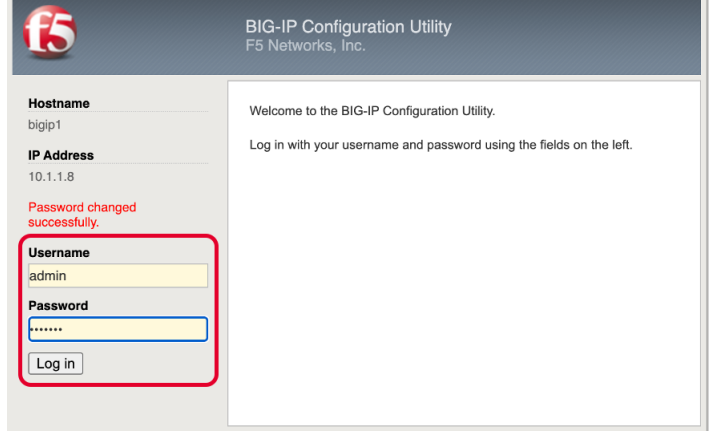

3. *Next* 

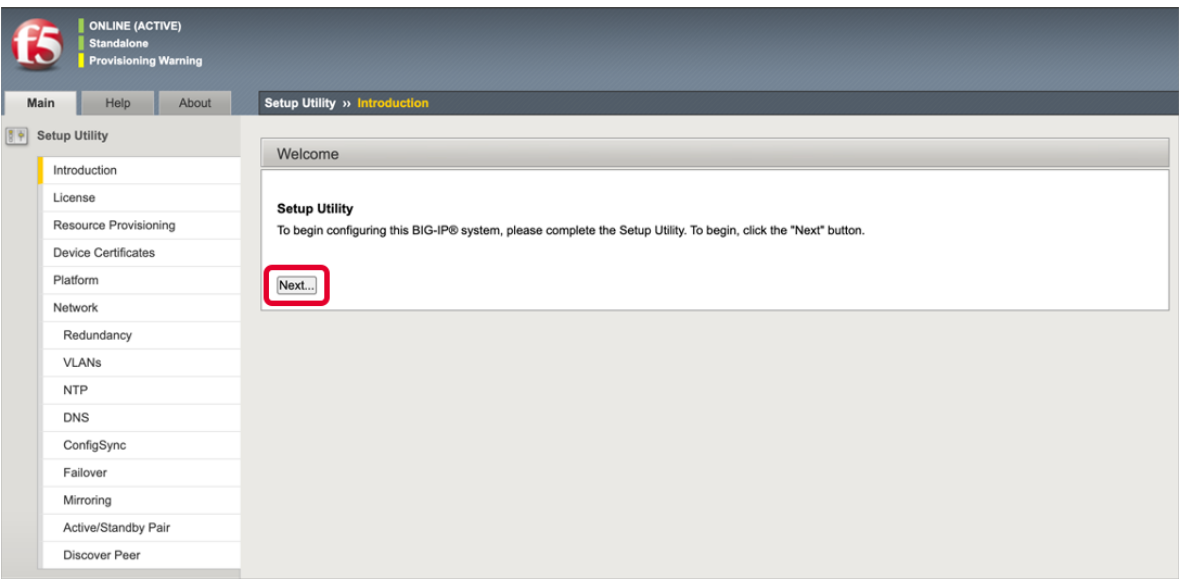

4. ライセンスアクティベーションを行います。ライセンス投入済みの場合は、*Next* ボタンを選択します。

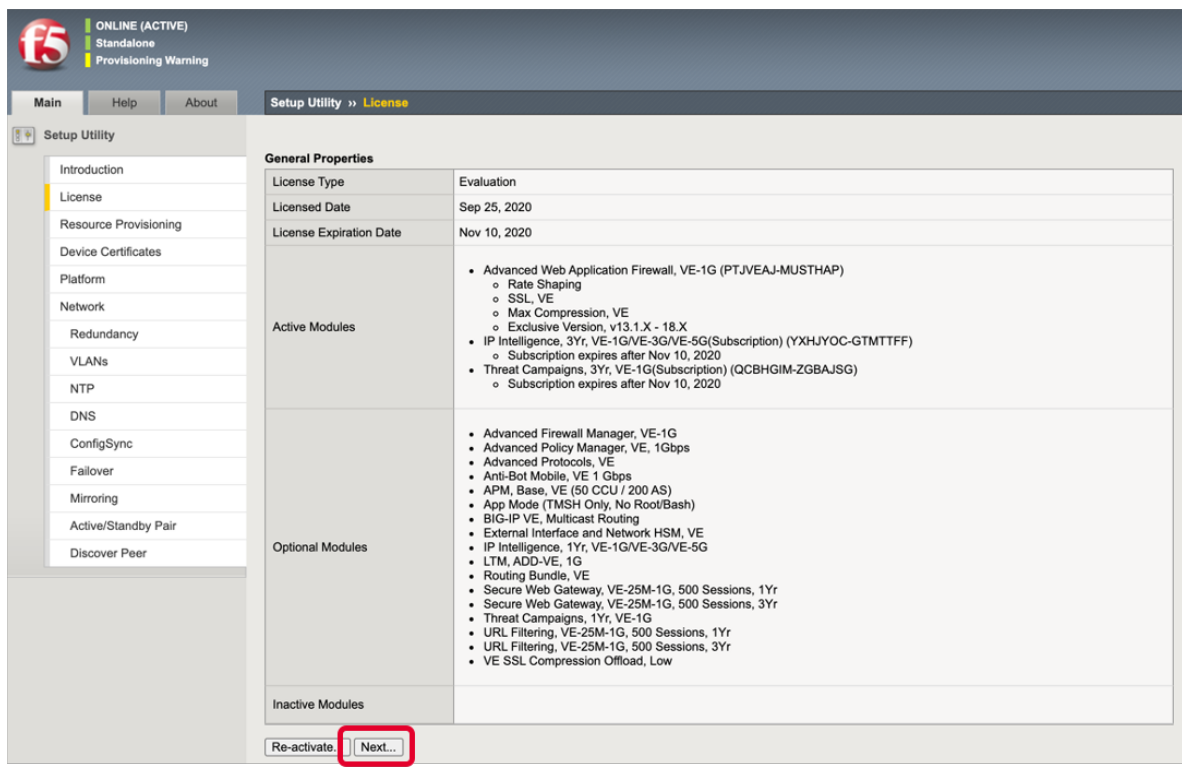

### 5. **Application Security(ASM)** *Next*

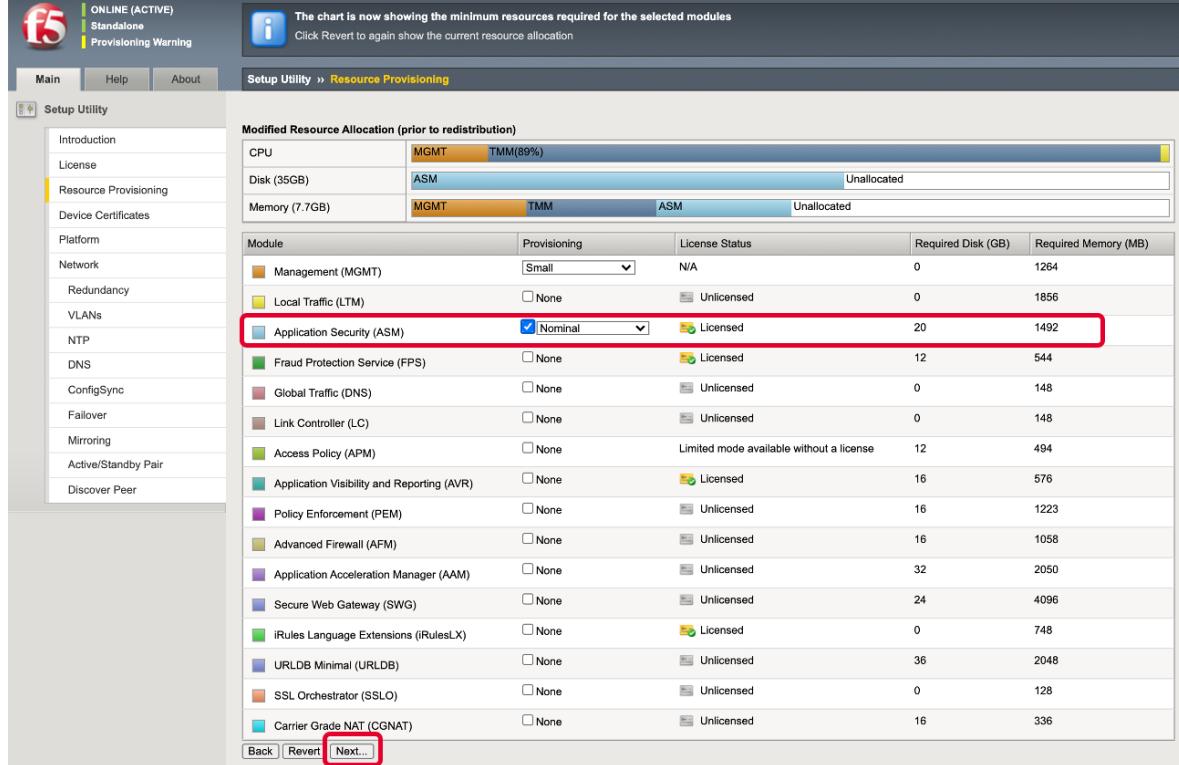

6. プロビジョニングには少し時間がかかります。終了したら、*Continue* ボタンを選択します。

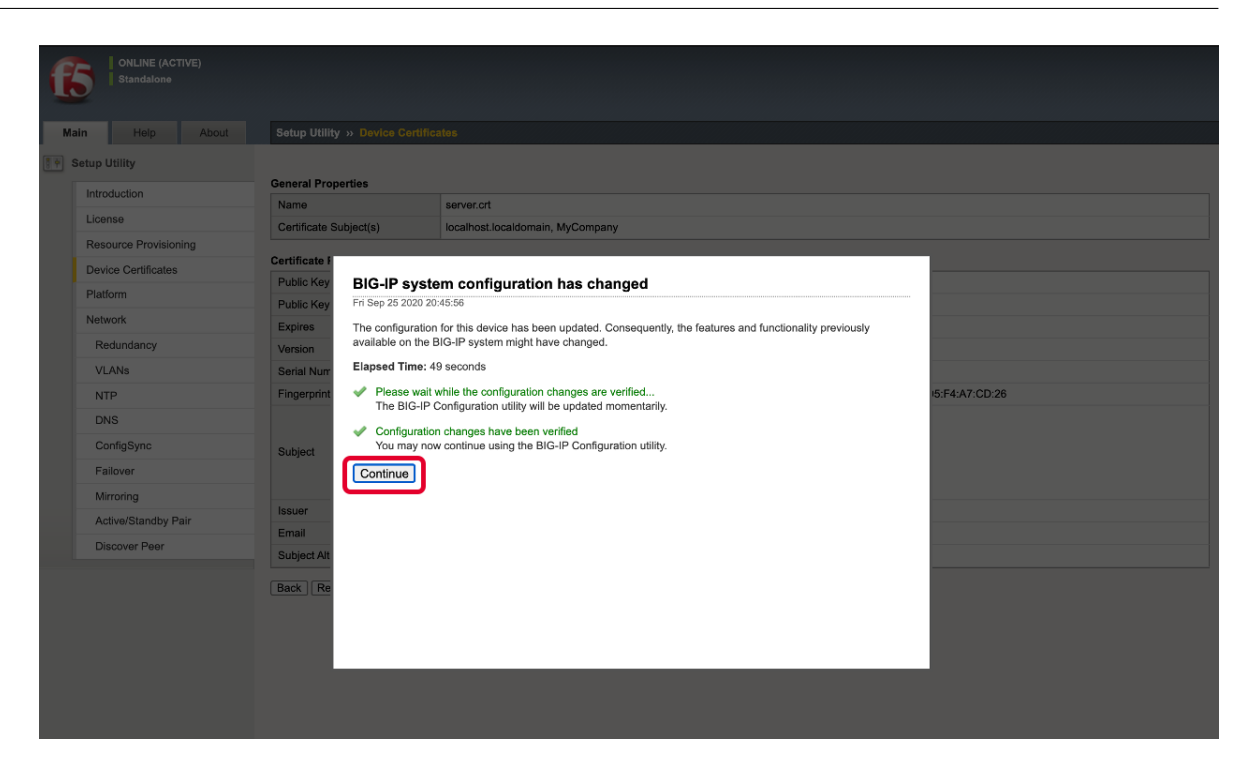

7. Next

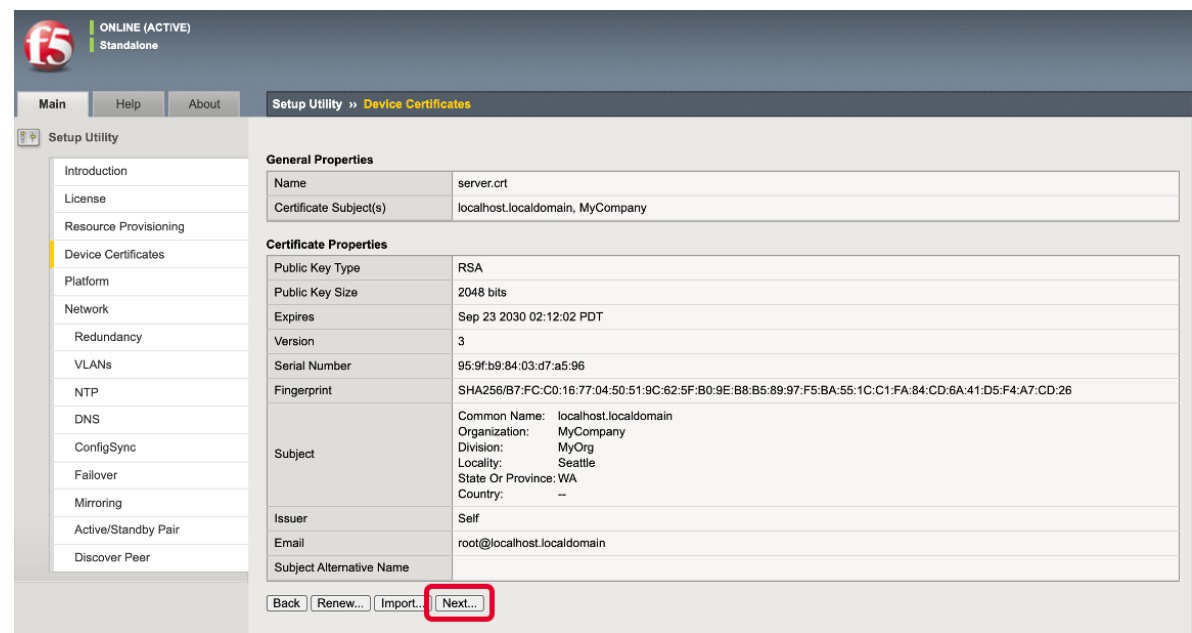

8. **Host Name** big80.f5jp.local Time Zone Japan Root Account **ilovef5** と記入し、*Next* ボタンを選択します。(F5 ハンズオントレーニング以外の場合は、それぞれの環境

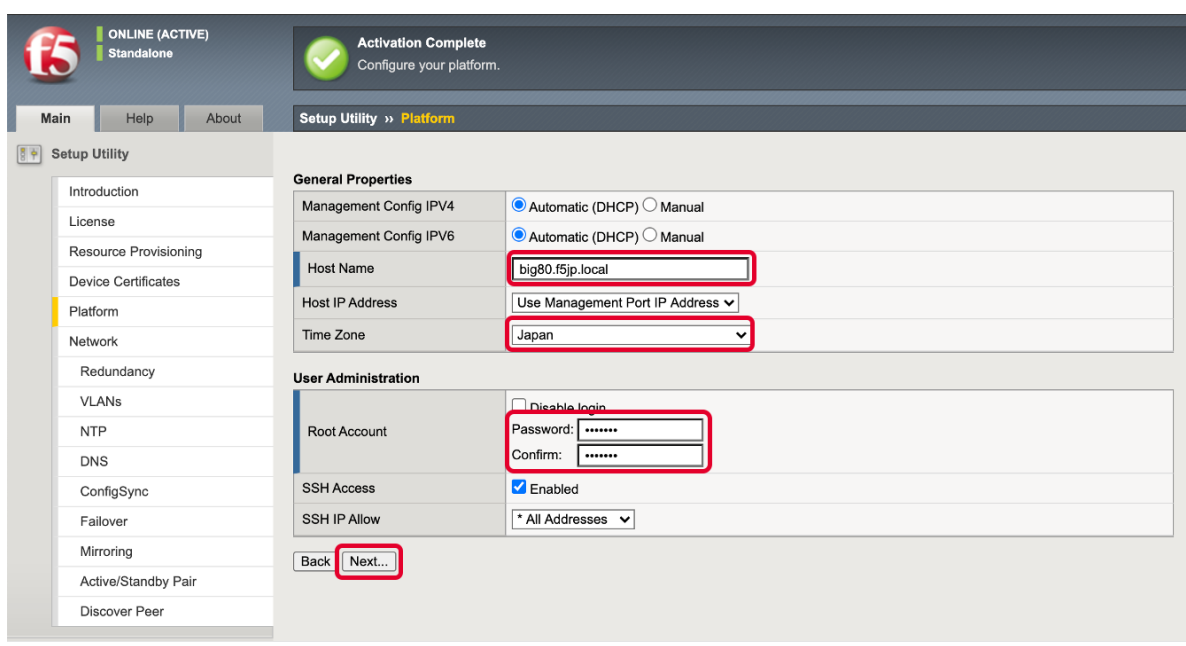

#### 9. Finished

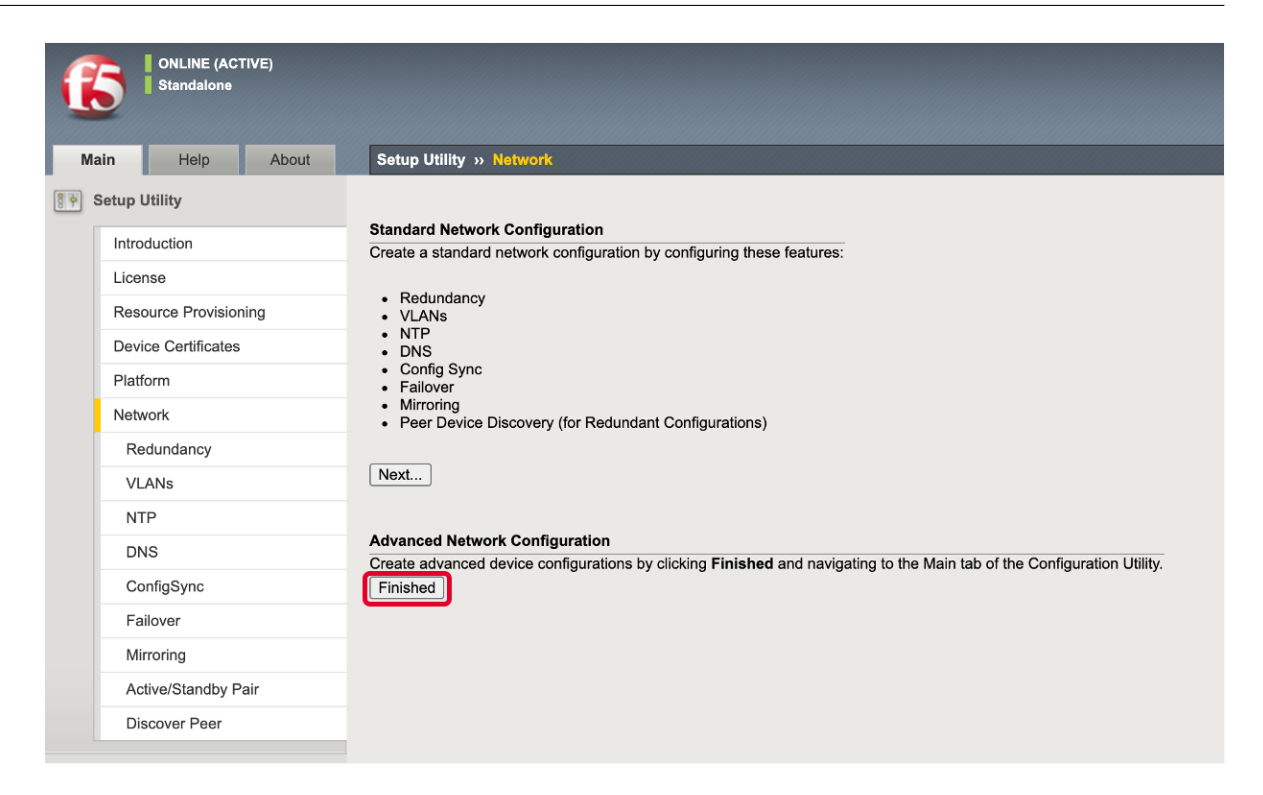

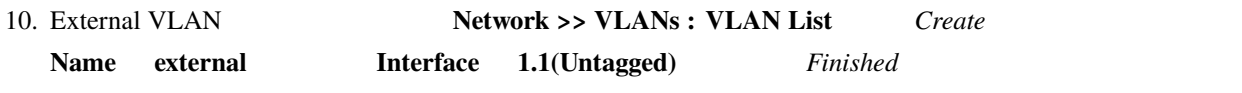

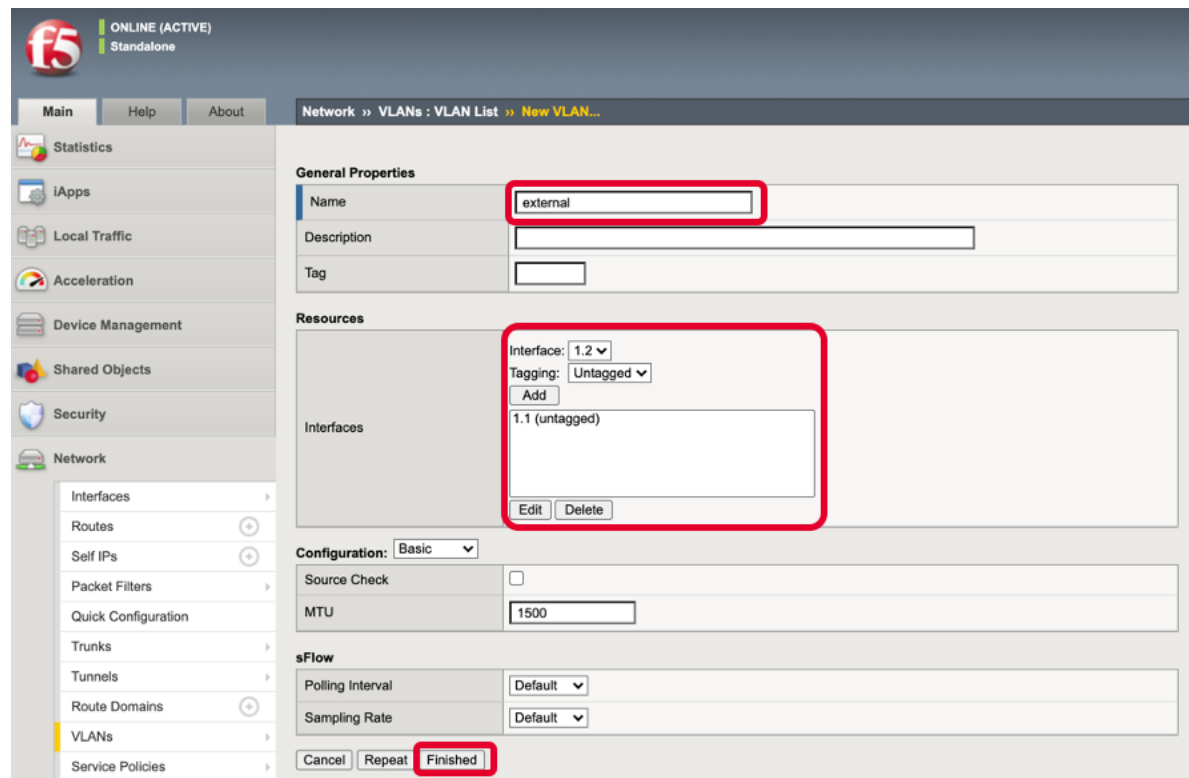

11. Internal VLAN **Network >> VLANs : VLAN List** Create **Name internal Interface 1.2(Untagged)** *Finished* 

#### **AWAF v17.1**

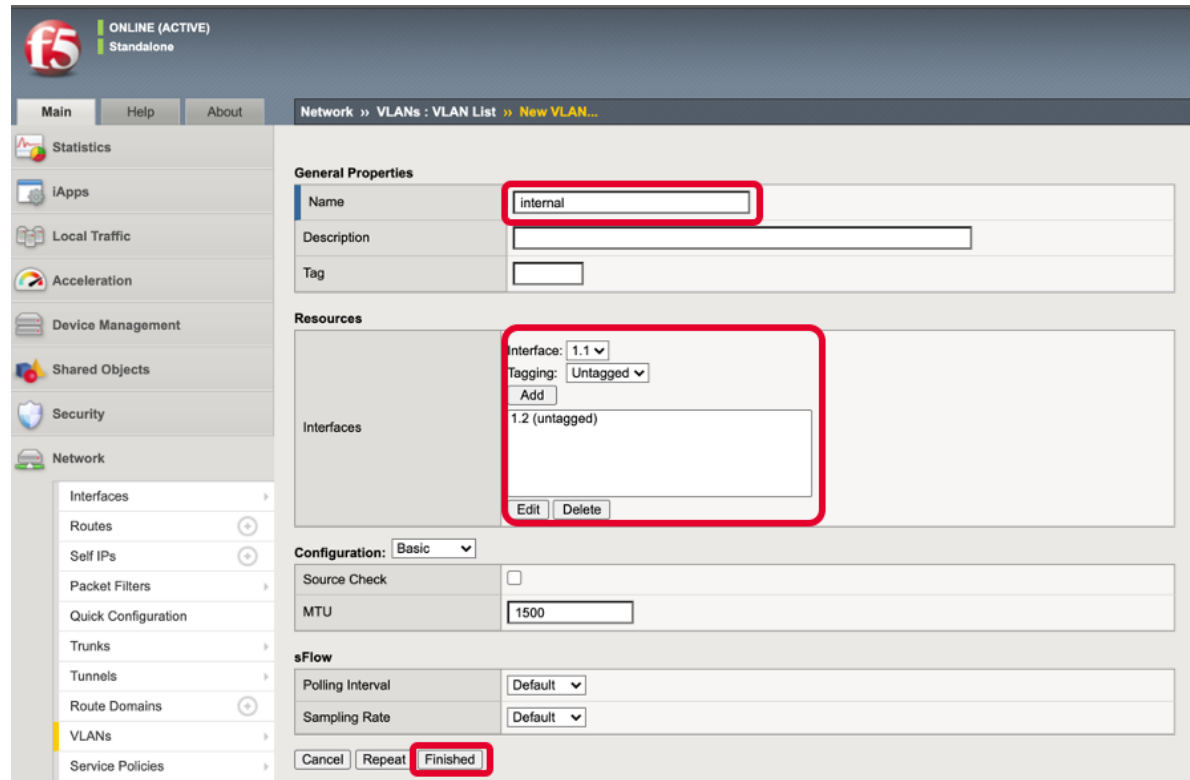

### 12.

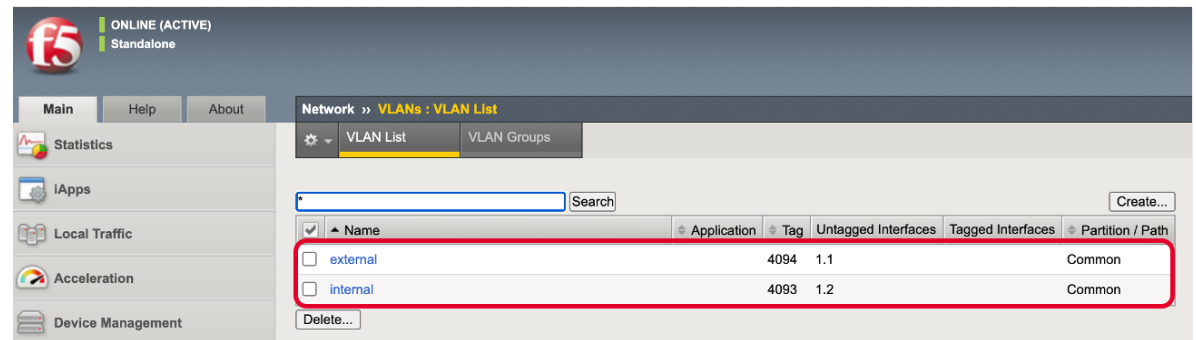

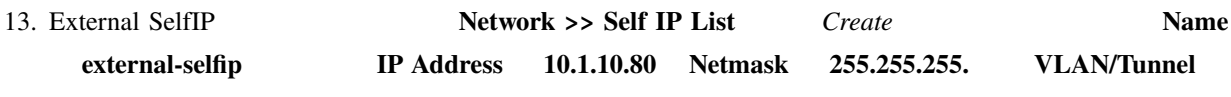

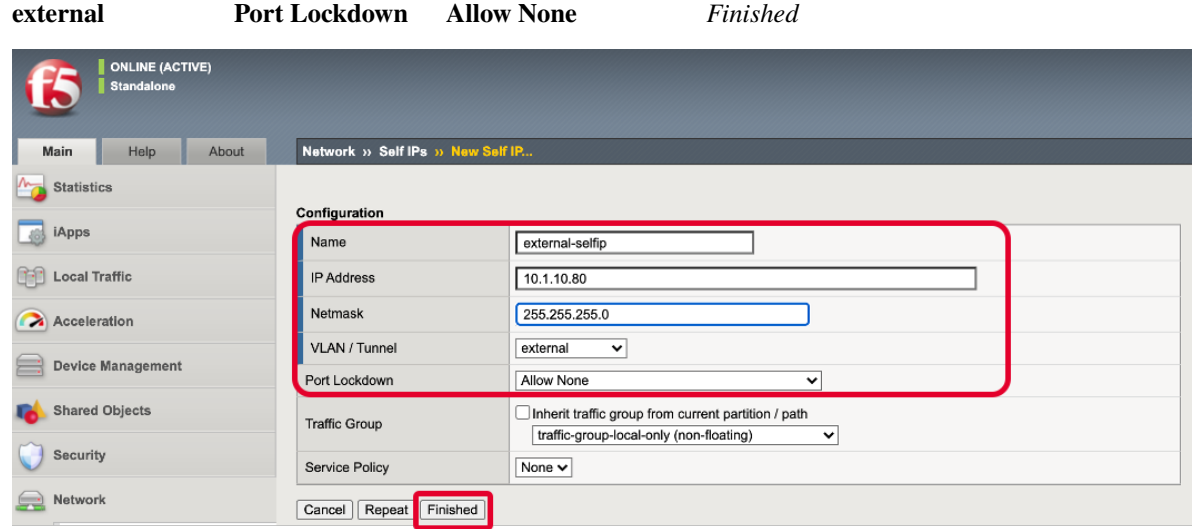

14. Internal SelfIP **Network >> Self IP List** Create **Name internal-selfip IP Address 10.1.20.80 Netmask 255.255.255. VLAN/Tunnel internal Port Lockdown Allow Default** *Finished* 

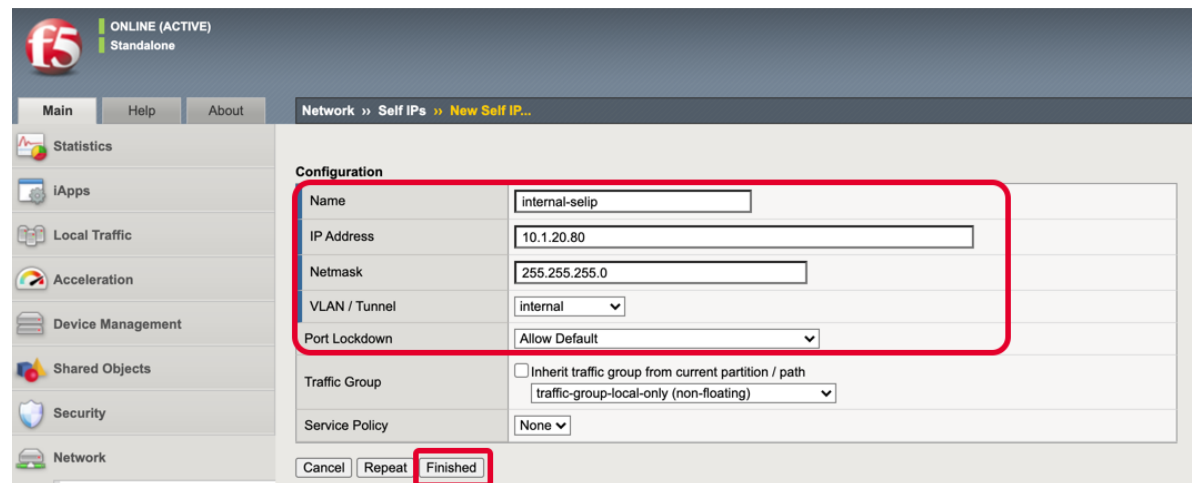

15.

#### **AWAF v17.1**

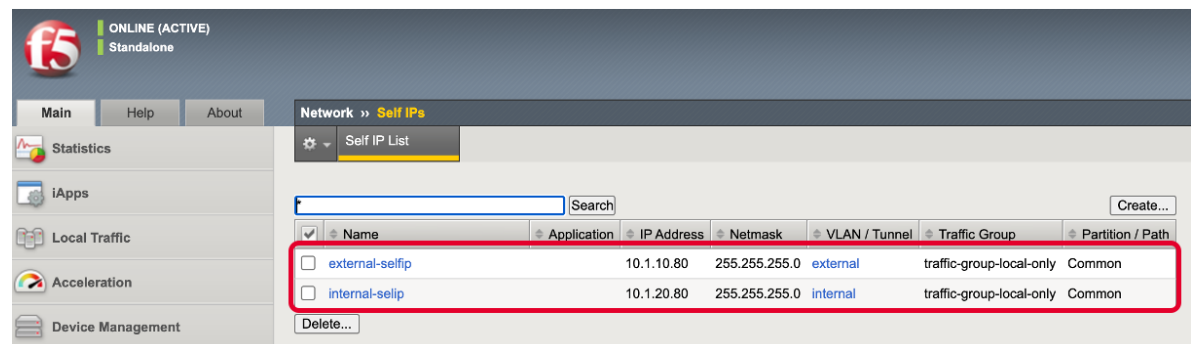

16. Default Gateway **Network >> Routes**  $Add$  **Name Destination** , **Netmask 0.0.0.0 Cateway Address 10.1.10.1** *Finished* 

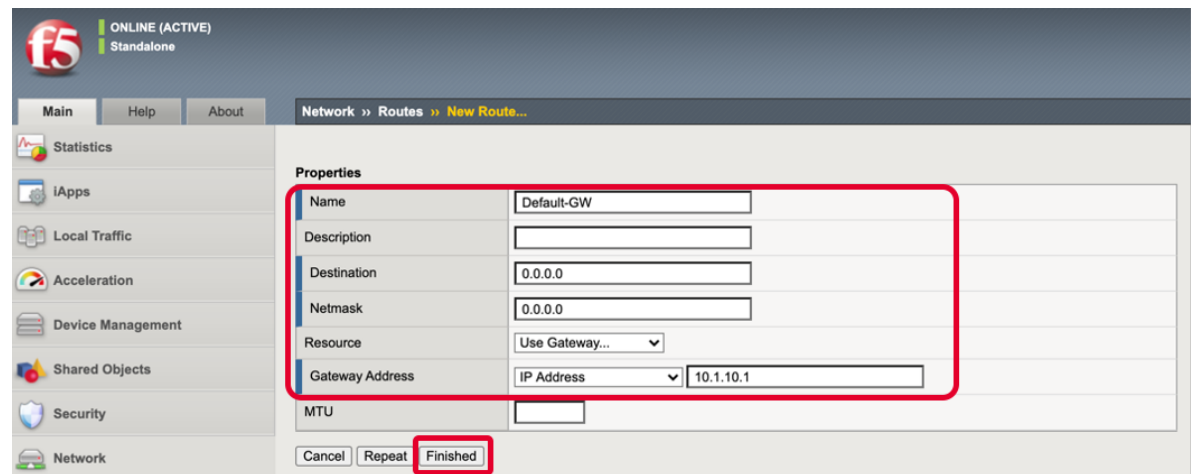

#### 17. WEB  $F5$ SelfIP

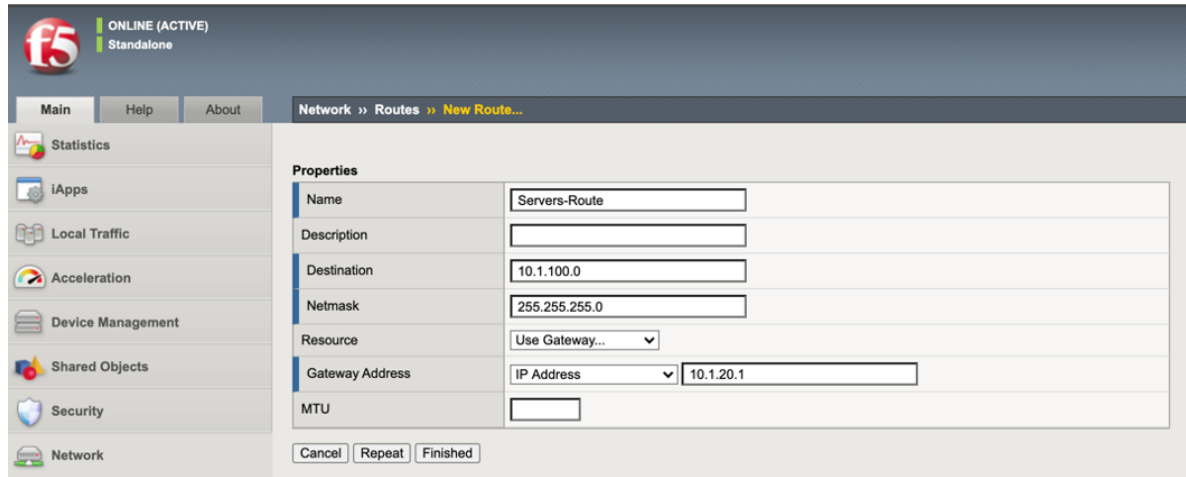

#### 18.

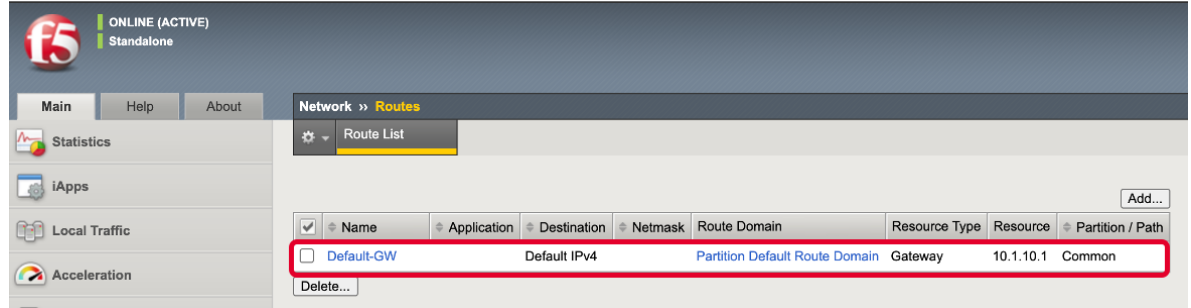

# 19. DNS System >> Configuration : Device : DNS F5

 $10.1.1.2$ 

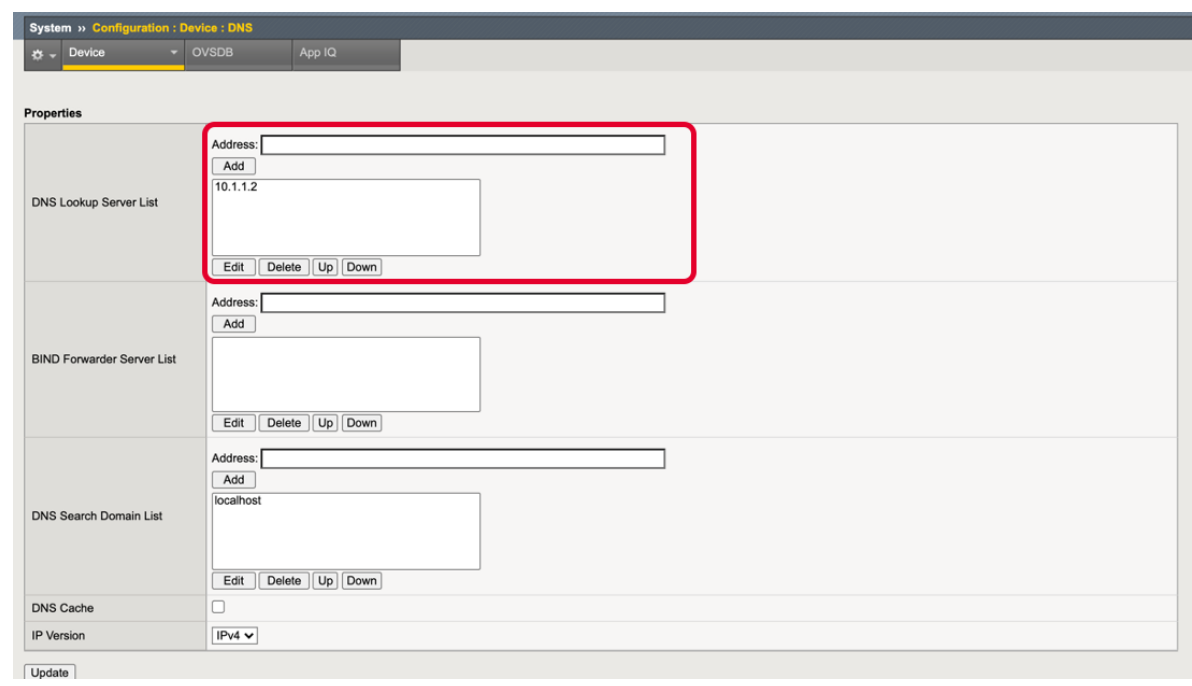

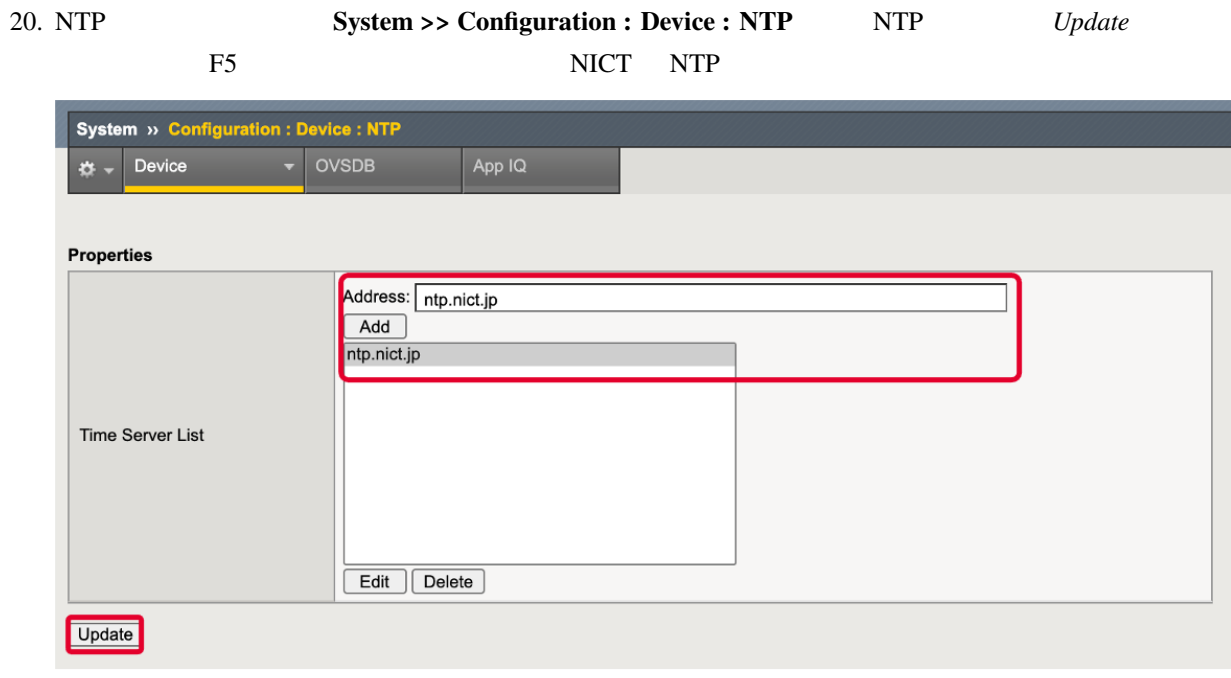

# **2.1.4** (脆弱な)**WEB** サーバの登録

1. Virtual Server **Local Traffic >> Virtual Servers : Virtual Server List** Create

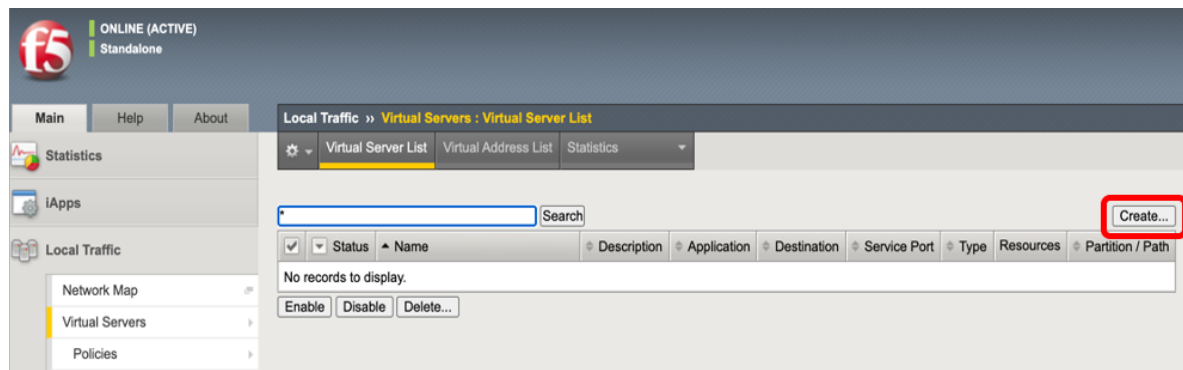

2. Name **Destination Address/Mask 10.1.10.180 Service Port 443 HTTP Profile (Client)** HTTP SSL Pofile(Client) clientssl

#### **AWAF v17.1**

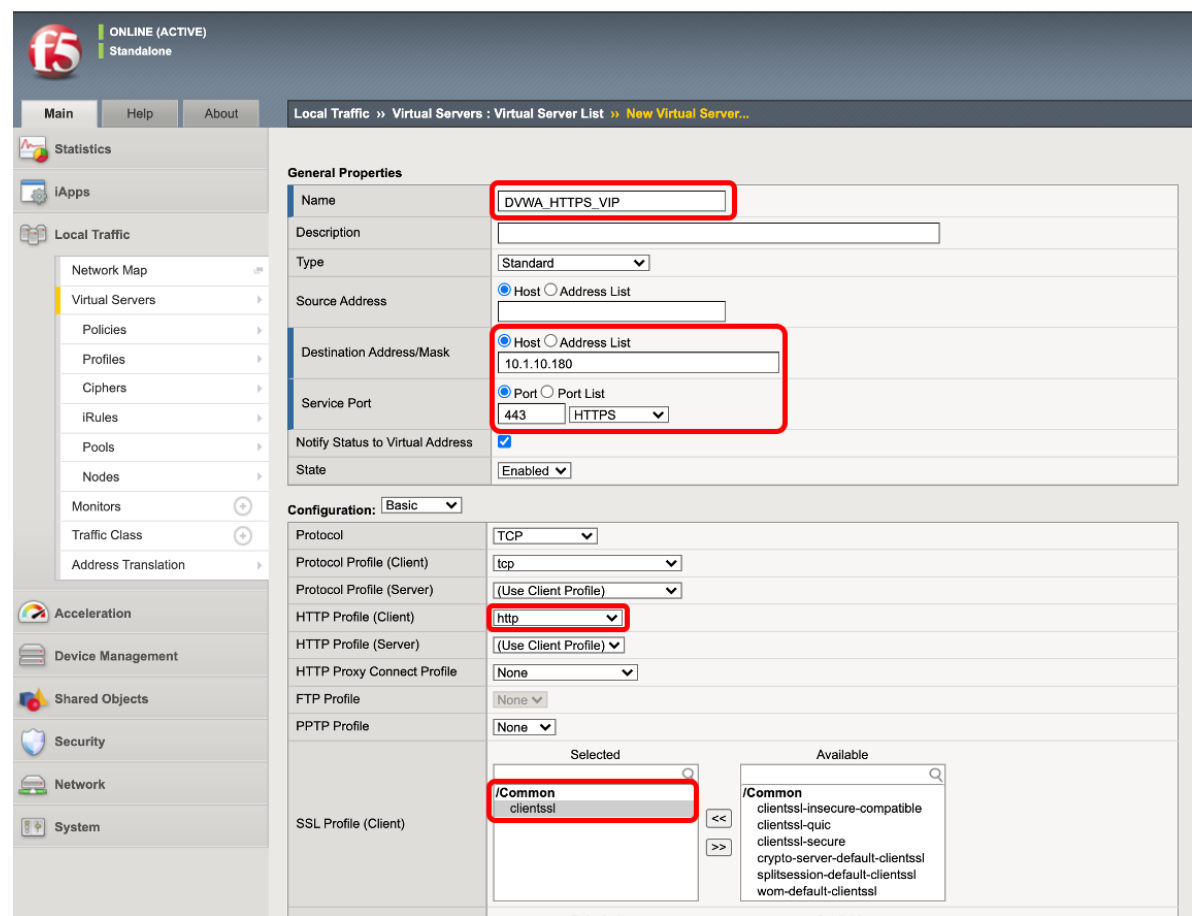

### 3. **Source Address Translation Automap**

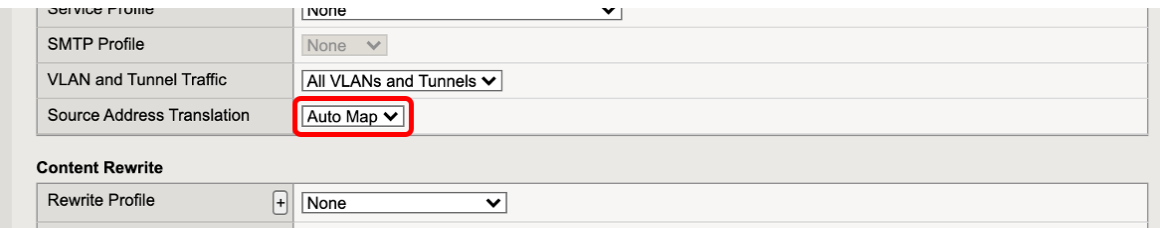

#### 4. **Default Pool** +

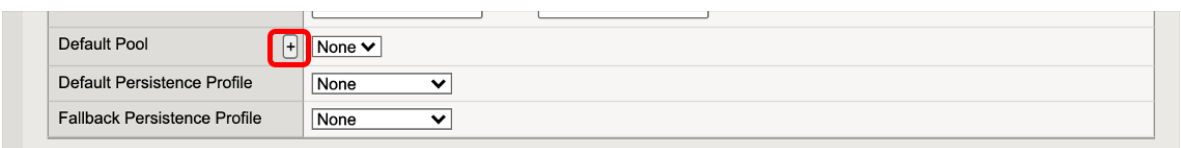

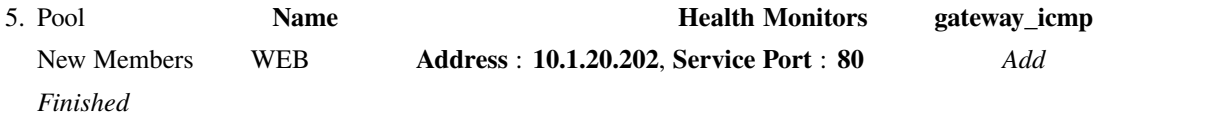

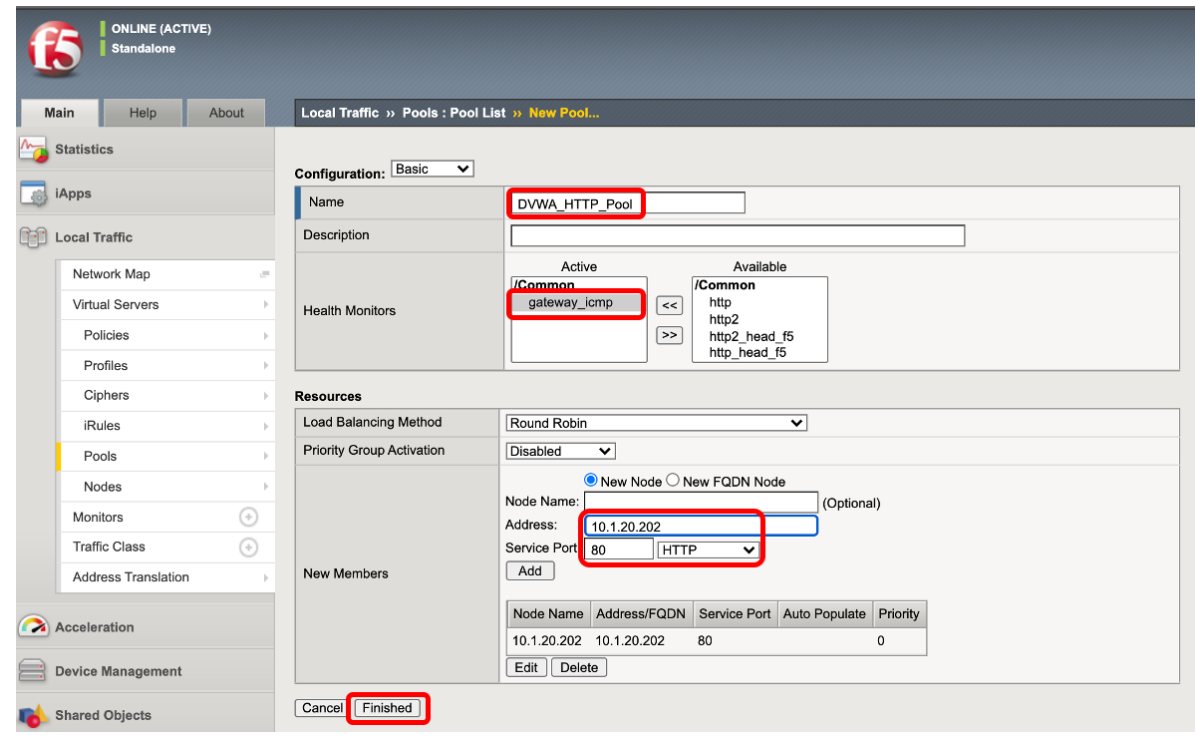

6. Default Pool Pool Pool  $Finished$ 

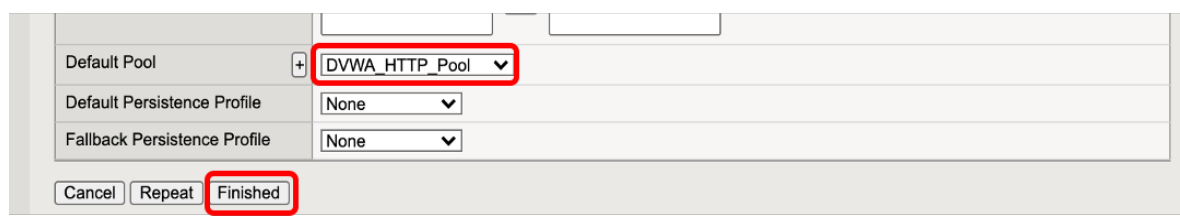

#### 7. Windows <https://10.1.10.180/DVWA/login.php> Username: ad-

**min** Password: **password** 

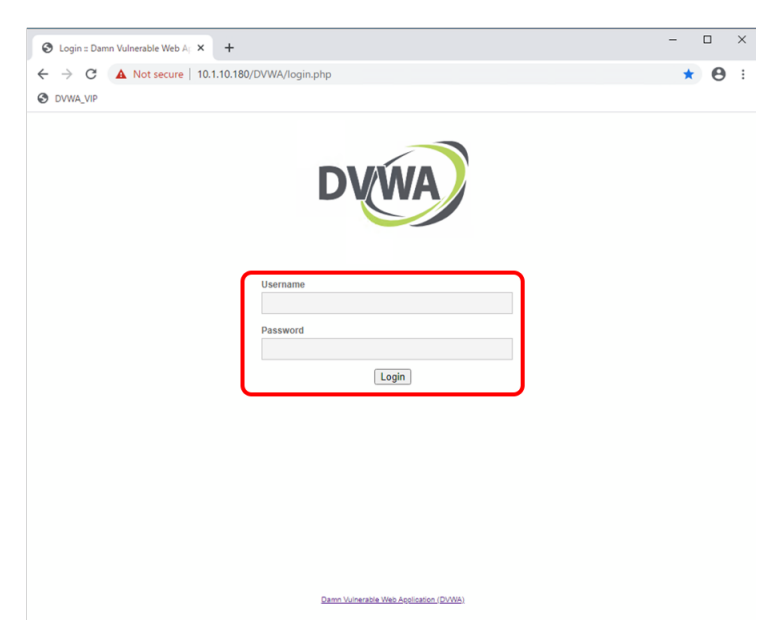

8. **DVWA Security** Security **Security Level** Low

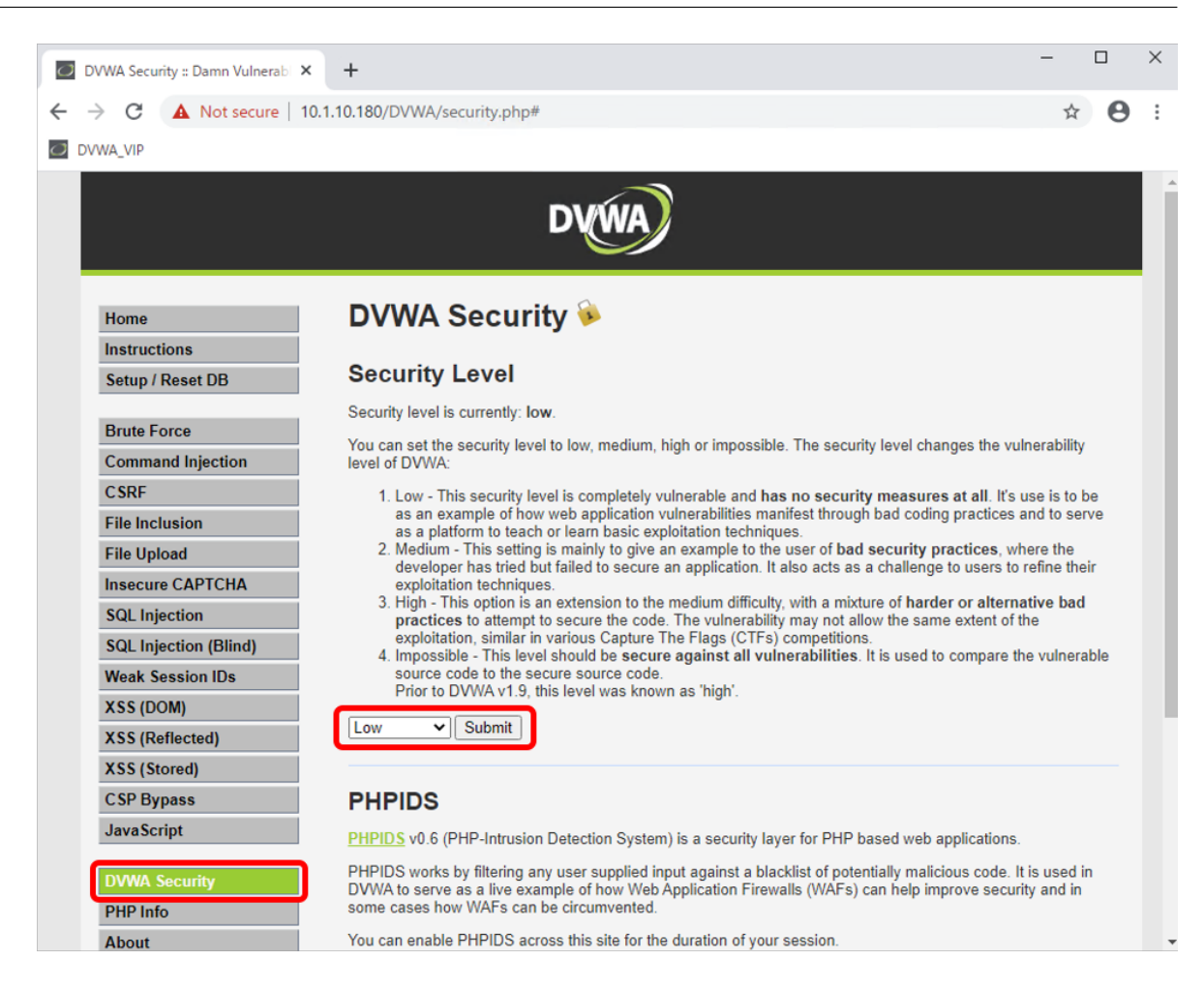

9. **SQL Injection** User ID **'** or 1=1 # SQL (

 $\tilde{\mathcal{O}}$ 

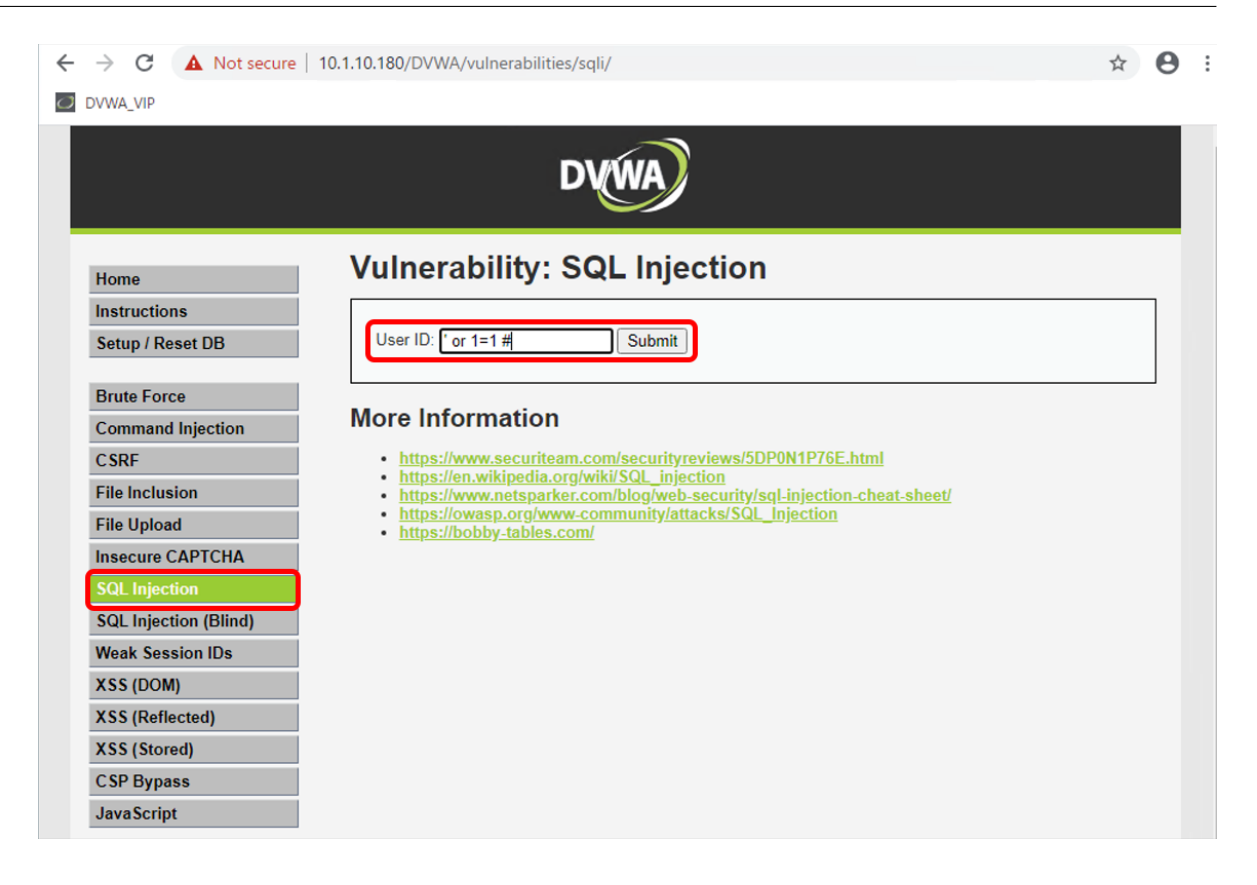

10. SQL User ID User ID

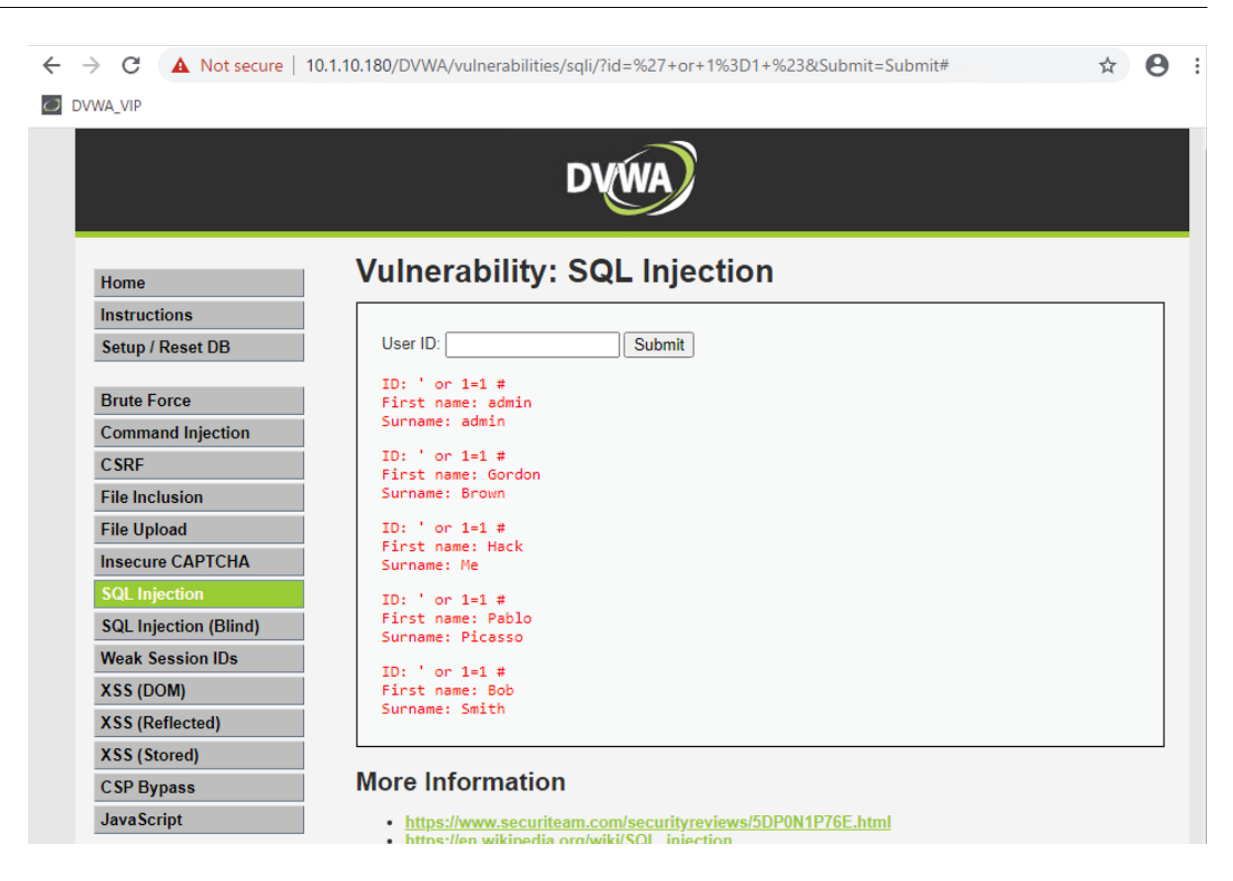

# **2.1.5 Guided configuration WAF**

1. **Security >> Guided Configuration Cuided Configuration Guided Configuration Guided** Configuration

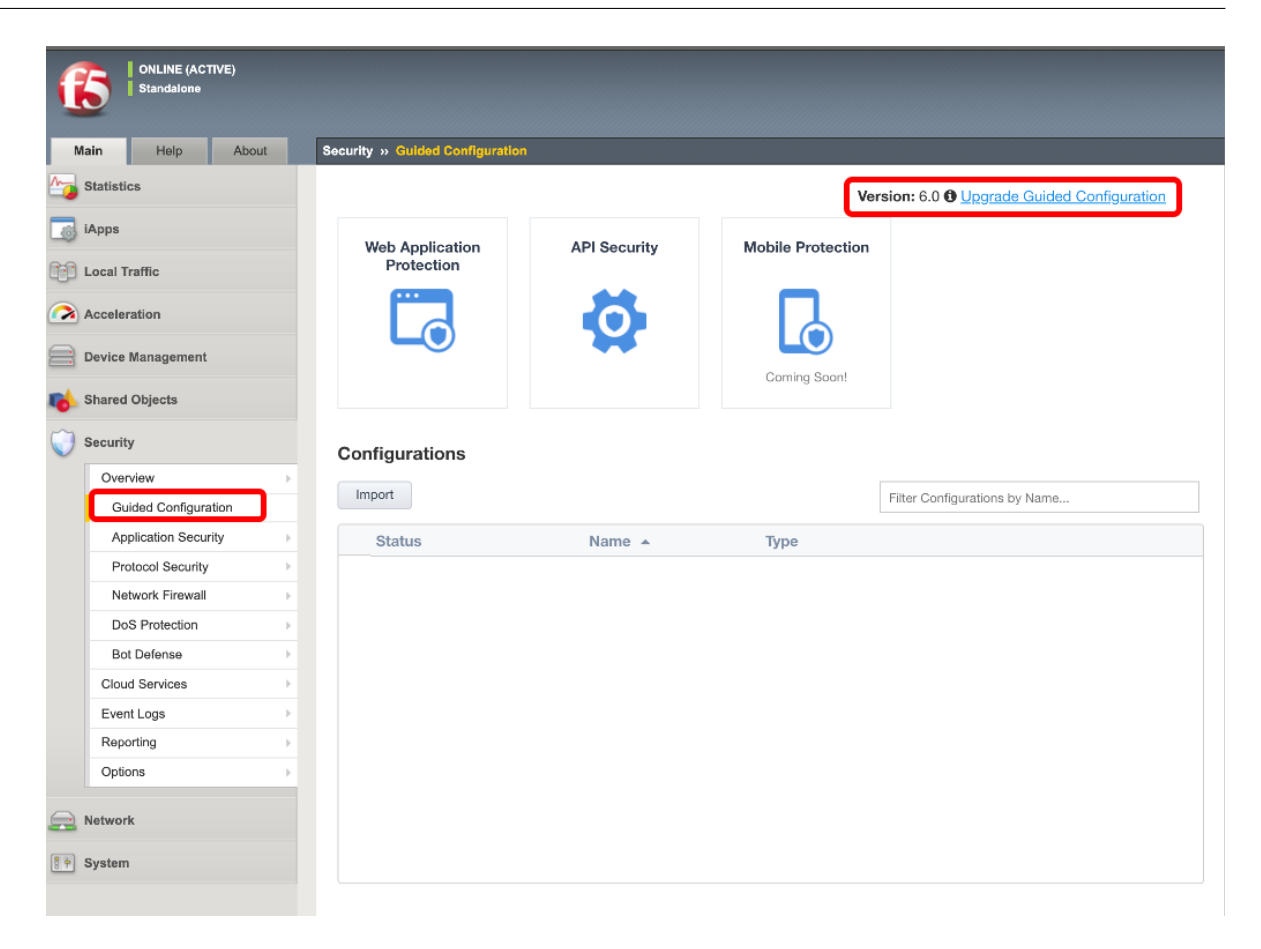

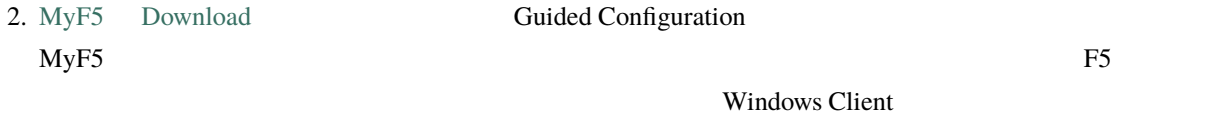

#### **Downloads**

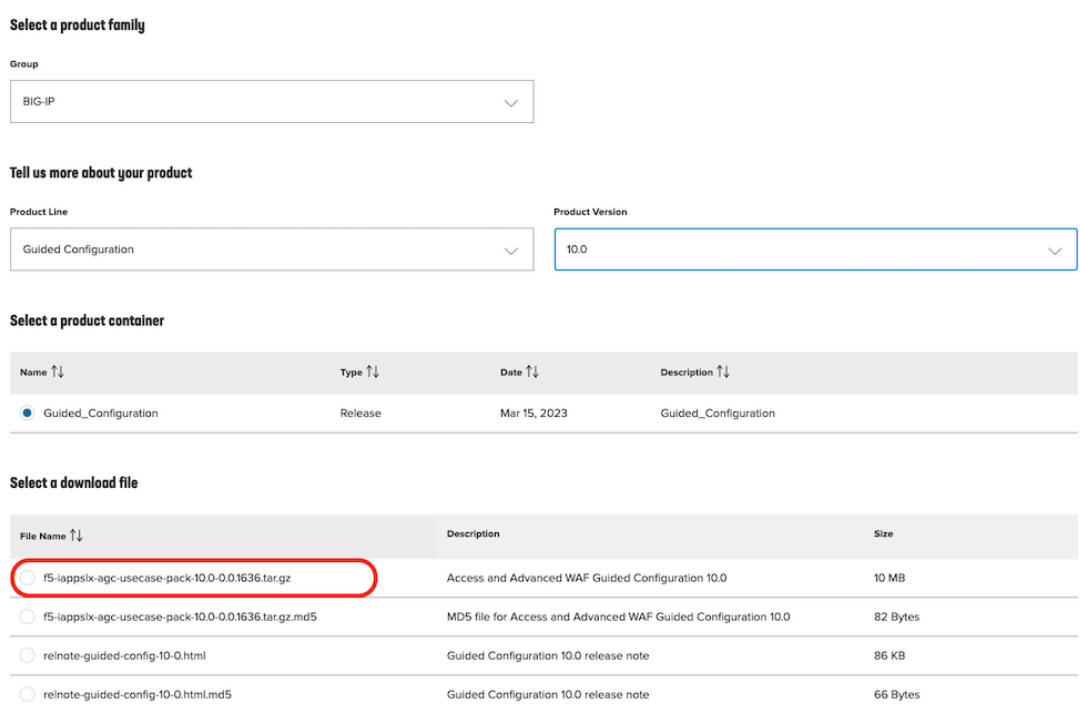

#### 3. AWAF **Upgrade Guided Configuration**

Guided Configuration XXX.tar.gz

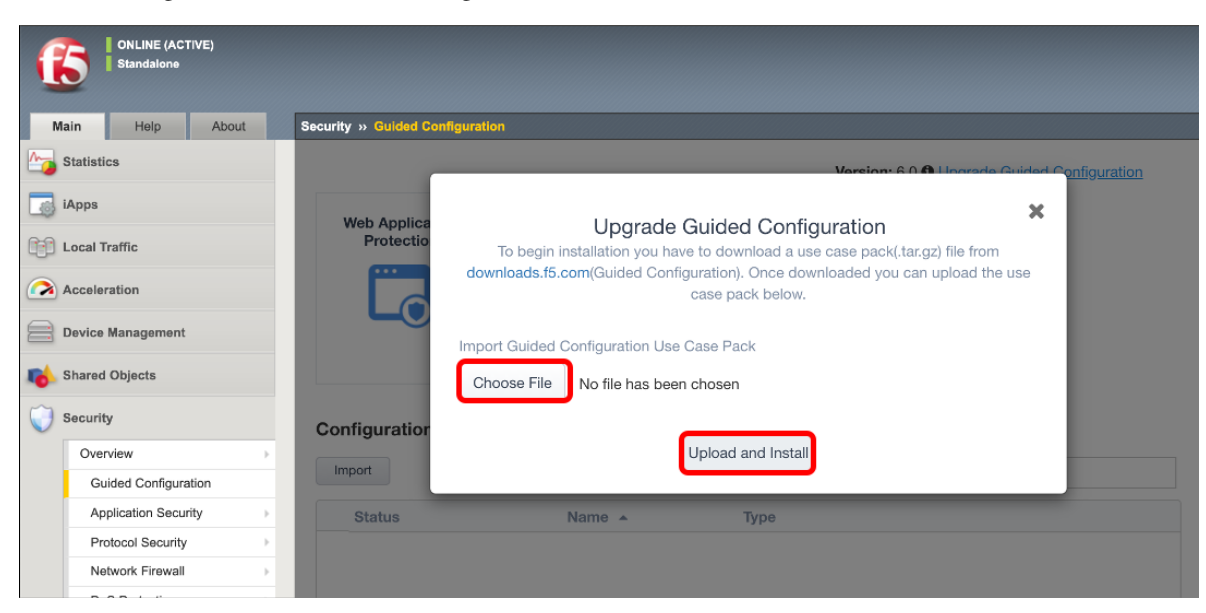

 $4.$ 

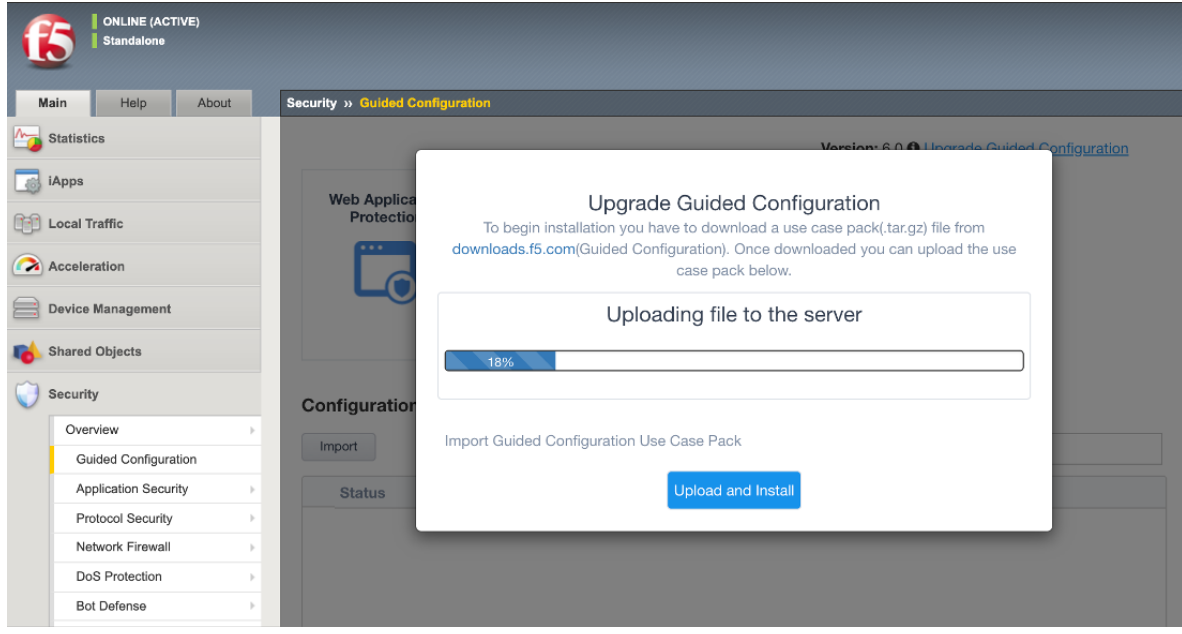

5. Continue

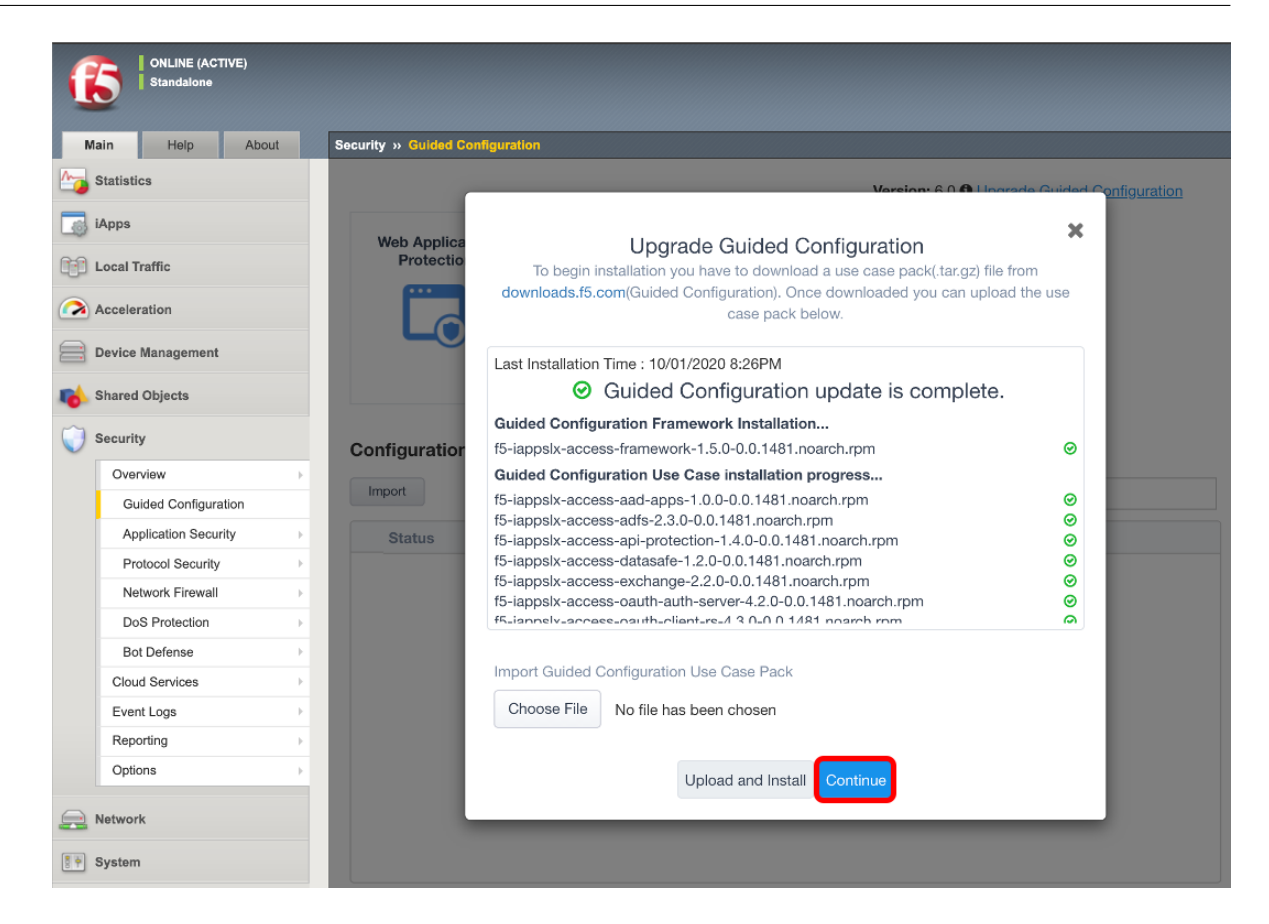

6. Guided Configuration

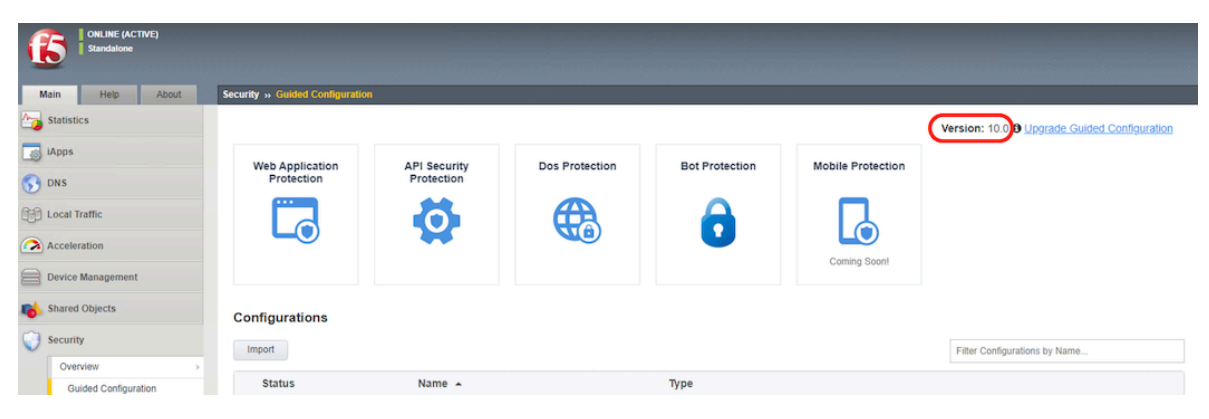

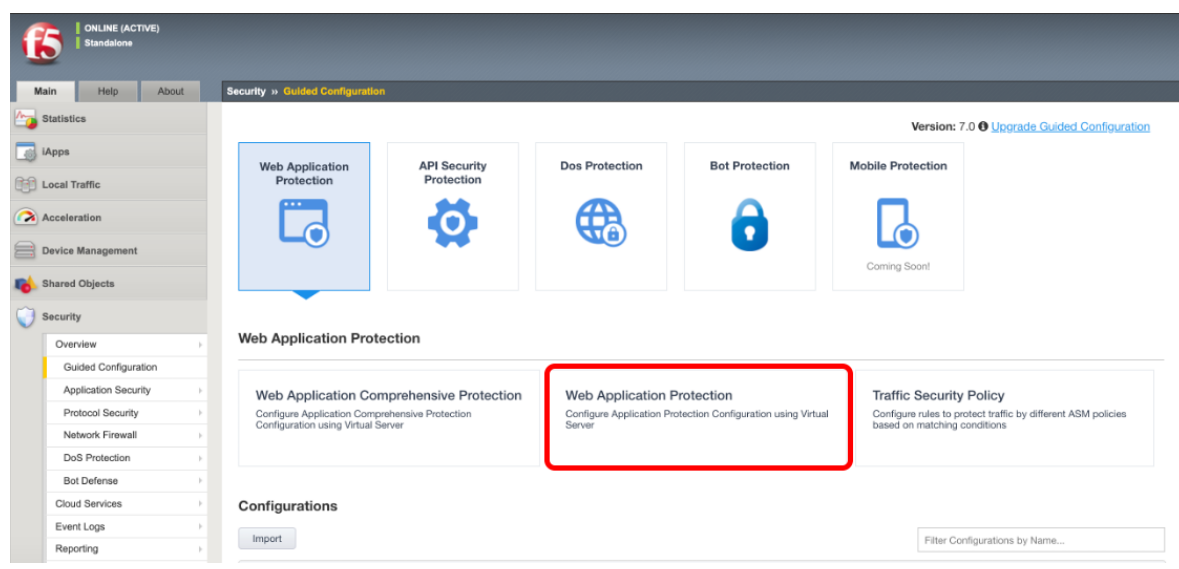

8. **DNS**, **NTP**, **Routing OK** *Next* 

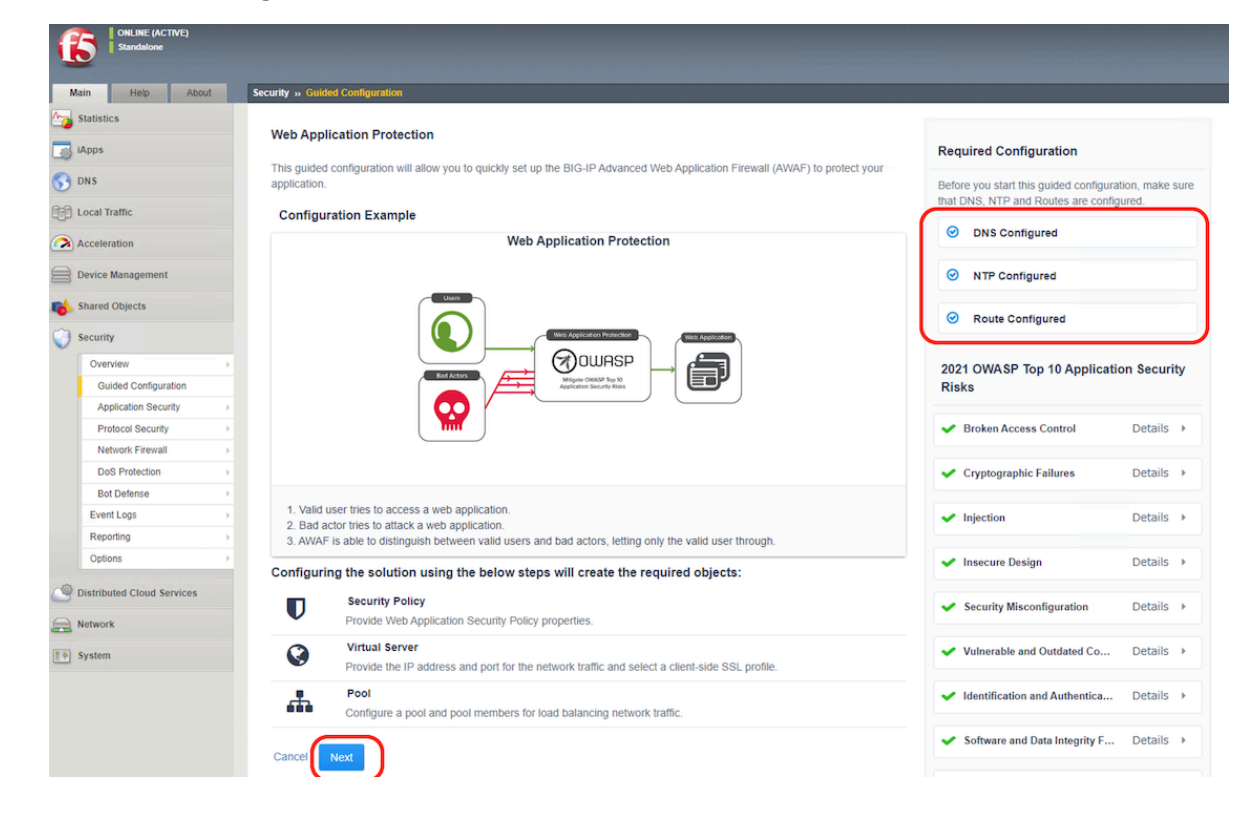

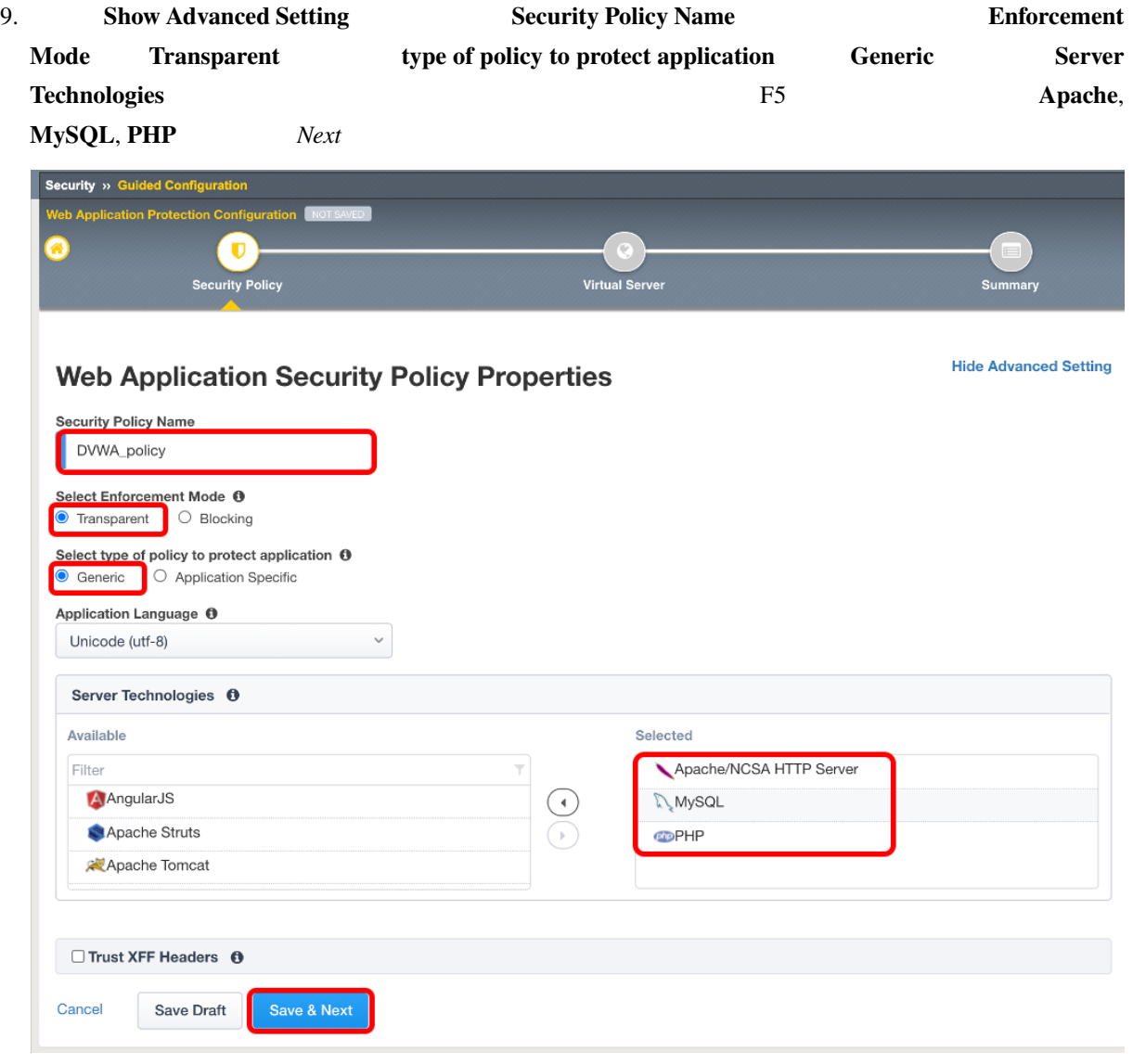

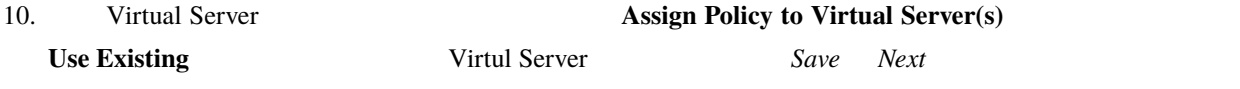

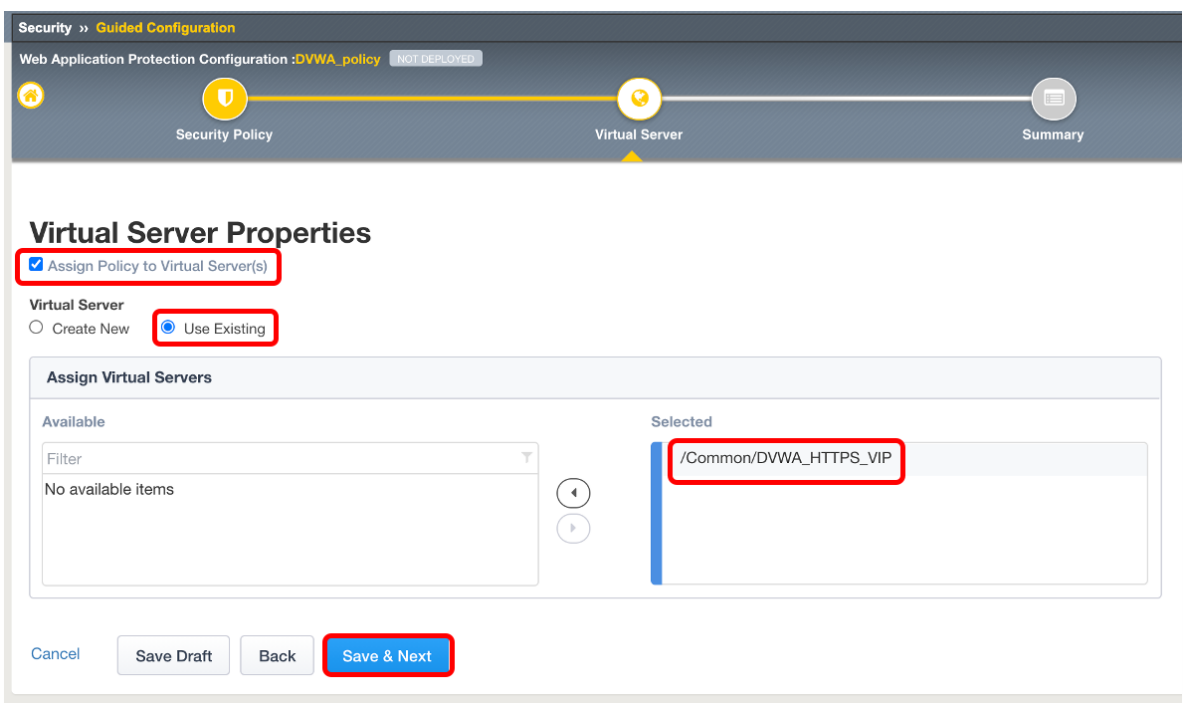

11. Deploy
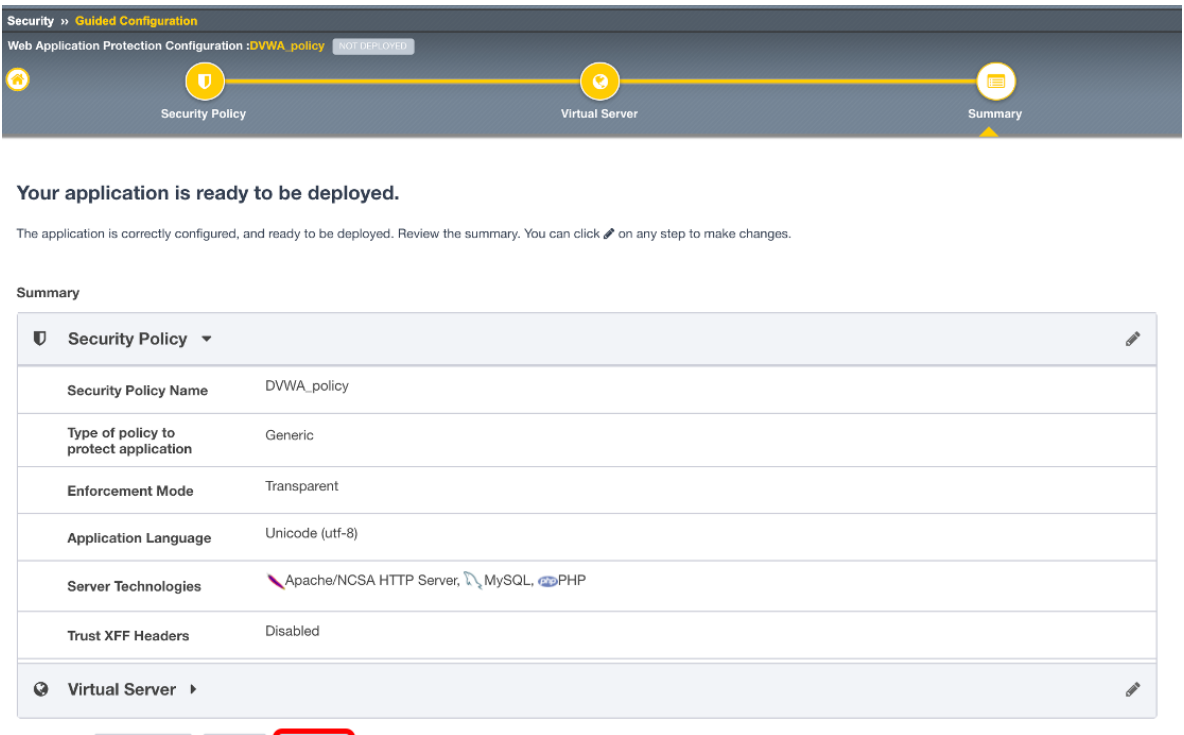

12. WAF Logging Profile **Security >> Overview:Summary** Virtual Server **Attach Logging Profile** 

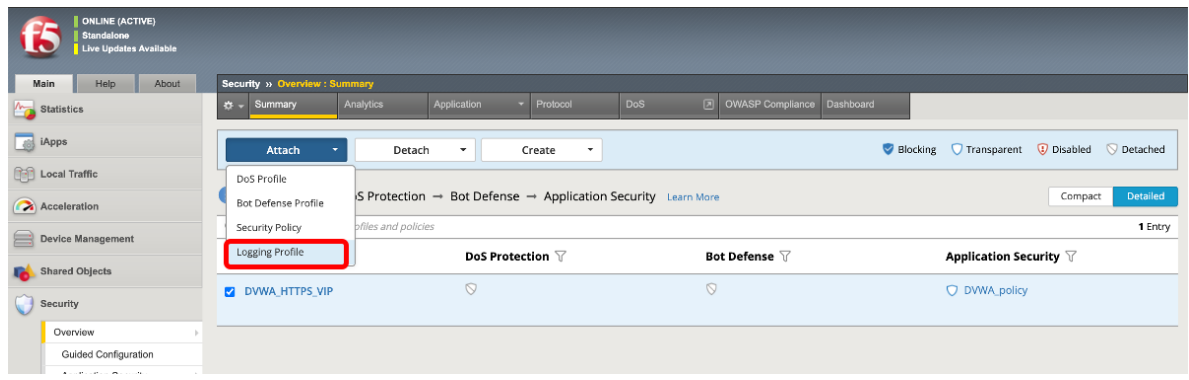

13. Log illegal requests *Attach* 

Cancel

Save Draft Back Deploy

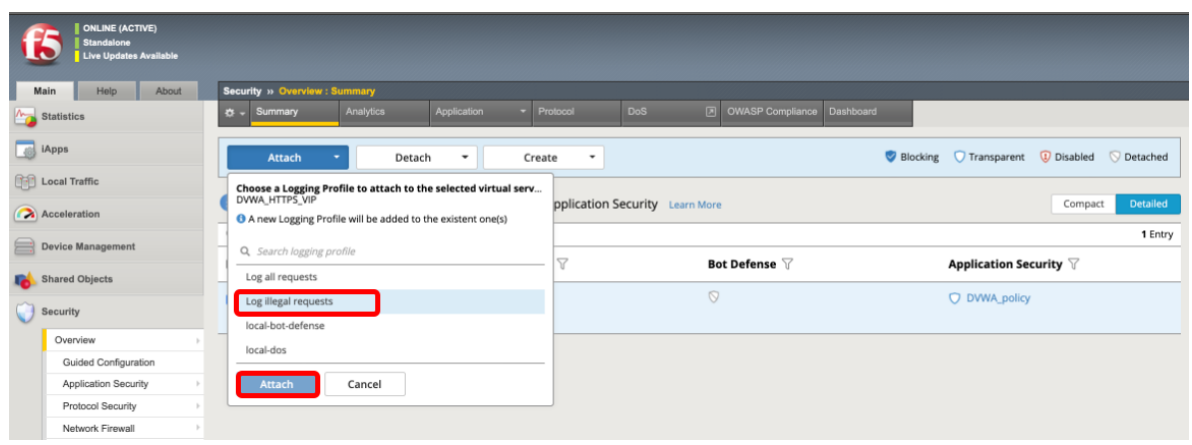

14. **Local Traffic >> Virtual Servers: Virtual Server List** Virtul Server **Example 2018** Security **Policies Application Security Policy**  Log Profile

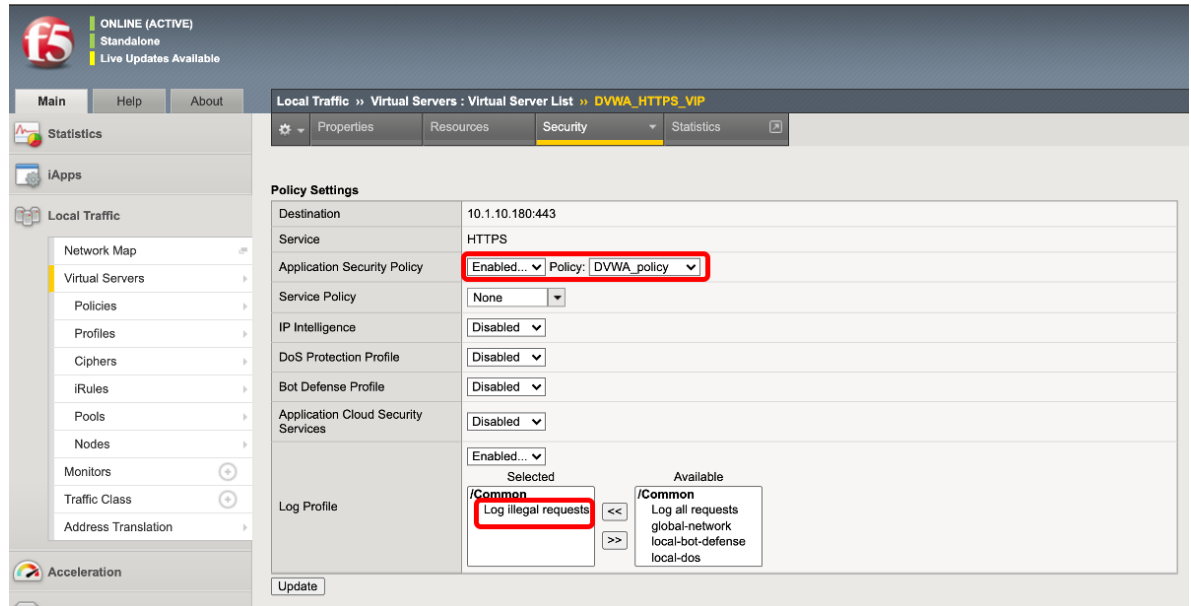

# 15. **Security >> Application Security**

**: Policy Building : Learning and Blocking Settings** 

**Failed to convert character** OFF **Data Guard:Information Leakage Detected** 

**OFF** Save

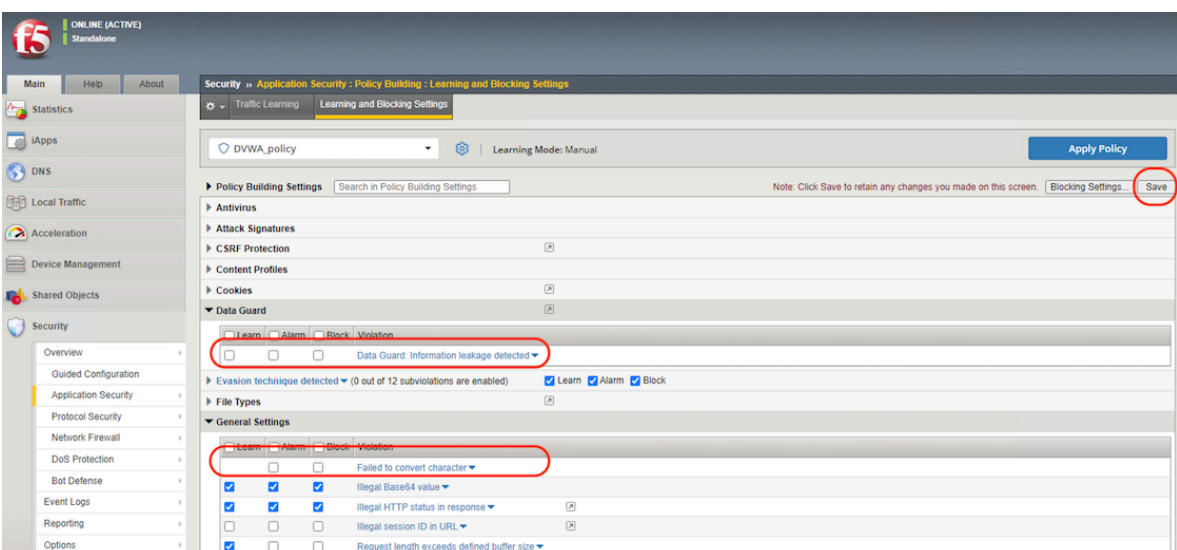

### 16. Apply Policy

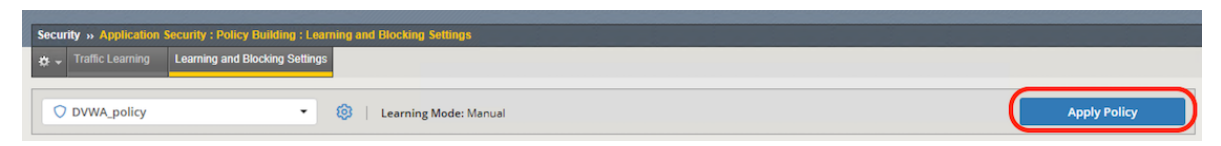

# **2.1.6** シグネチャの状態確認

1. **Security >> Application Security : Policy Building : Learning and Blocking Settings Attack Signatures** Enable Signature Staging

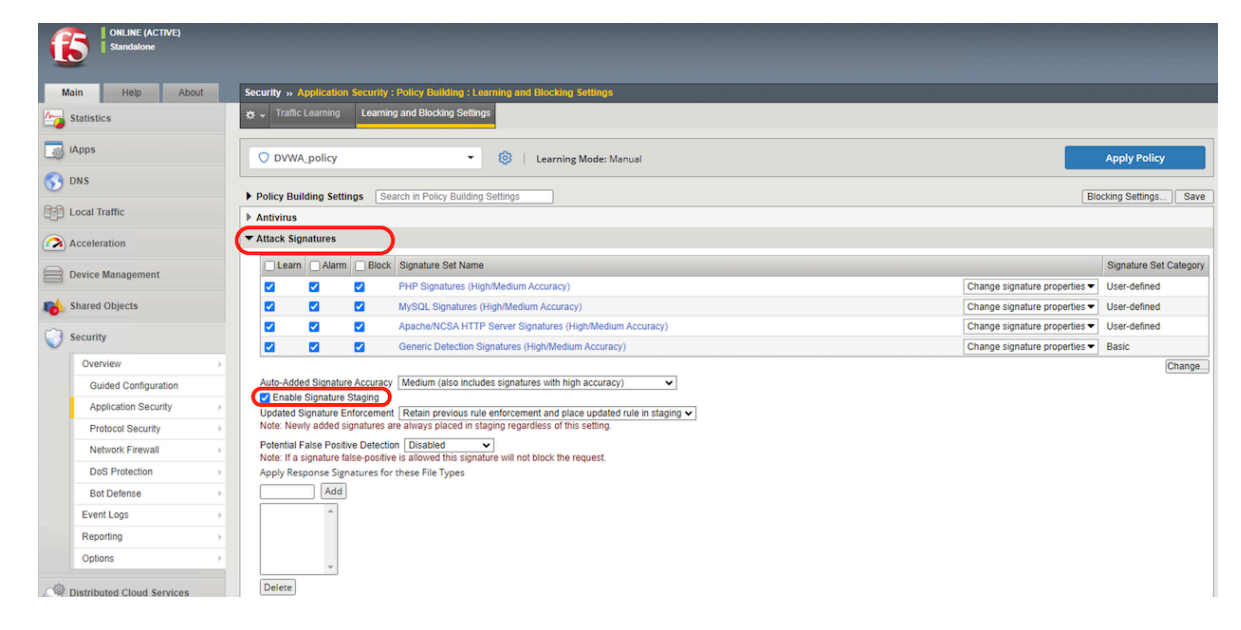

2. Security >> Application Security : Security Policies : Policies List

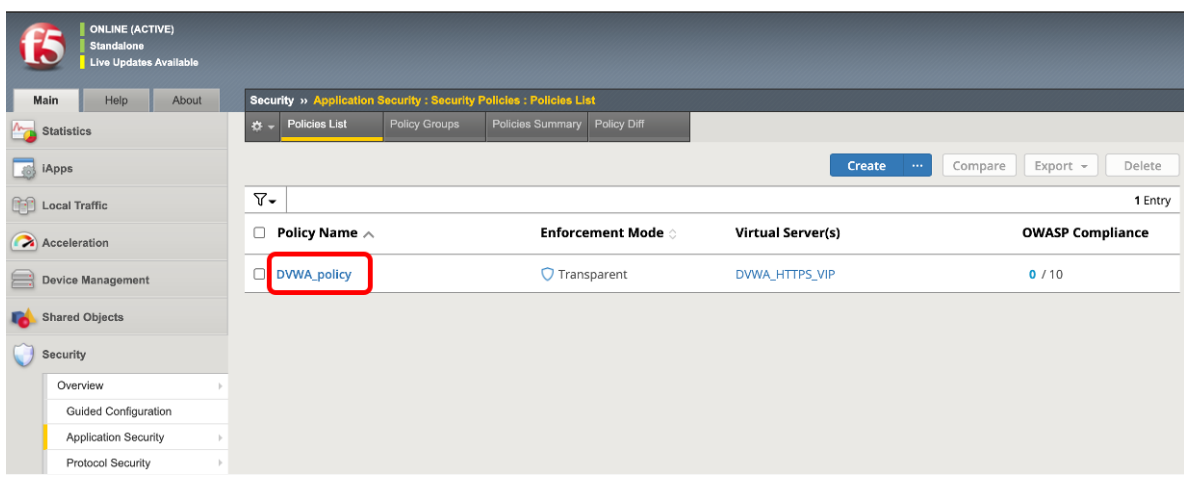

### 3. Attack Signatures

**Staging** 

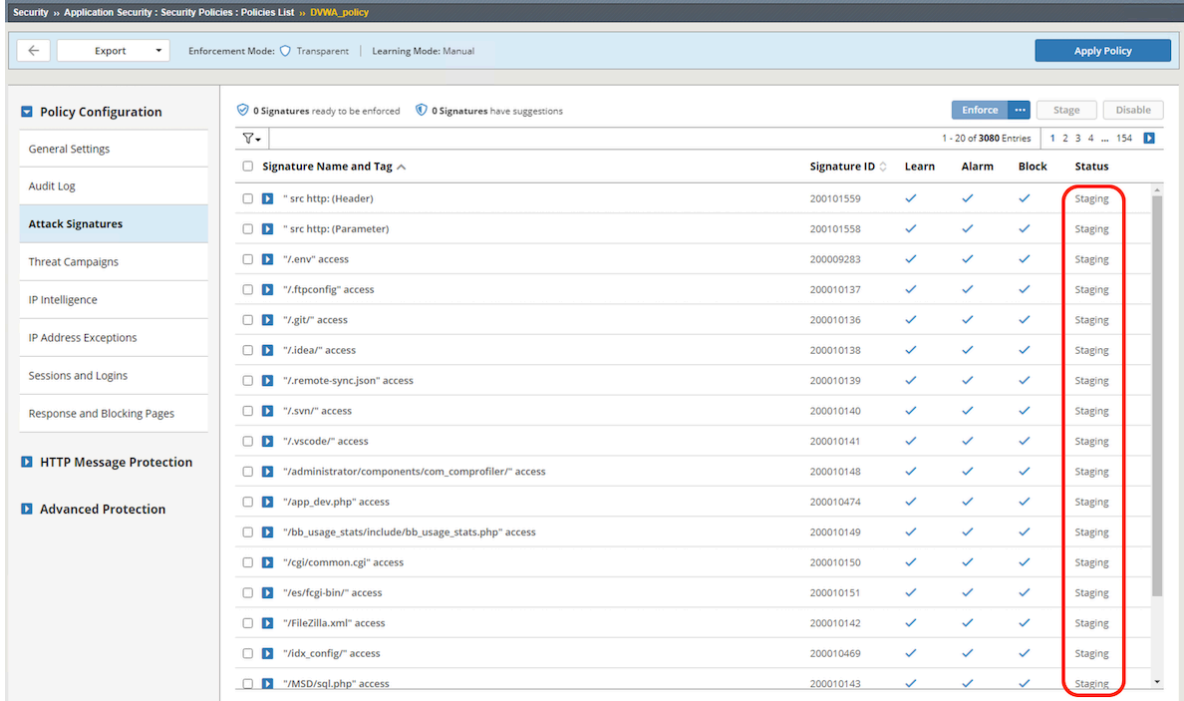

**:** Staging( and  $\overline{X}$ ) Block  $\overline{X}$  Block  $\overline{X}$  Manual Traffic Learning

# **2.1.7** ステージングログの設定

### Event Logs

1. **Security >> Event Logs : Logging Profiles** Create  $\blacksquare$  Create Applica**tion Security because Enabled Request type Illegal requests, and requests that** include staged attack signatures or staged threat campaigns or Potential False Positive signature ... Create

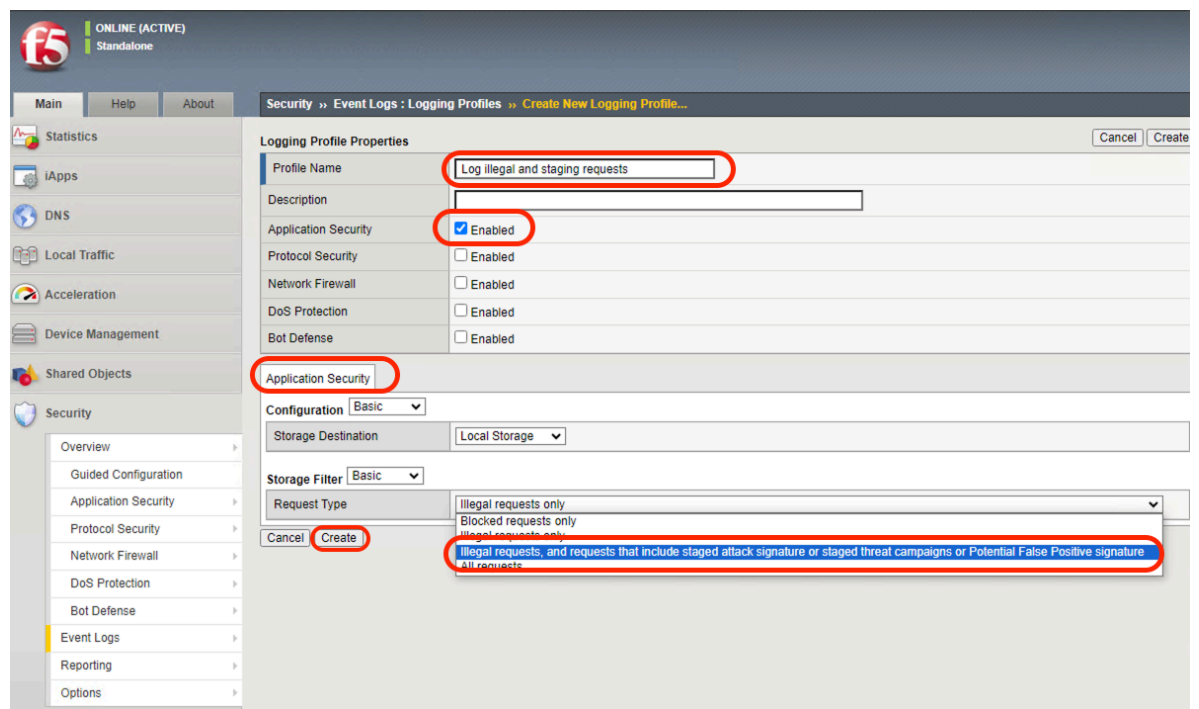

- 2. **Security >> Overview : Summary** Virtul Server
	-

# **Logging Profile(s)**

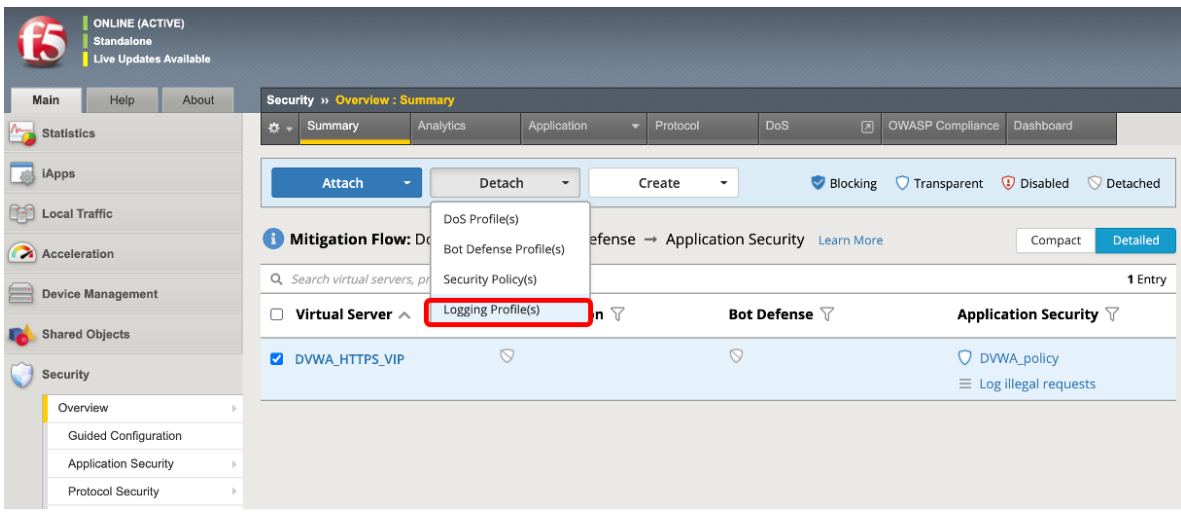

 $3.$ 

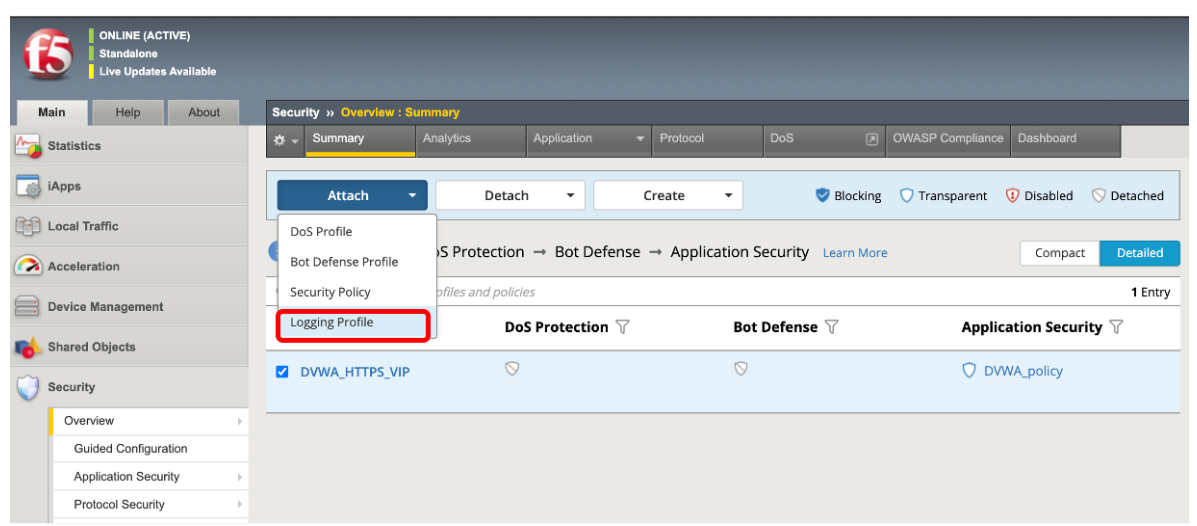

4. **Logging Profile(s)** 

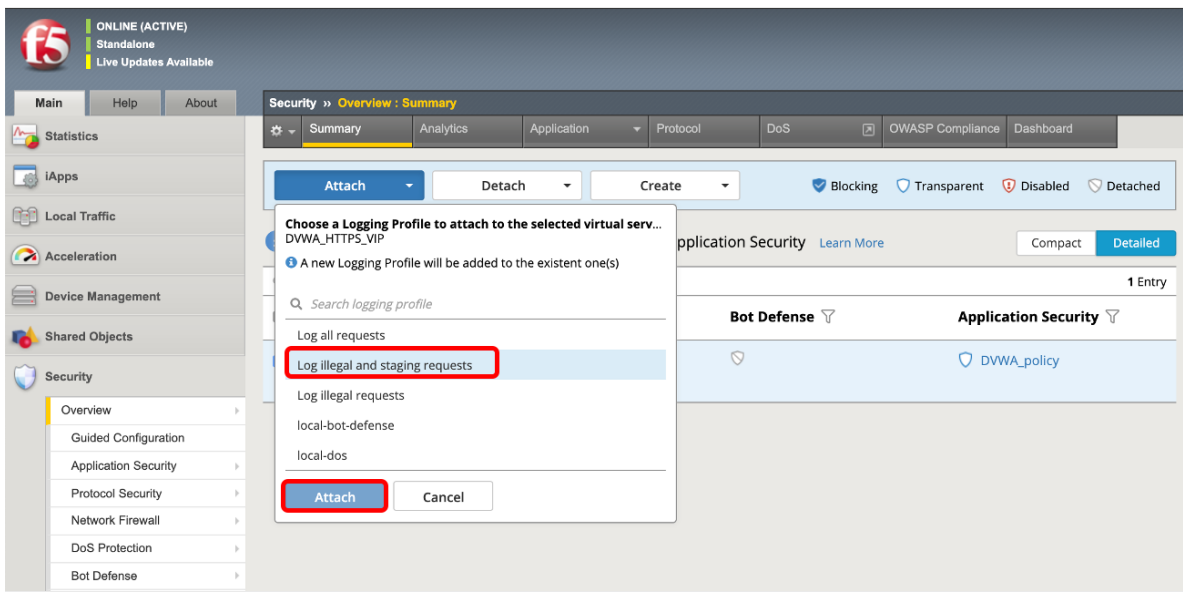

# **2.1.8**

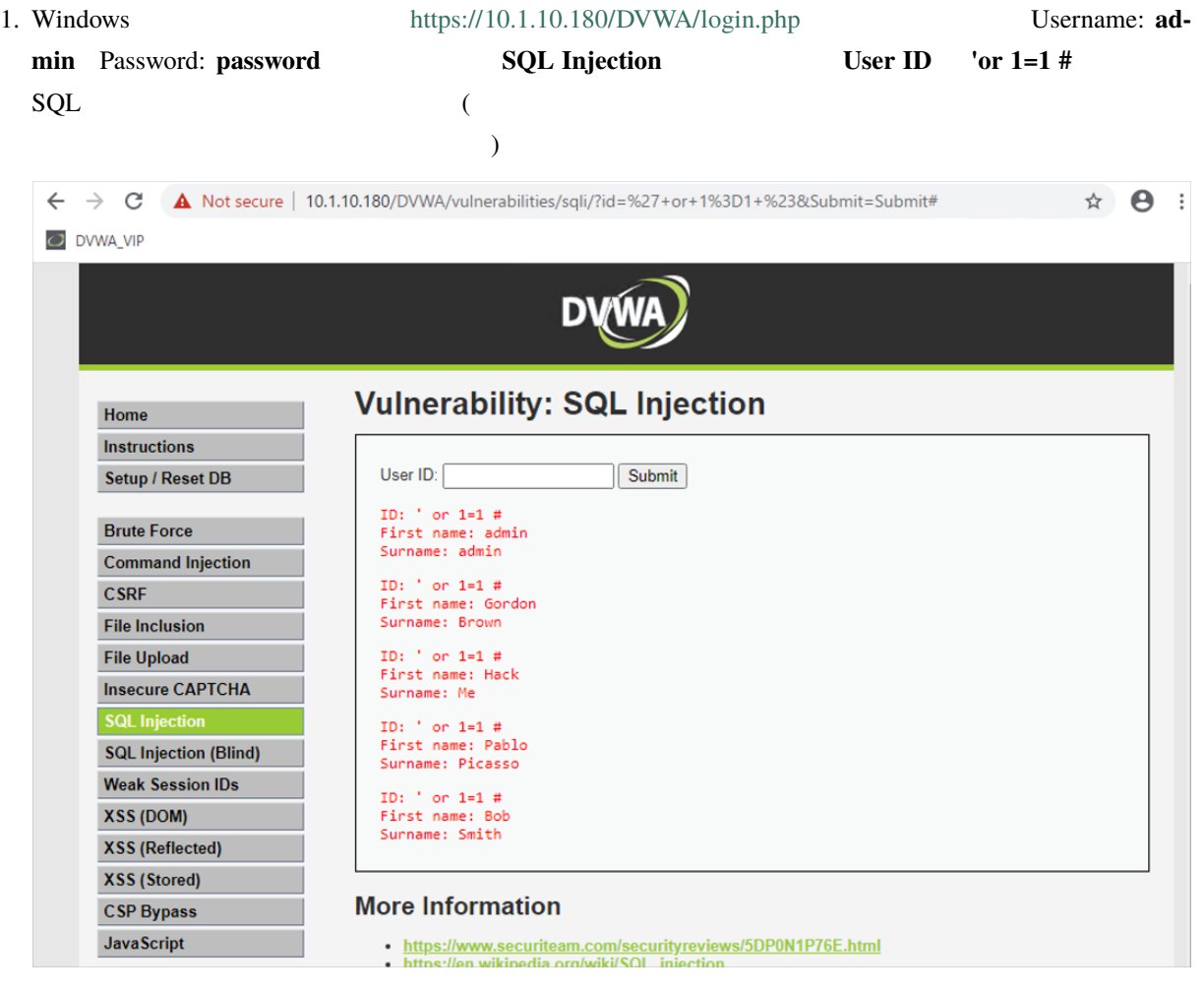

2. **Security >> Event Logs : Application : Requests Staged** SQL

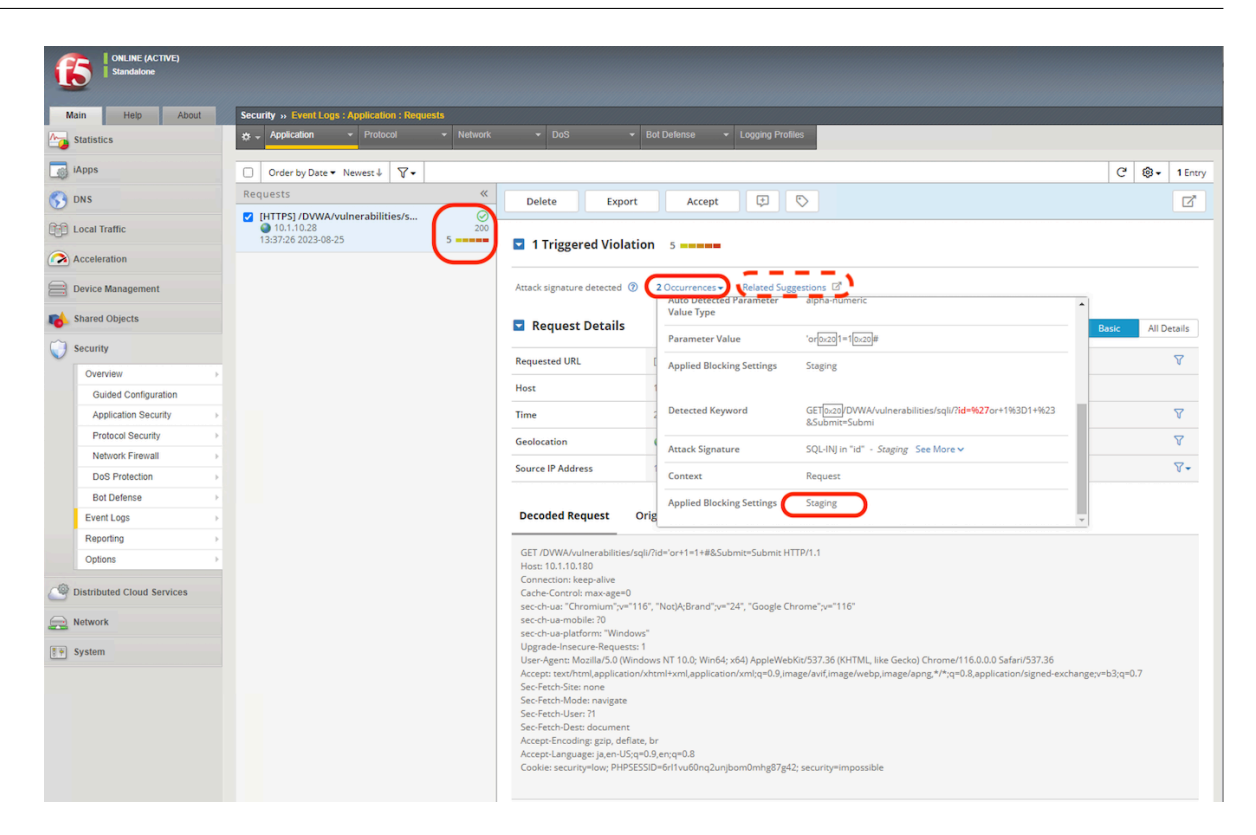

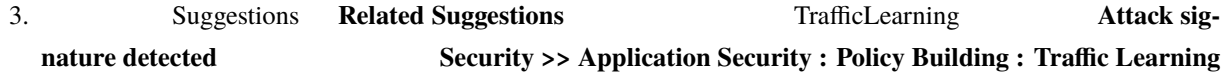

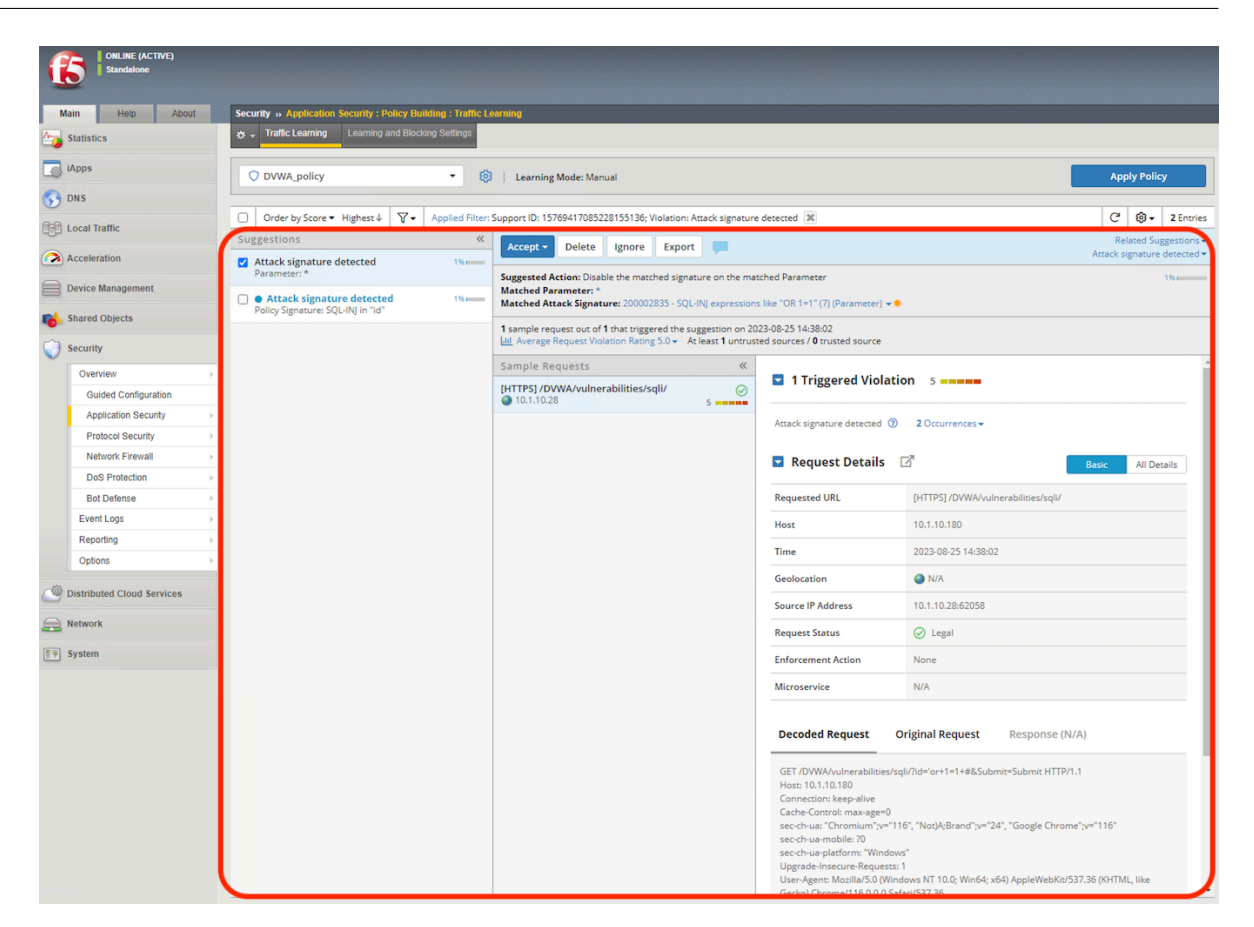

# **2.1.9**

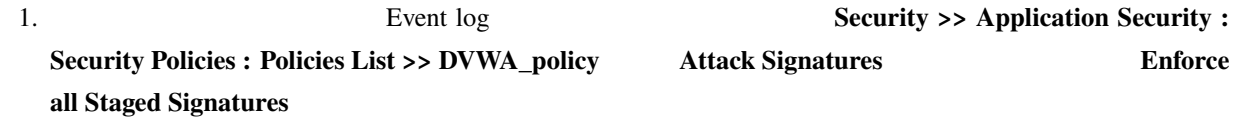

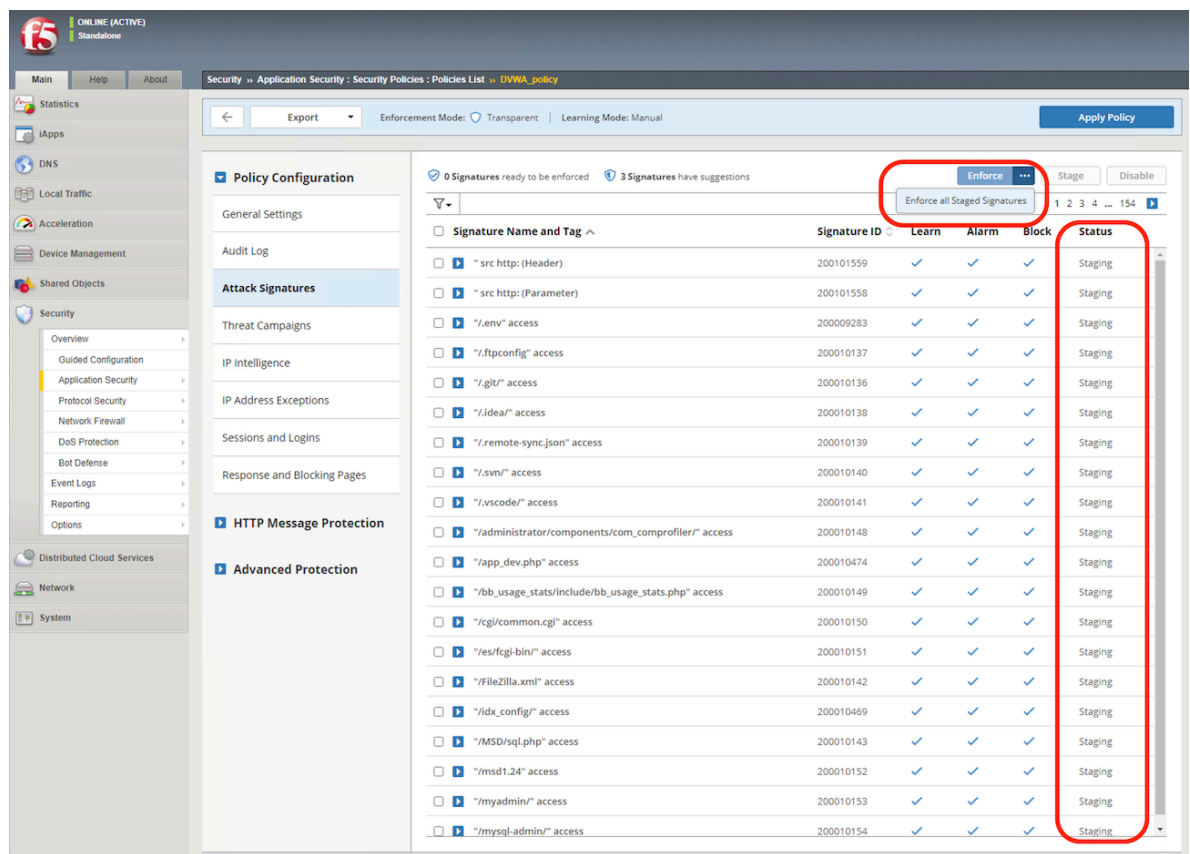

2. Status **Enforced** 

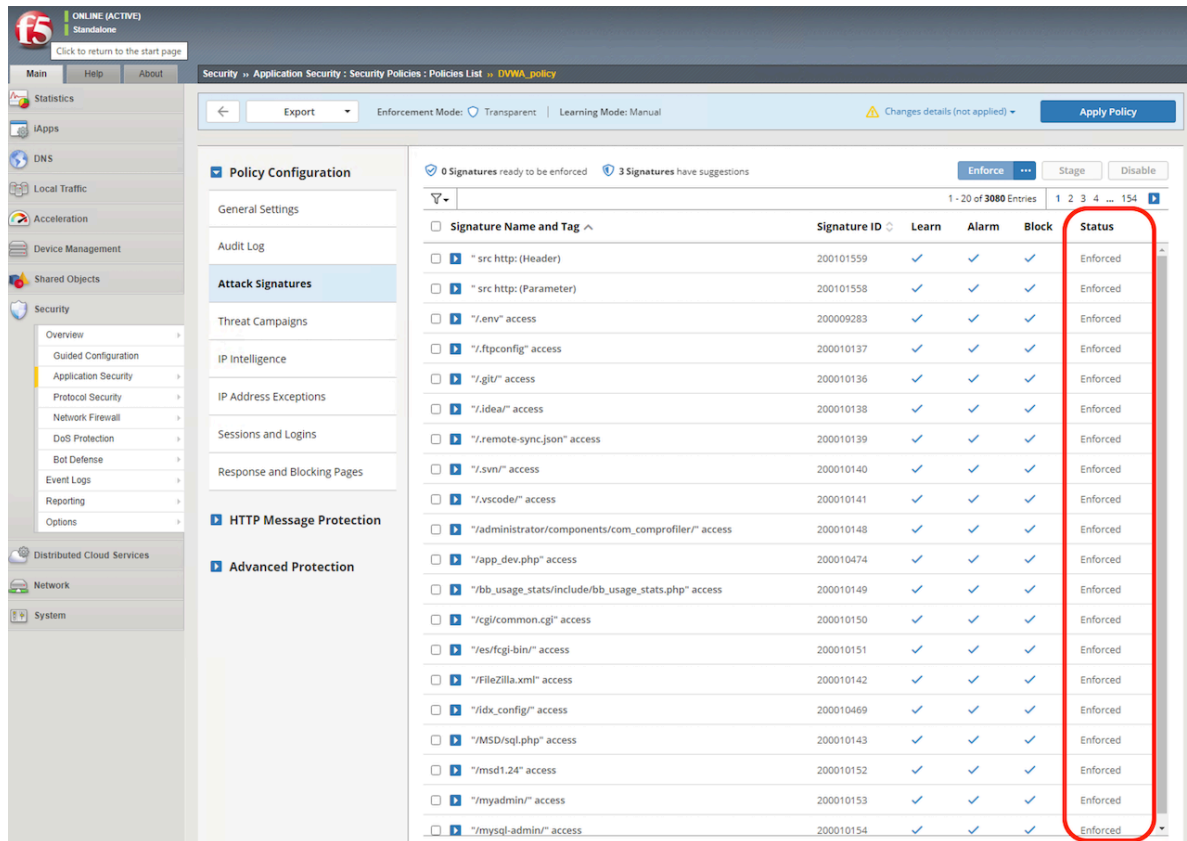

#### 3. Apply Policy

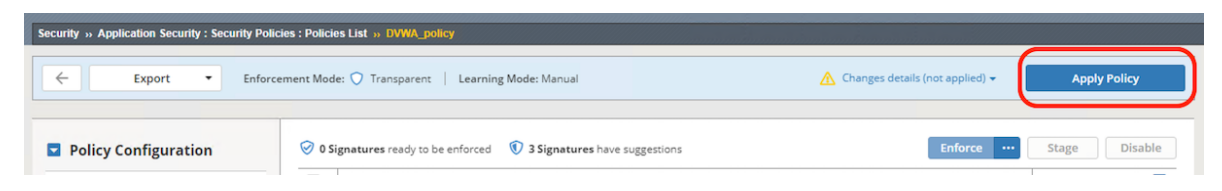

4. Windows SQL

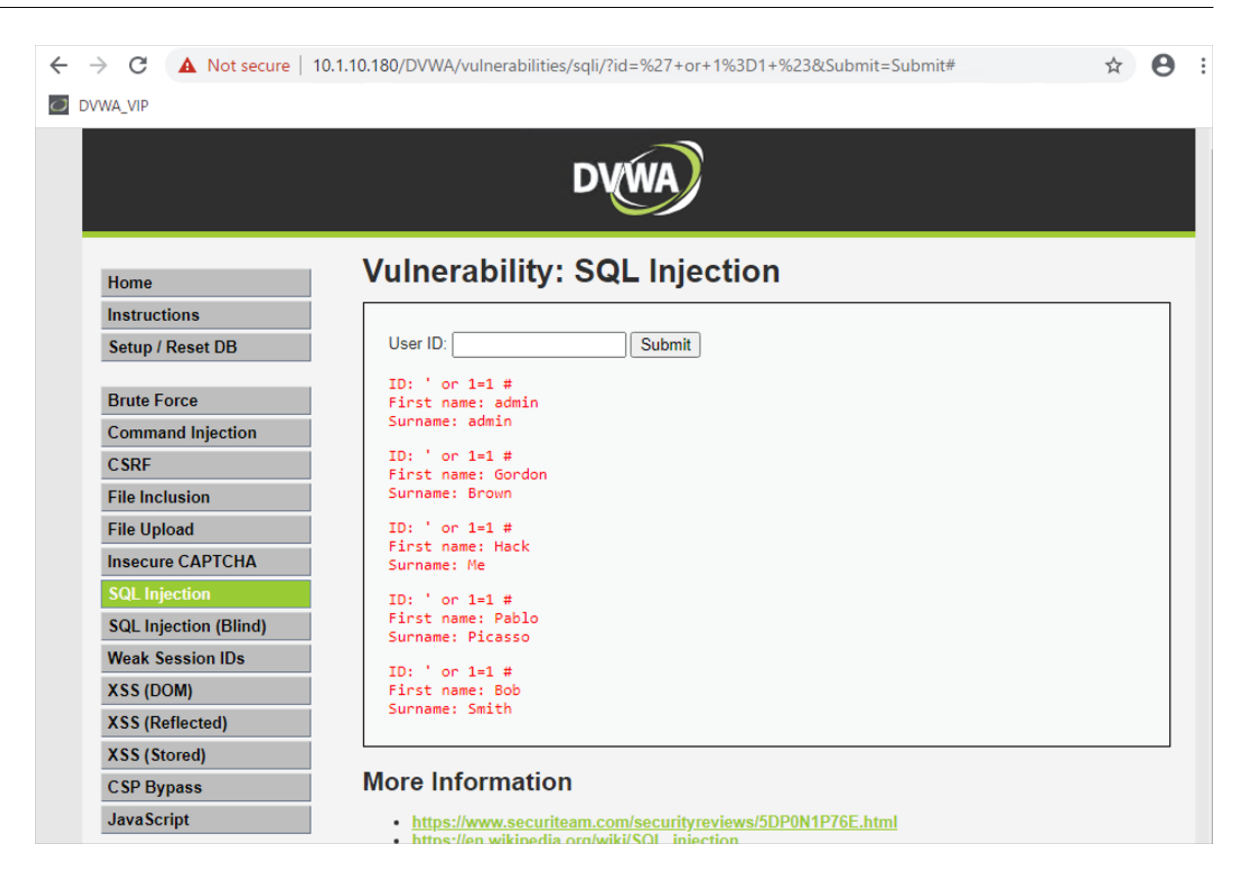

5. Security >> Event Logs : Application : Requests Alarm Learn SQL

#### **AWAF v17.1**

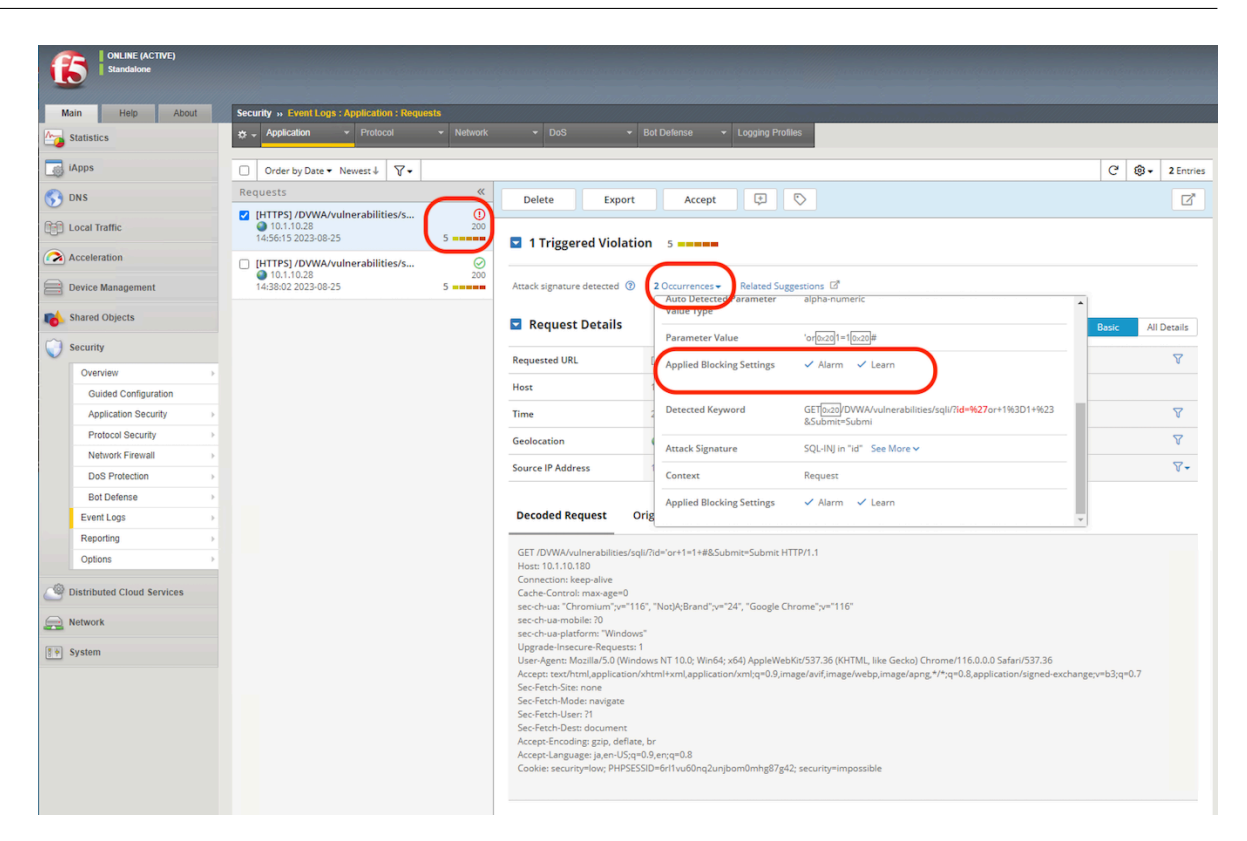

# **2.1.10 Blocking**

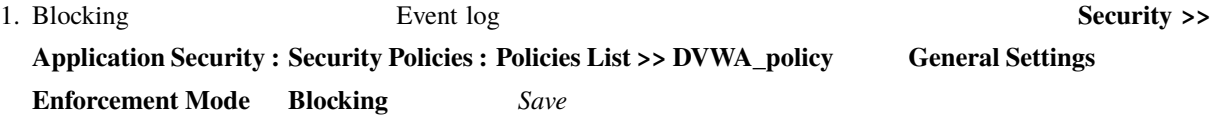

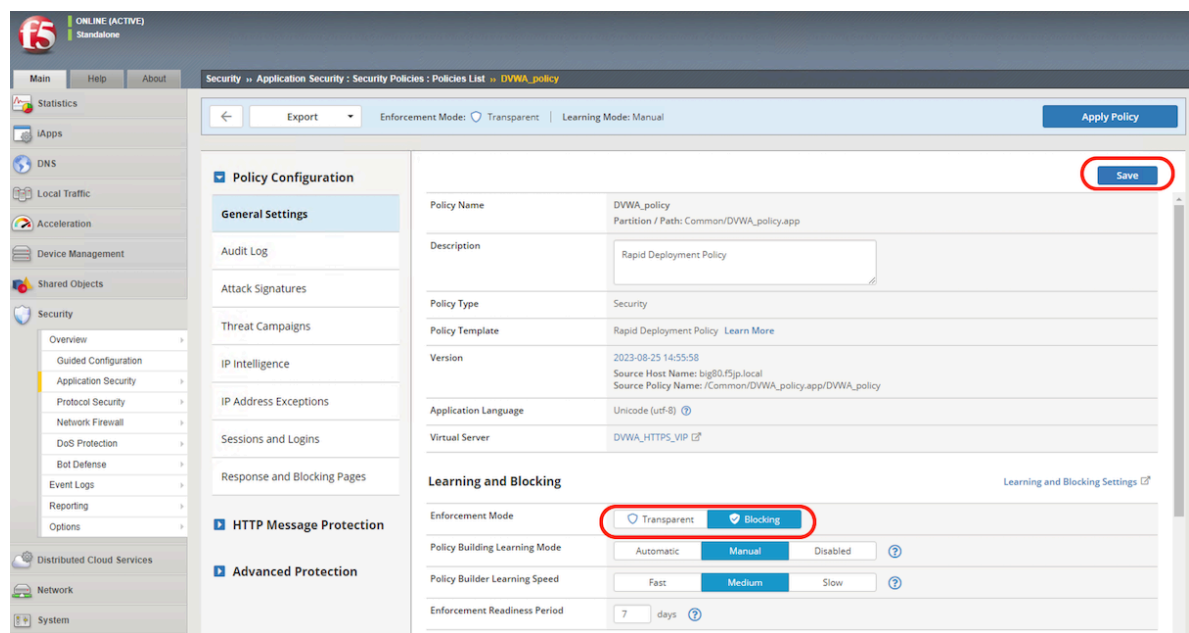

## 2. Apply Policy

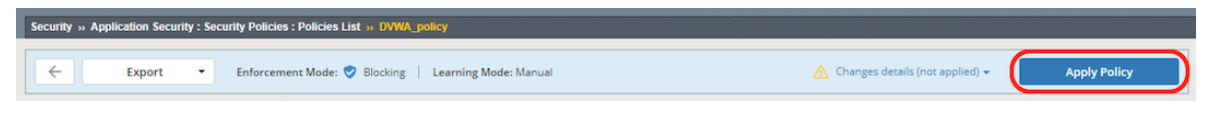

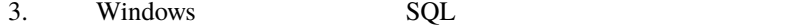

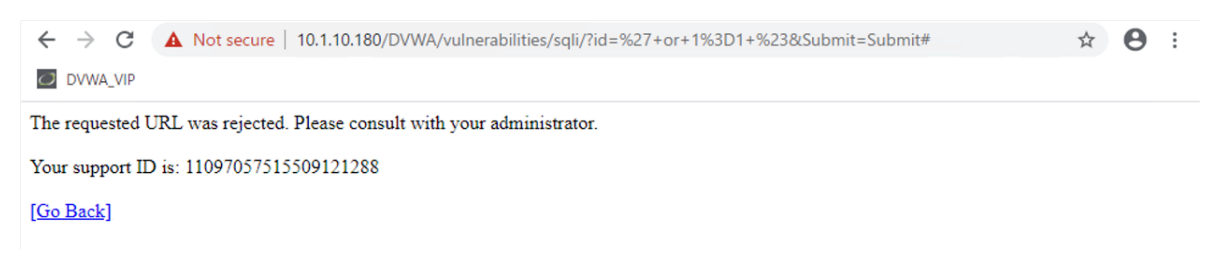

4. Security >> Event Logs : Application : Requests Block Alarm Learn SQL

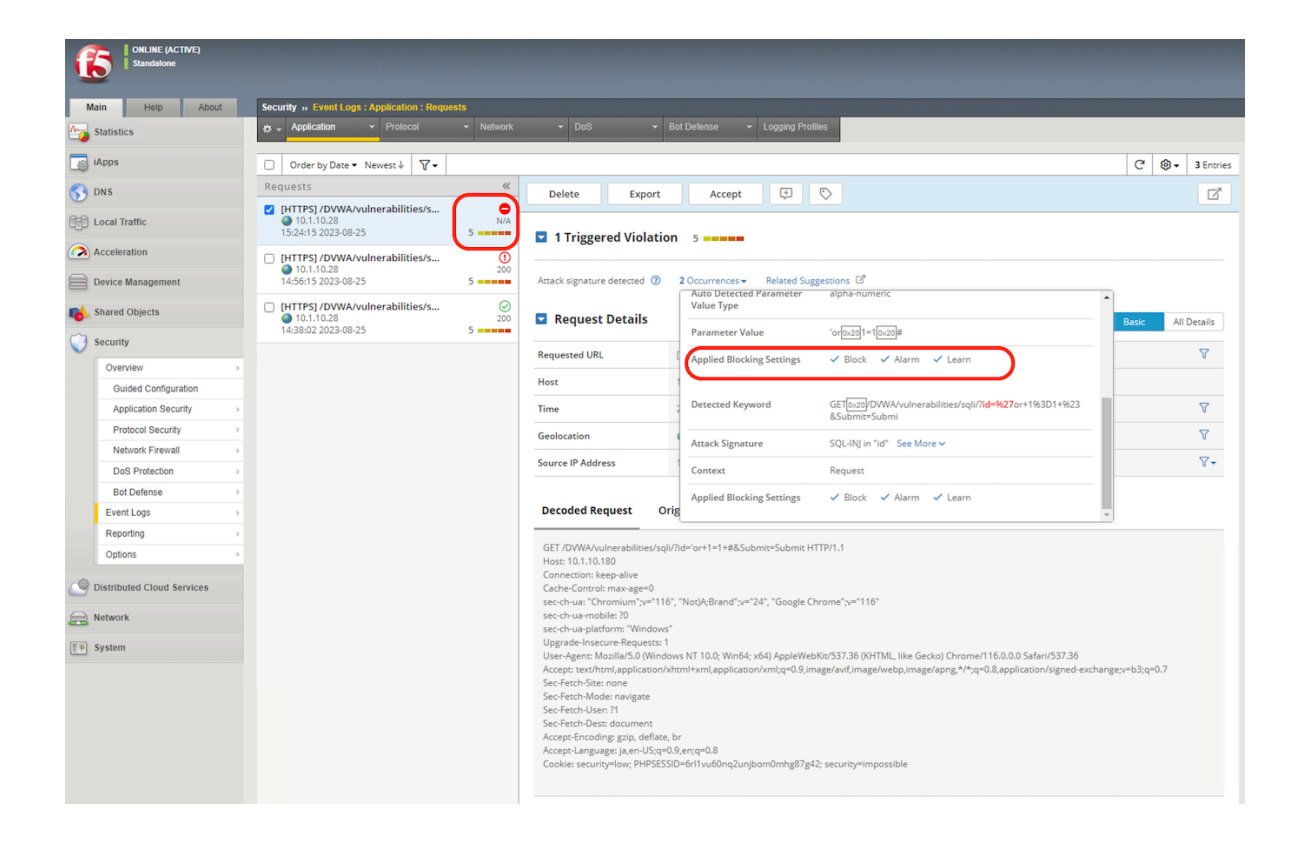

 $1.$ 

**2.1.11** 

 $\aleph$ 

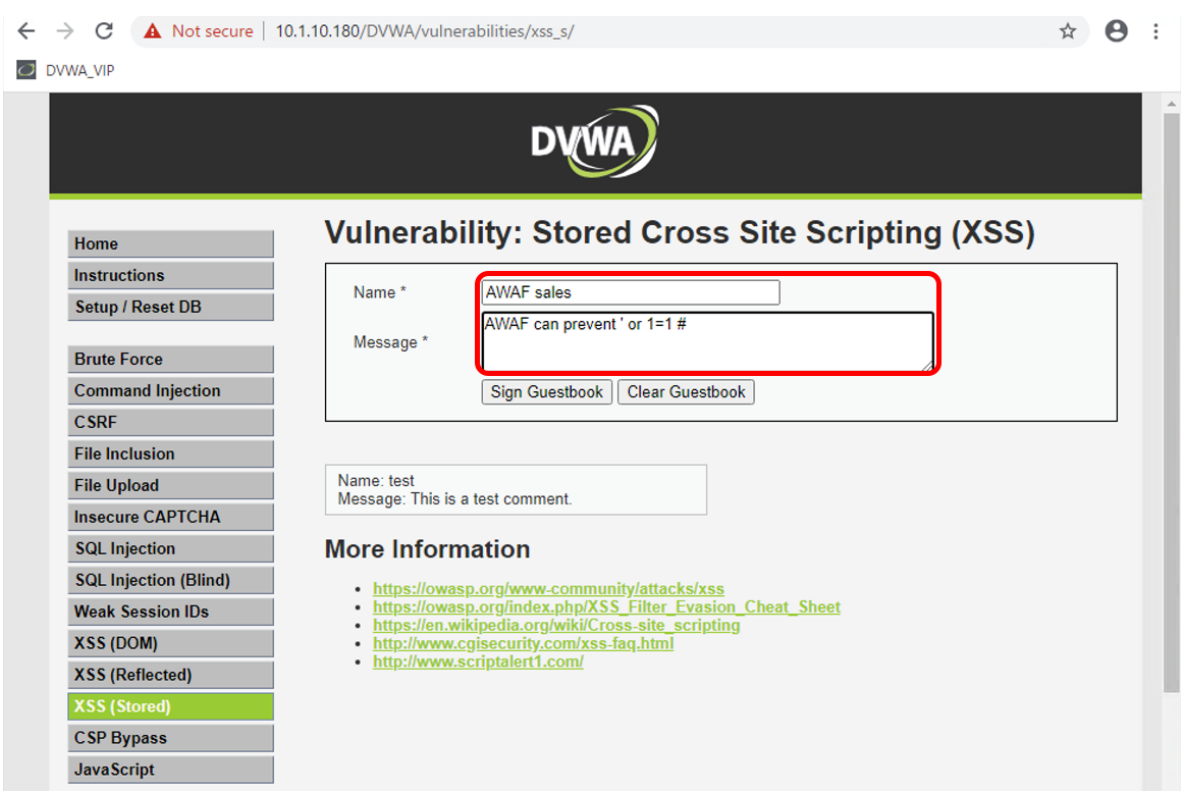

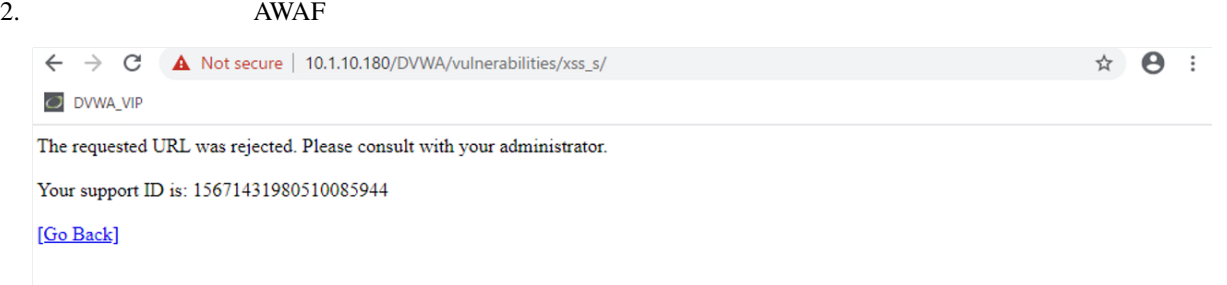

1. Event log

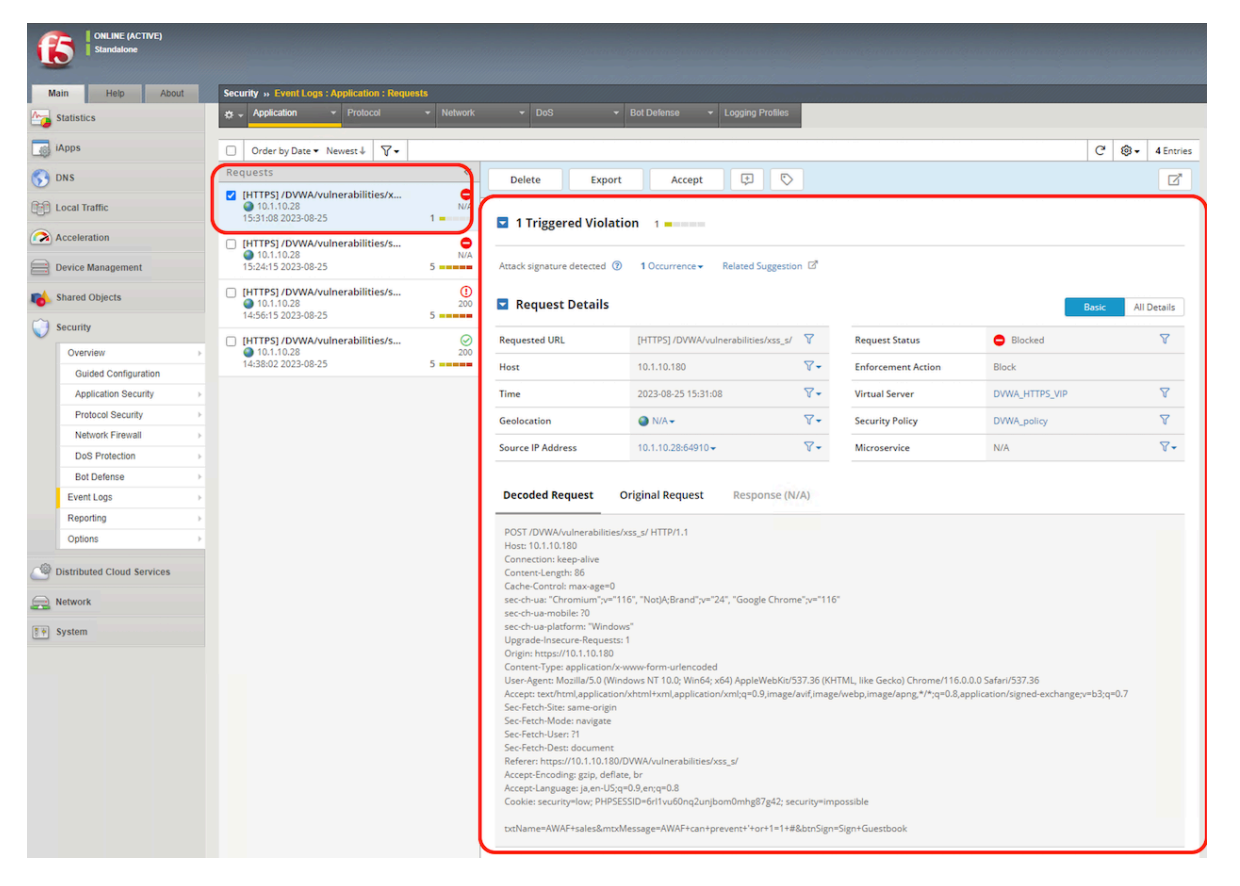

See More **See More Example 200002835 Documentation ID** 200002835

2. Occurences and the state of the state of the state of the state of the state of the state of the state of the state of the state of the state of the state of the state of the state of the state of the state of the state

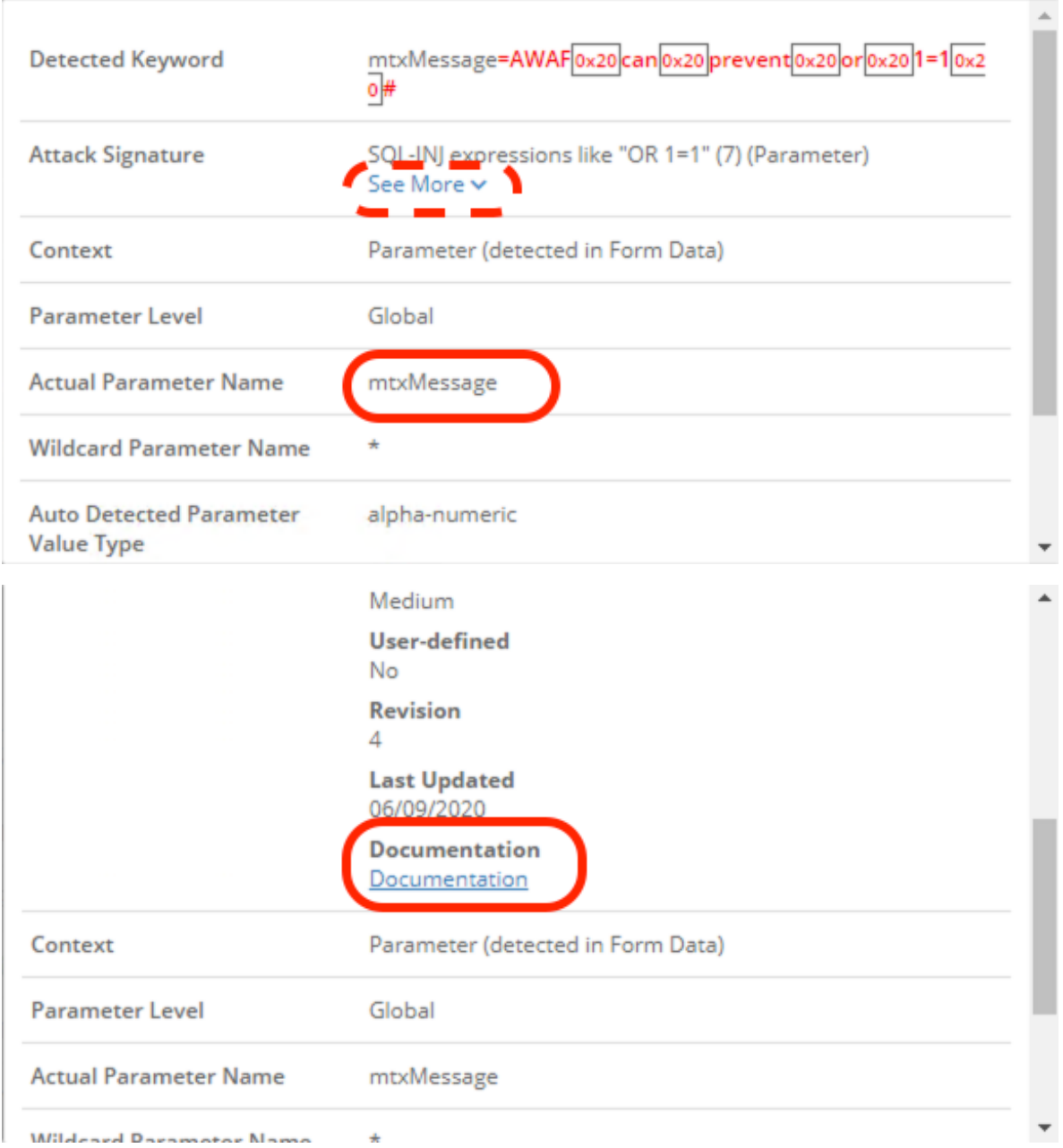

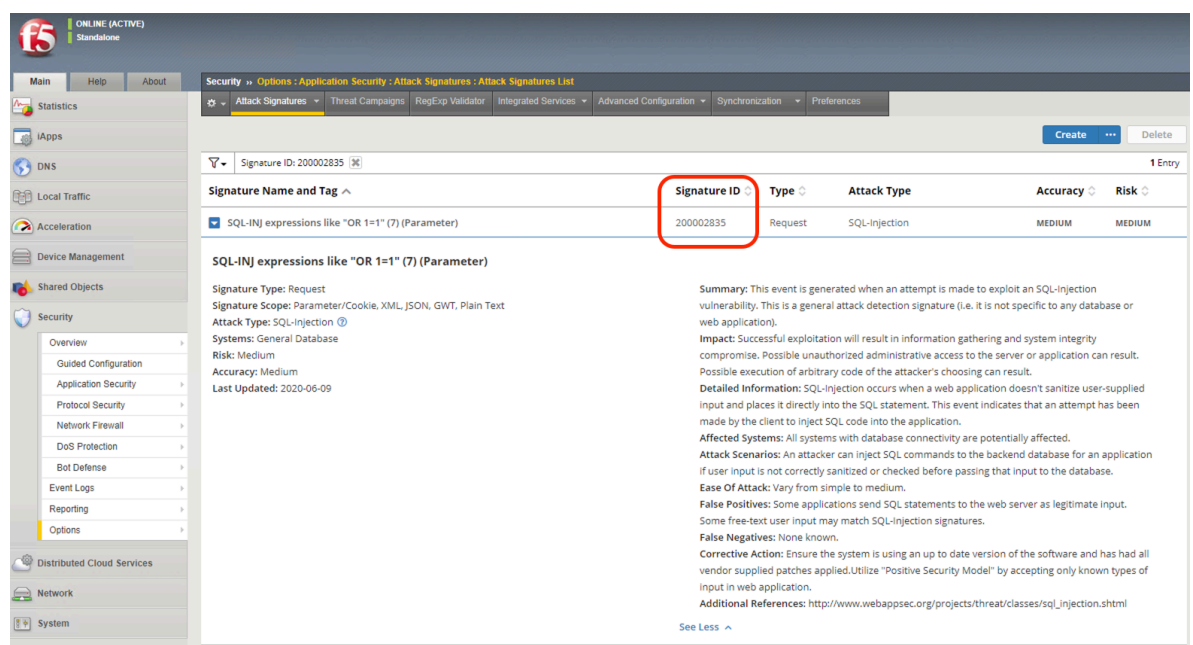

- 3. **Security >> Application Security : Parameters : Parameters List** Create
	-

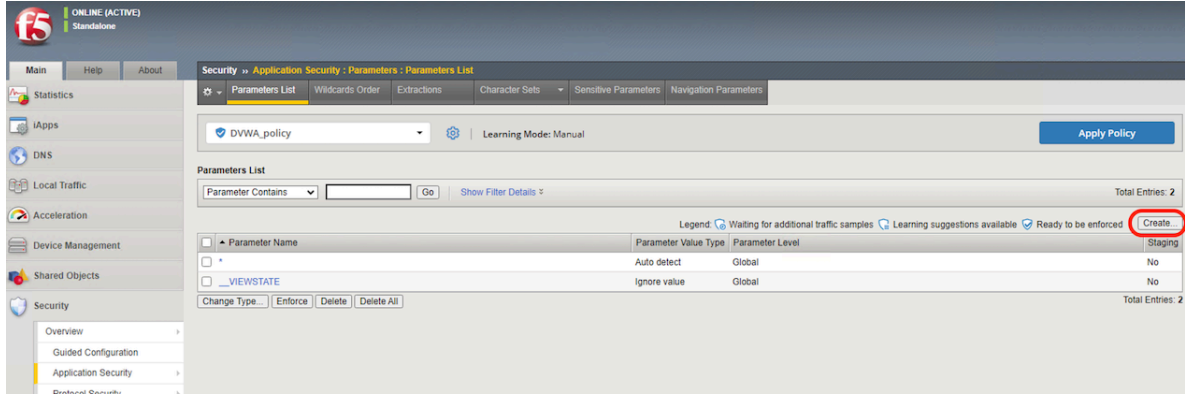

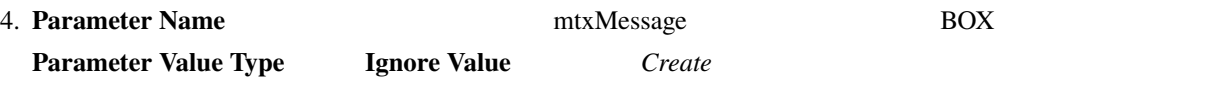

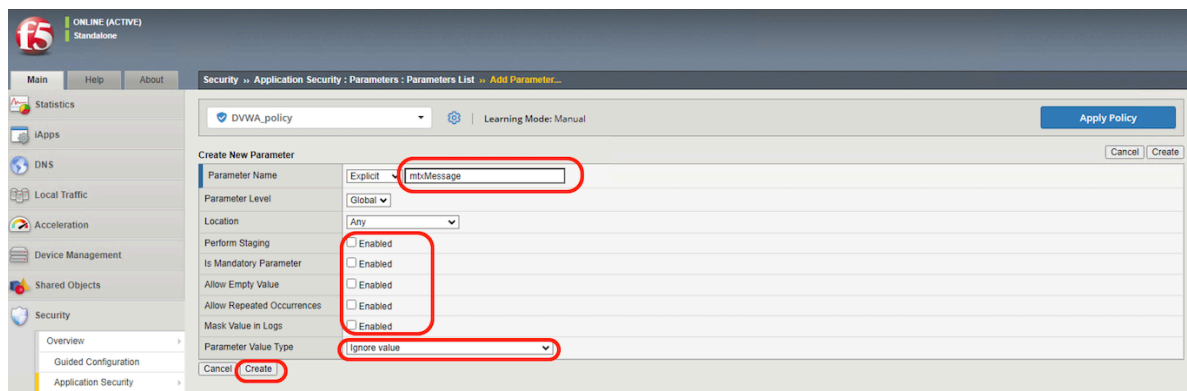

# 5. Apply Policy

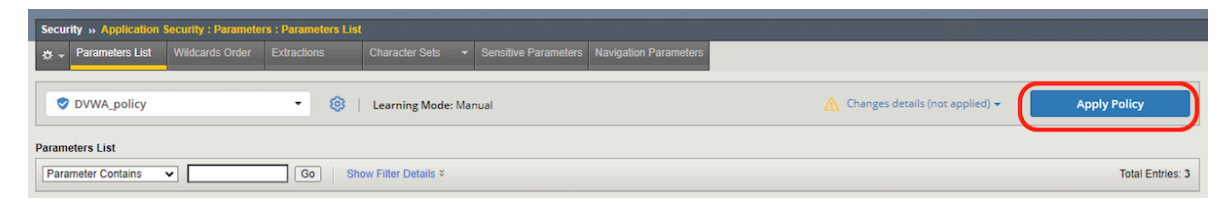

#### 6. Windows

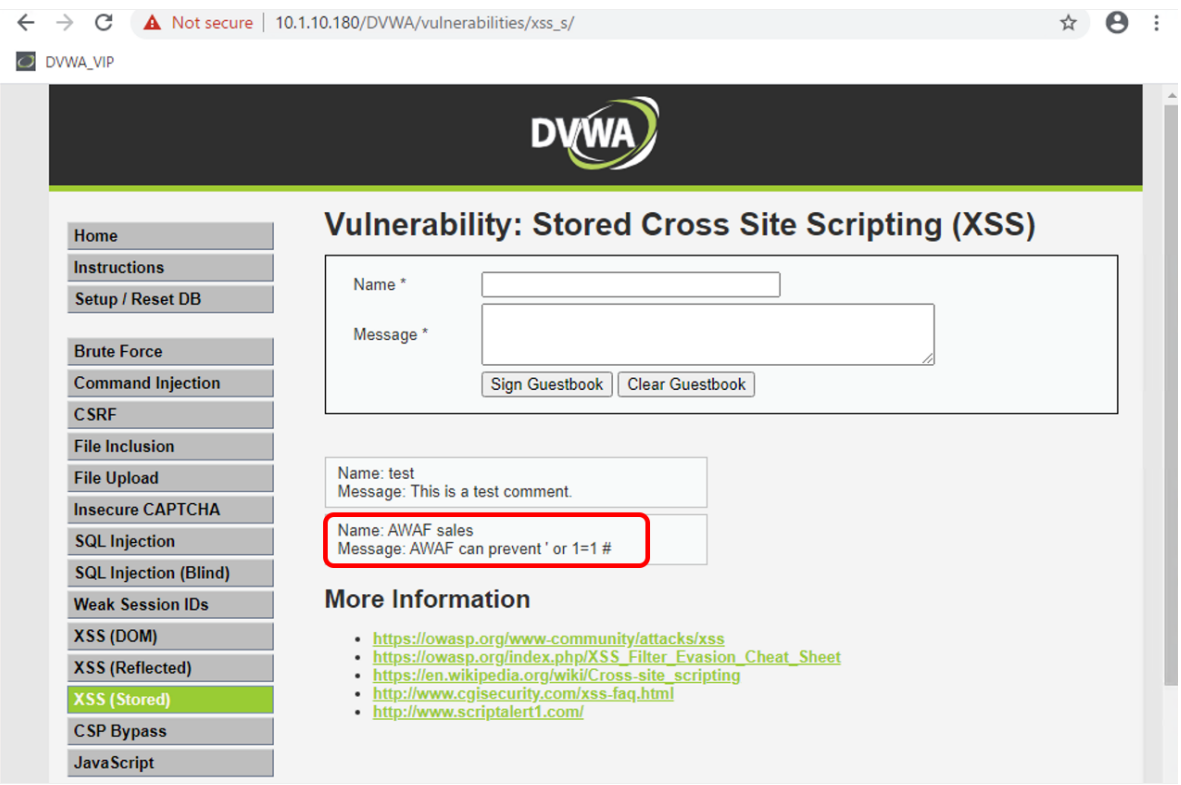

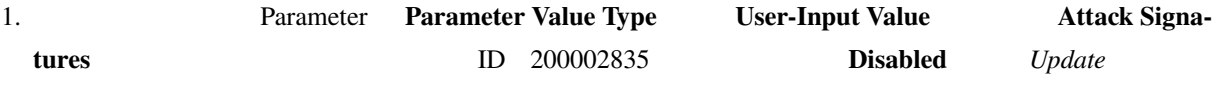

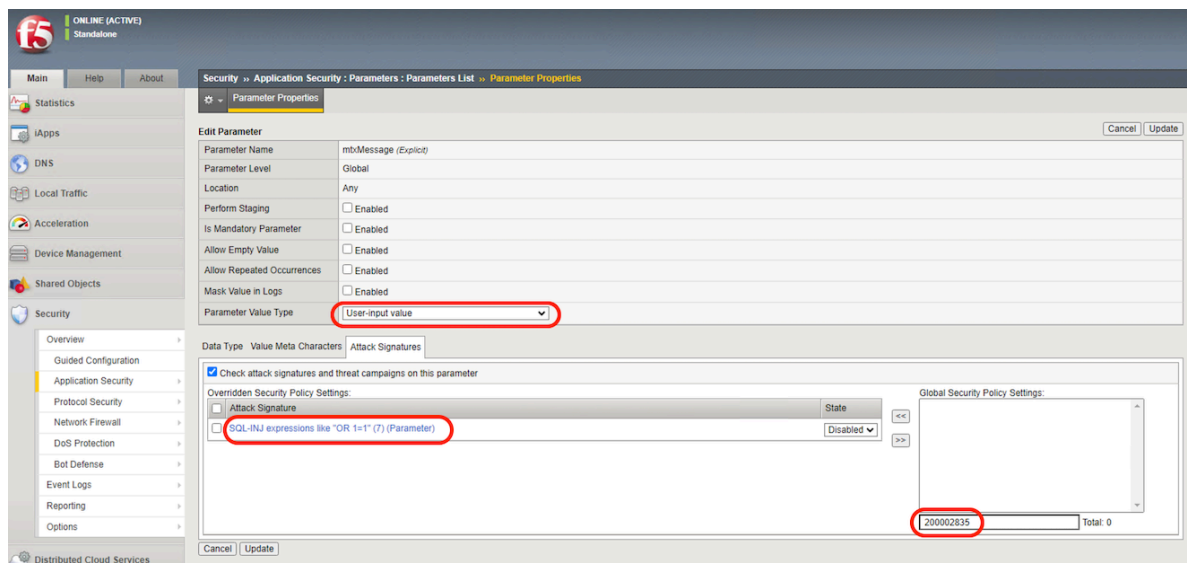

# 2. Apply Policy

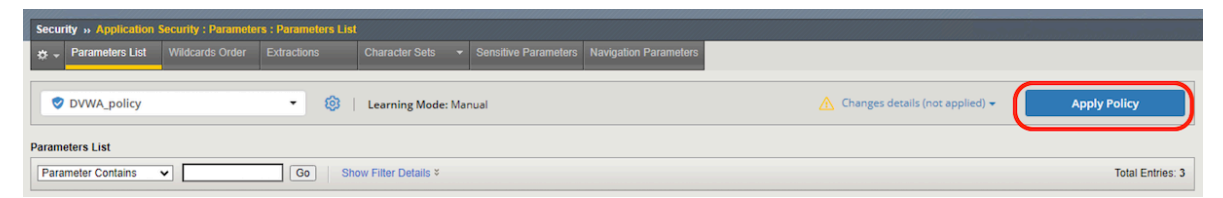

### 3. Windows

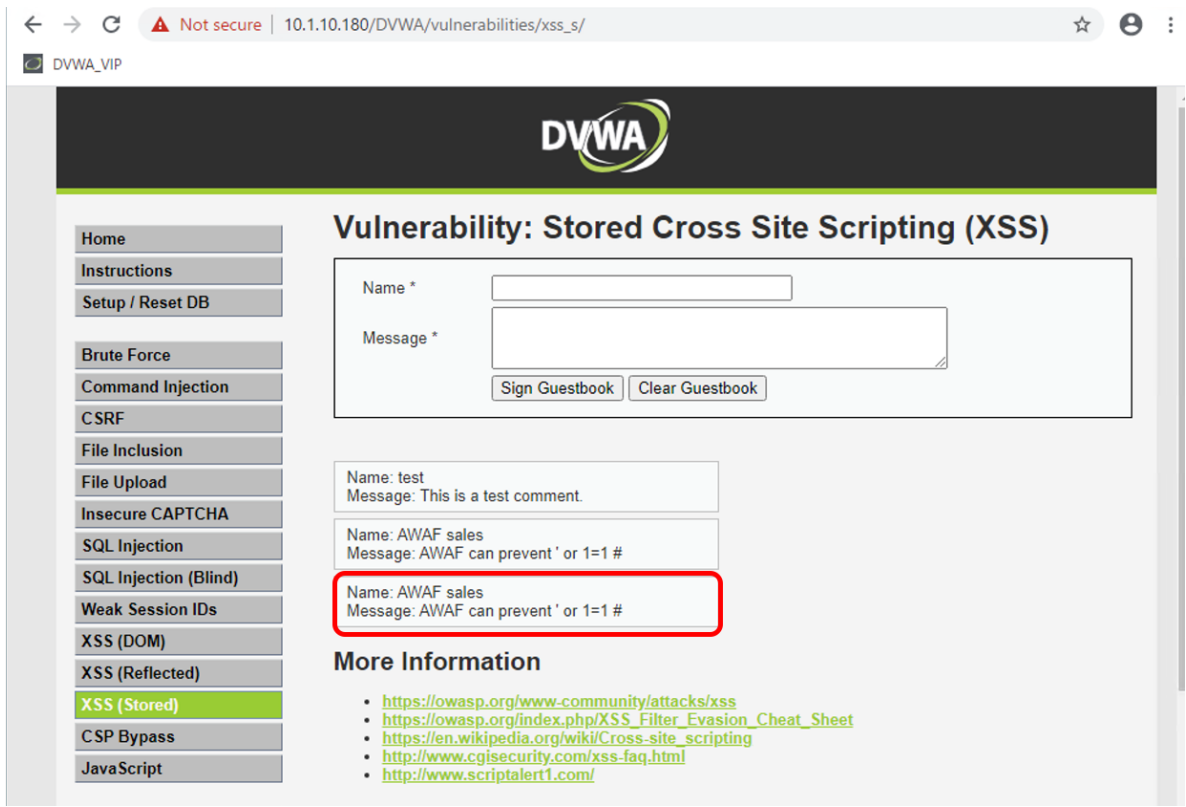

# **2.1.12 Threat campaigns**

 $\mathbf{Web}$ 

 $NAF$ 

 $NAF$ 

**Threat Campaigns Campaigns Campaigns Campaigns Campaigns Campaigns Campaigns Campaigns** 

Threat Campaigns

1. Security >> Application Security : Policy Building : Learning and Blocking Settings **Threat Campaigns <b>Alarm Block** Learn **Learn** 

 $F5$ 

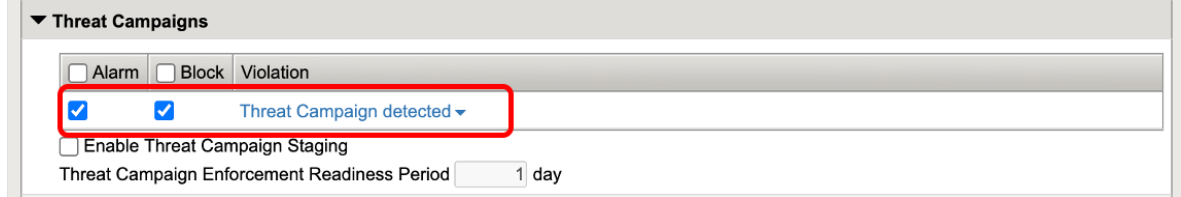

2. Eveng Logs F5 Violation Rating **5:Request is most likely a threat Example 2018** Threat

### Campaigns

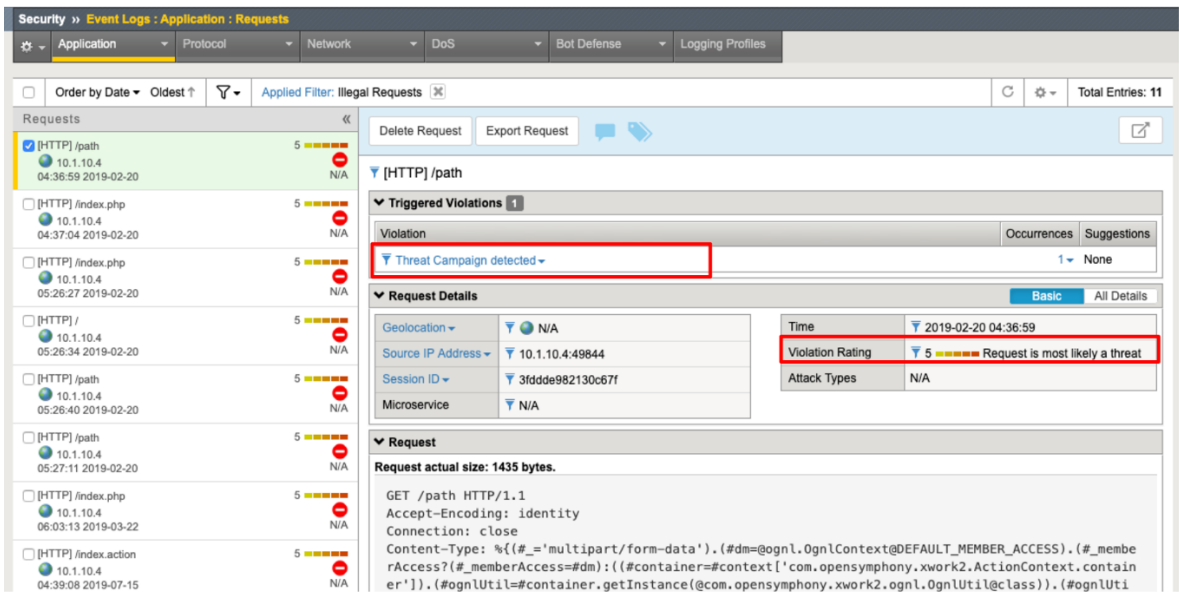

: Threat Campaigns

# **2.1.13 TC**  $\blacksquare$

1. Subsettlement and the settlement of the settlement of the Learn/Alarm/Block of the settlement of the settlement of the settlement of the settlement of the settlement of the settlement of the settlement of the settlement

**Security >> Application Security : Policy Building : Learning and Blocking Settings Attack Signatures**  $Save,$ 

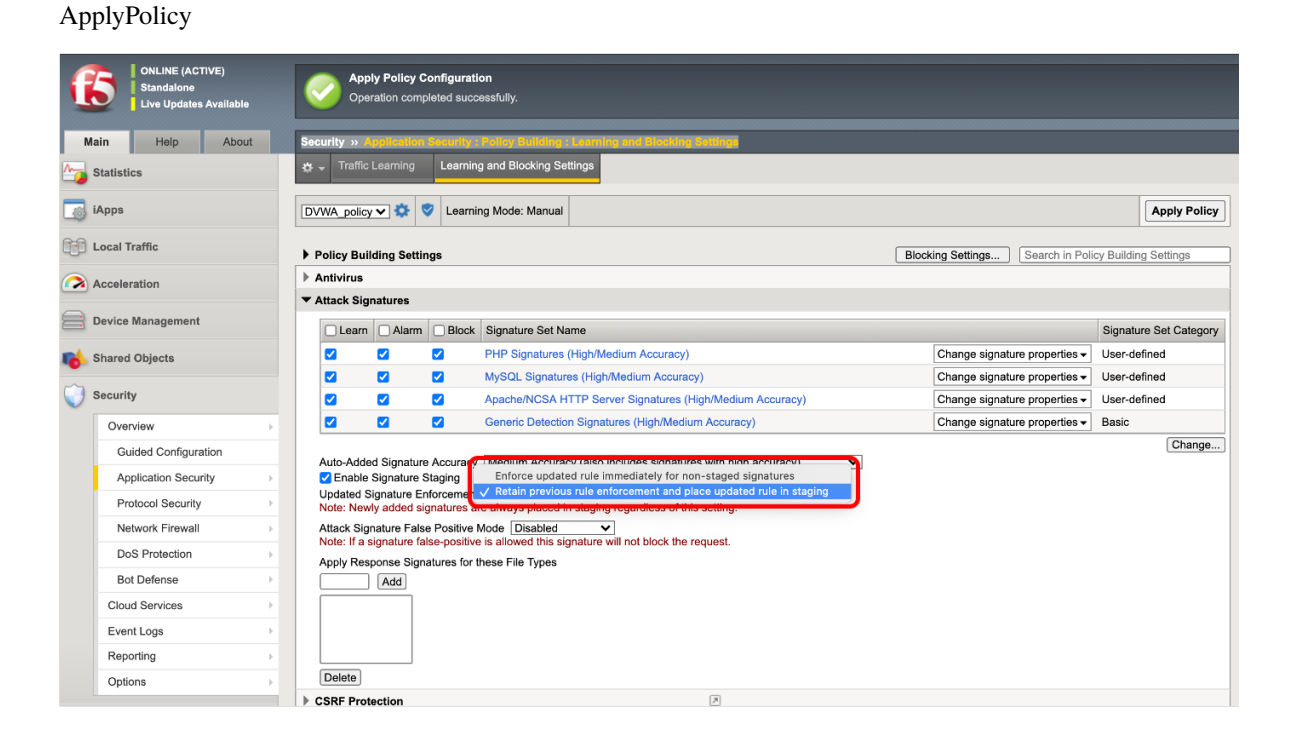

注釈**:**

Enforce updated rule immediately for non-staged signatures:

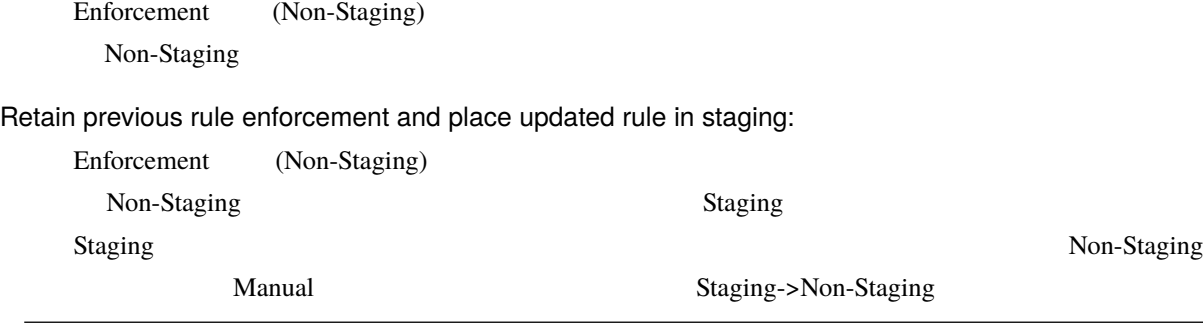

2. System >> Software Management : Live Update **The Check for Updates** 

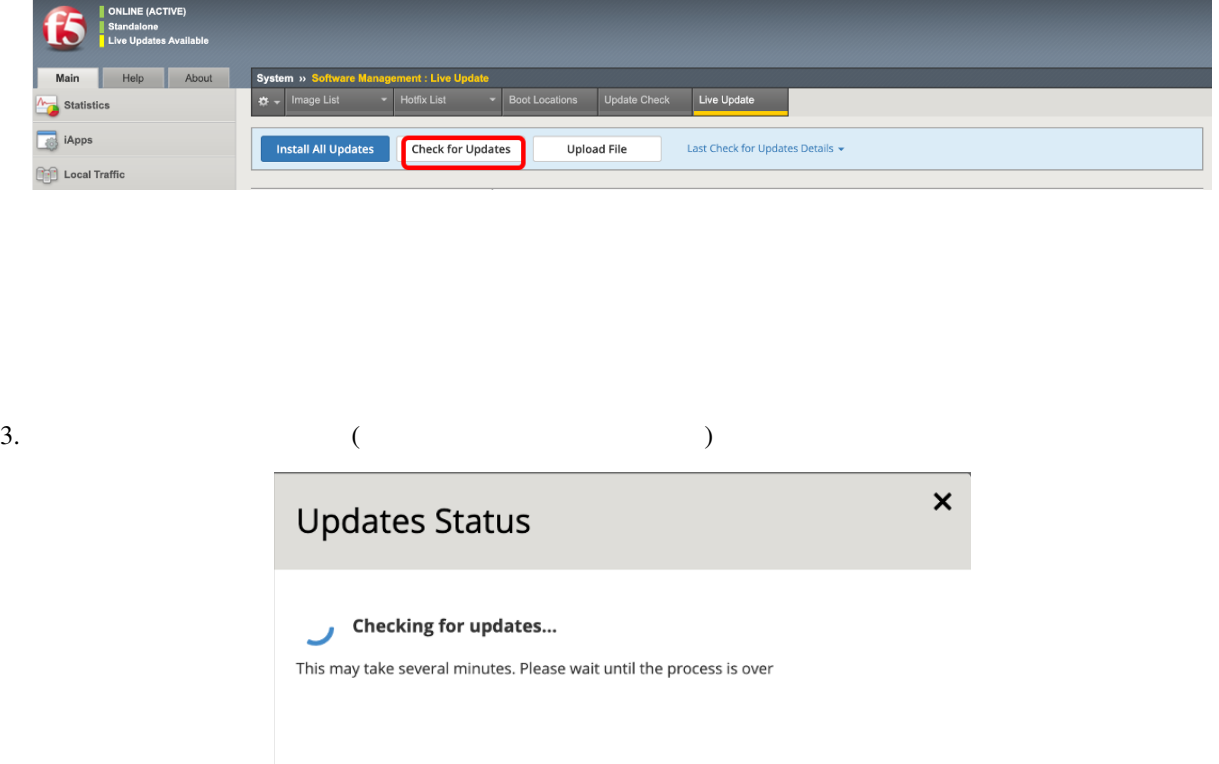

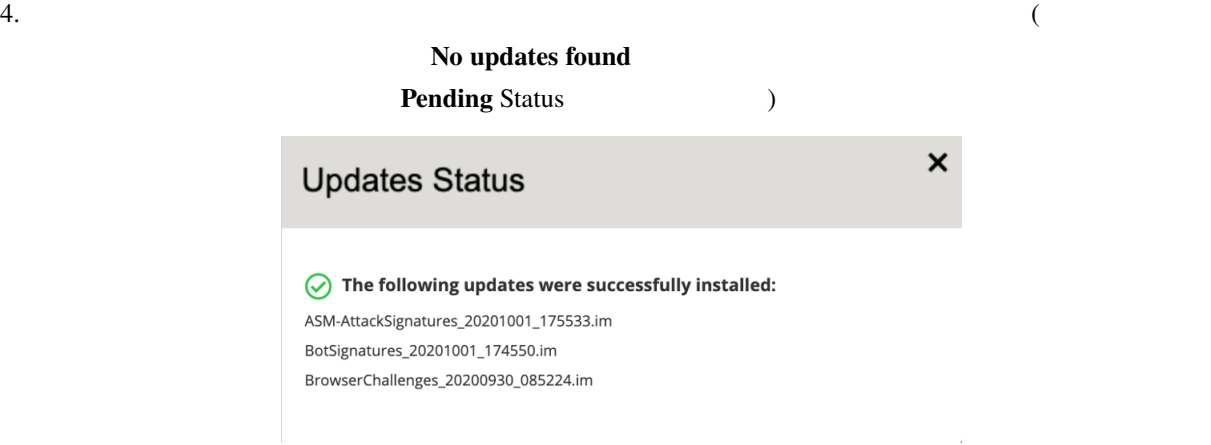

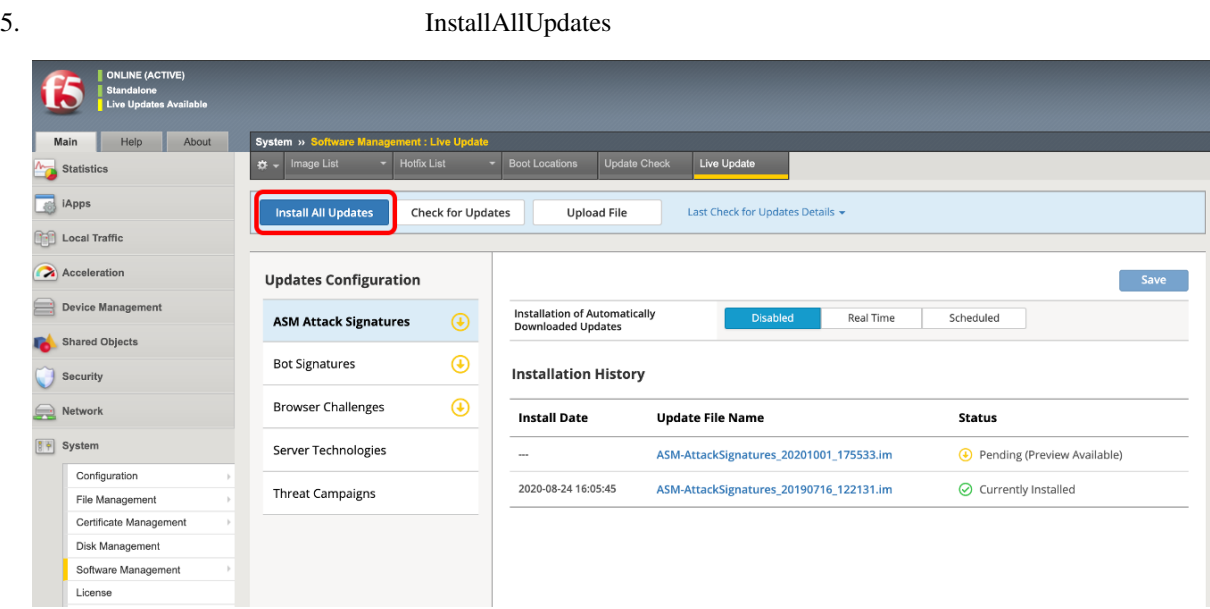

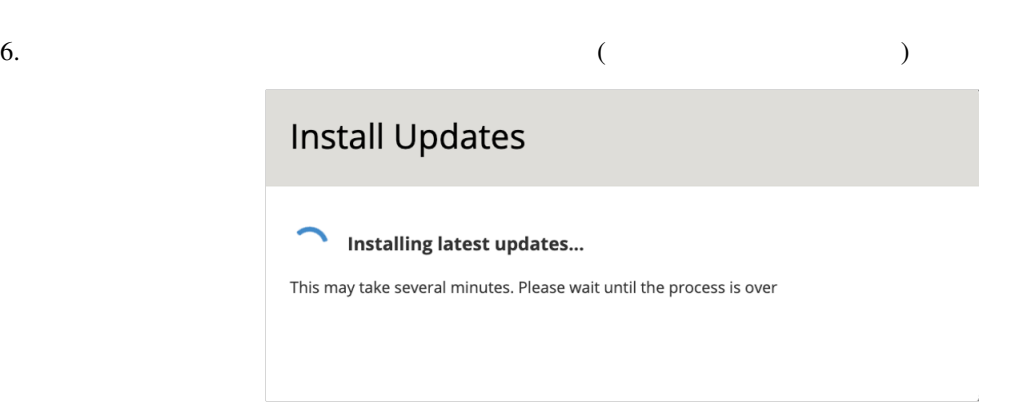

# 7. Install

# **Install Updates**

 $\boldsymbol{\mathsf{x}}$ 

#### $\oslash$  The following updates were successfully installed:

ASM-AttackSignatures\_20201001\_175533.im BotSignatures\_20201001\_174550.im BrowserChallenges\_20200930\_085224.im

# 8. CurrentlyInstaslled

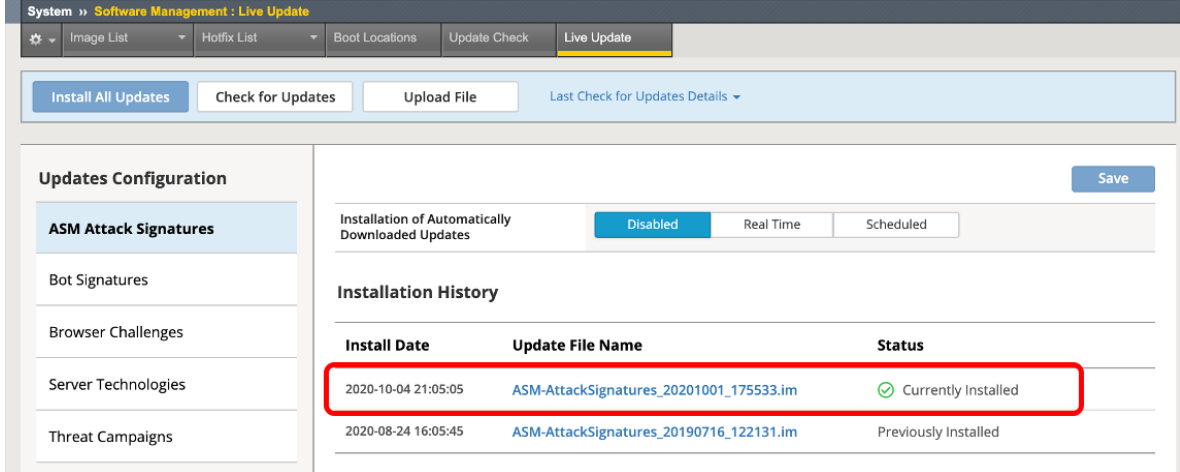

9. Update Signature 2. Entity examples that Signature the Signature of the Signature of Entity and Signature of the Signature of the Signature of the Signature of the Signature of the Signature of the Signature of the Sign

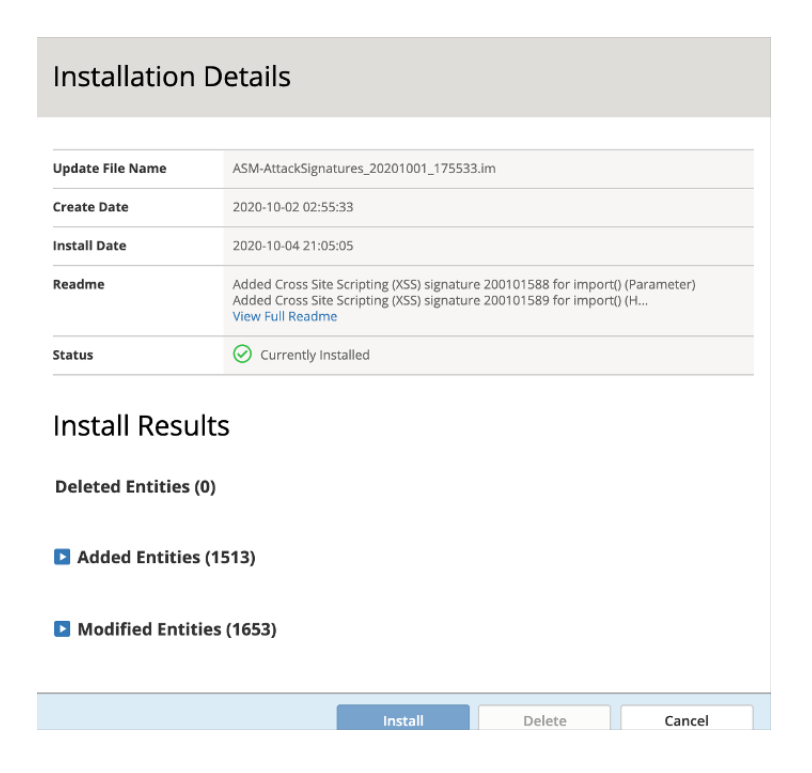

10. Update Install Updates **Updates Status** No updates found

11. Security >> Application Security : Security Policies : Policies List >> DVWA\_policy Status Staging

 $\boldsymbol{\mathsf{x}}$ 

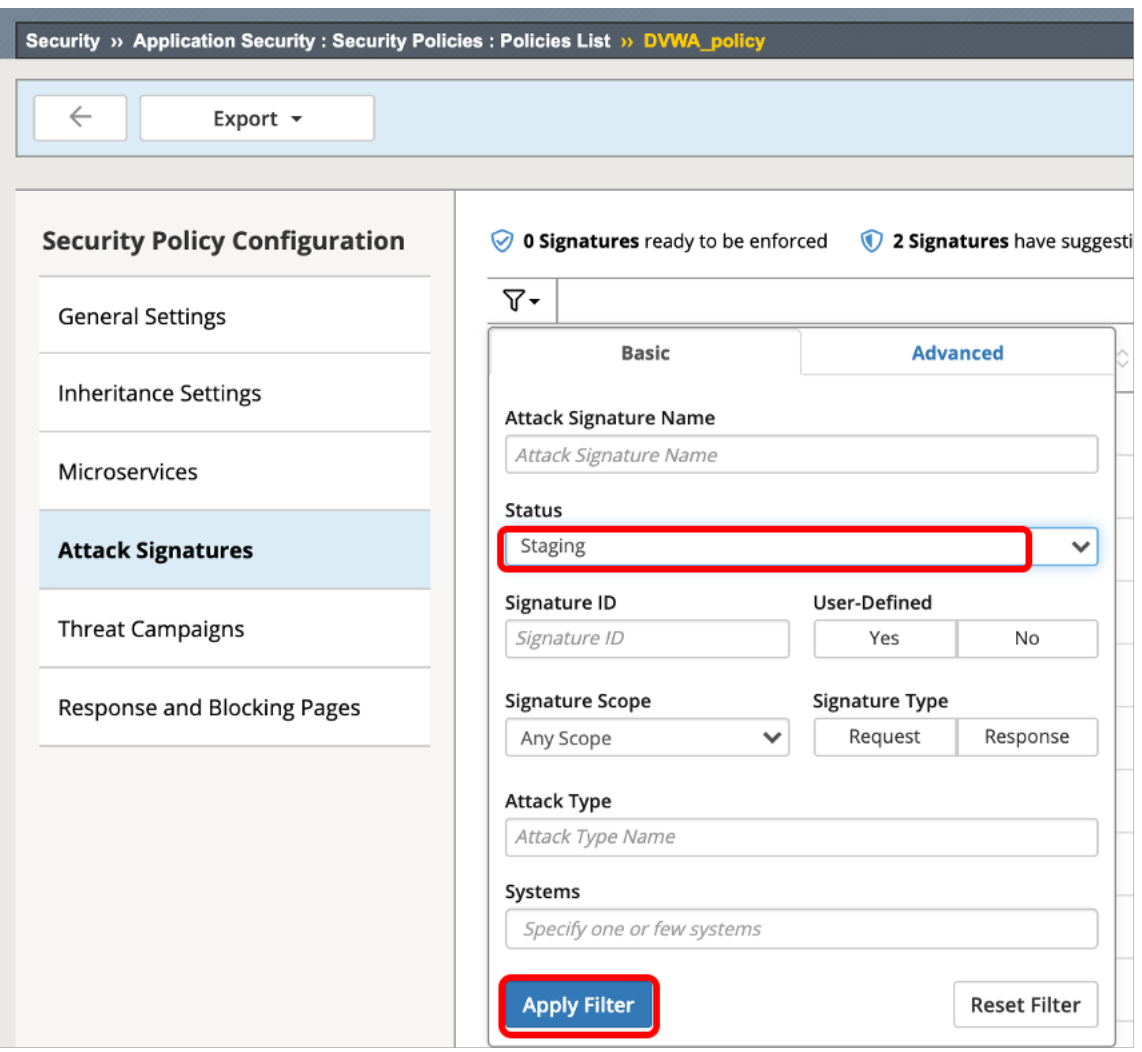

 $12.$ 

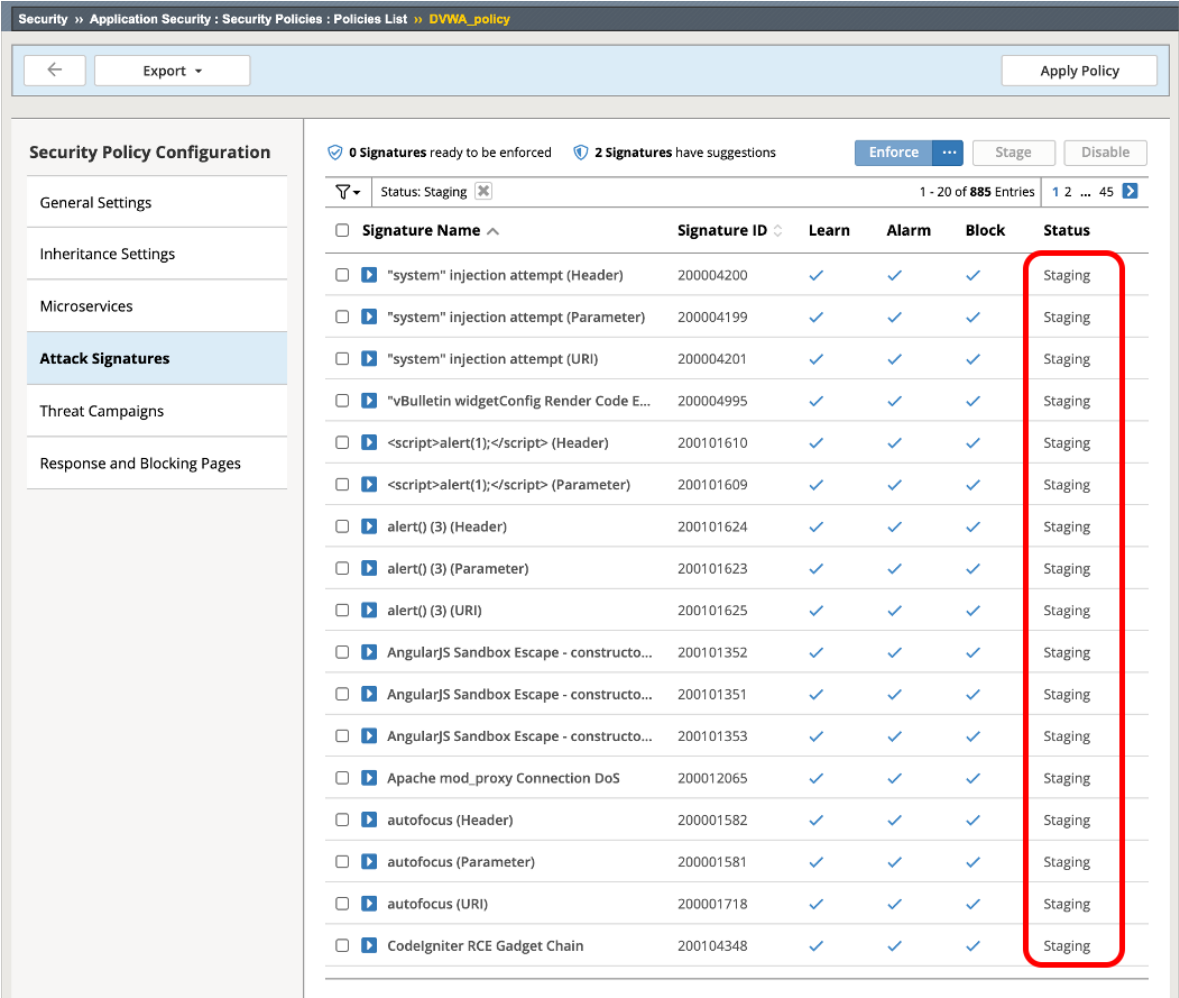

 $:$  F5

• [K82512024: Managing BIG-IP ASM Live Updates \(14.1.x and later\)](https://support.f5.com/csp/article/K82512024)

# **2.1.14 CVE**

f5

**Ca** iApp

**S** DNS

**Computer** 

 $\text{CVE}$ 

1. Security >> Options : Application Security : Attack Signatures : Attack Signature List

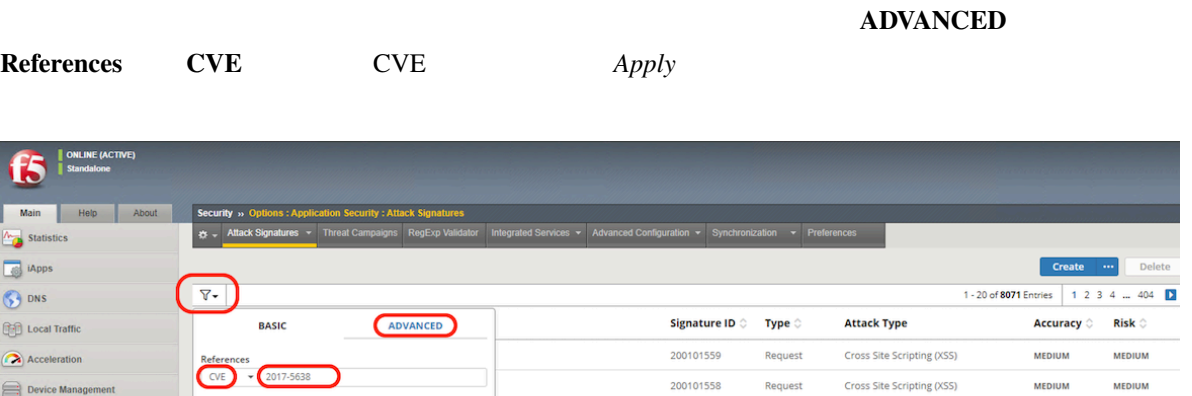

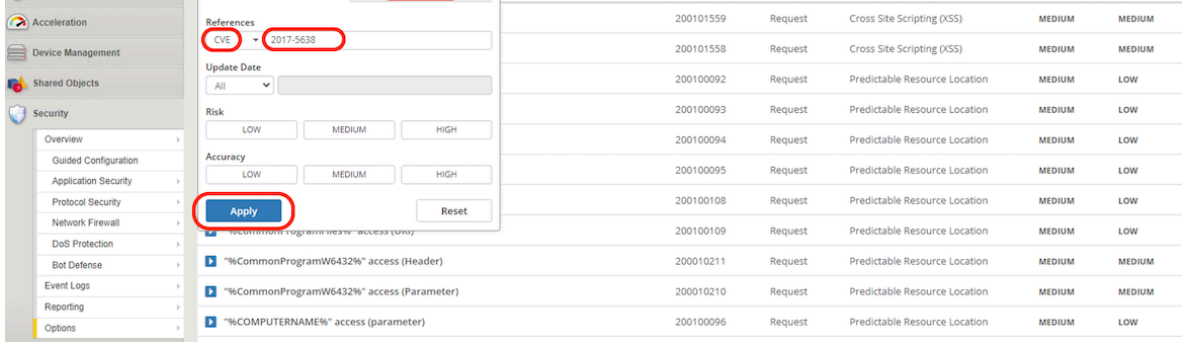

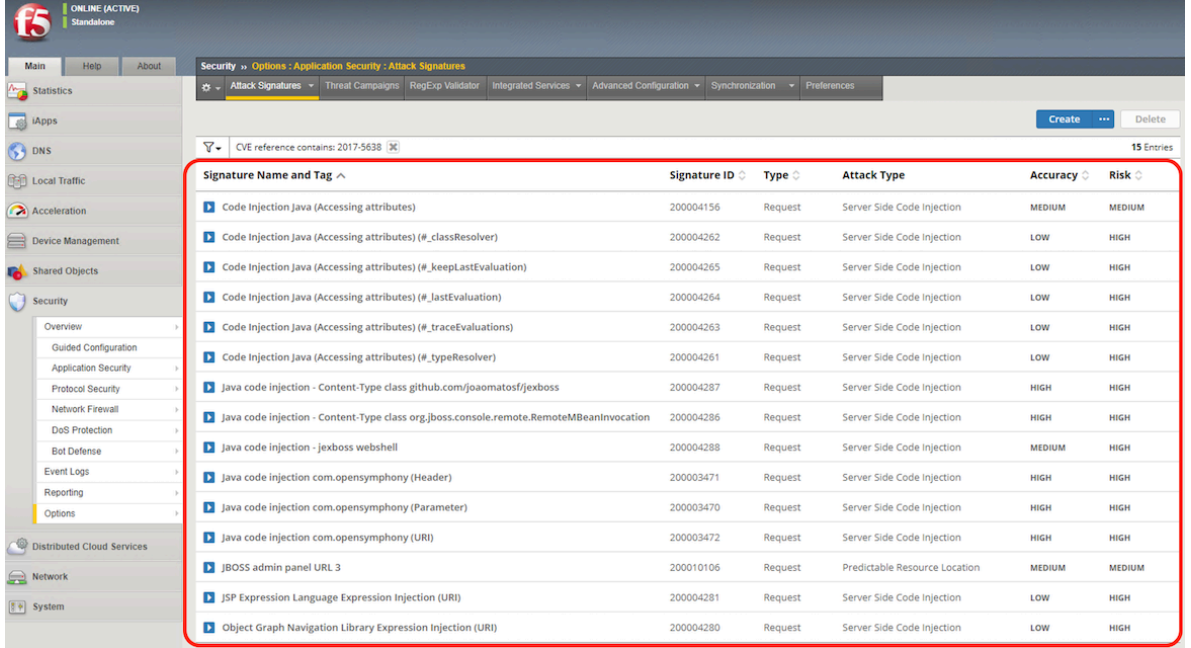

 $234...404$ 

 $\textsf{Risk}\otimes$ 

CVE (CVE-2017-5638) Apache Struts2  $Adv.WAF$  1  $CVE$ 

# **2.1.15** Geolocation

Geolocation Enforcement

 $F5$ 

1. **Security >> Application Security : Policy Building : Learning and Blocking Settings IP Addresses/Geolocations Access from disallowed Geolocation** Learn/Alarm/Block

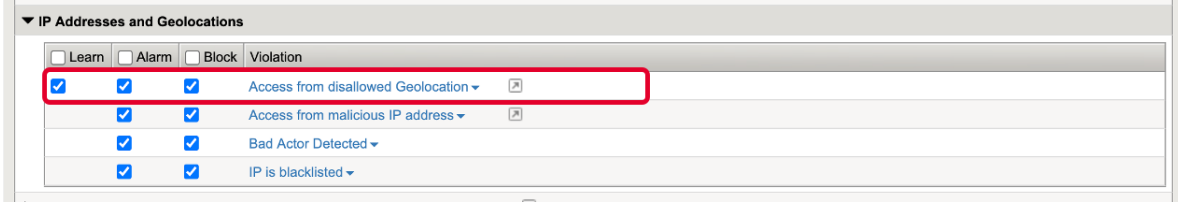

2. Security >> Application Security : Security Policies: : Policies List

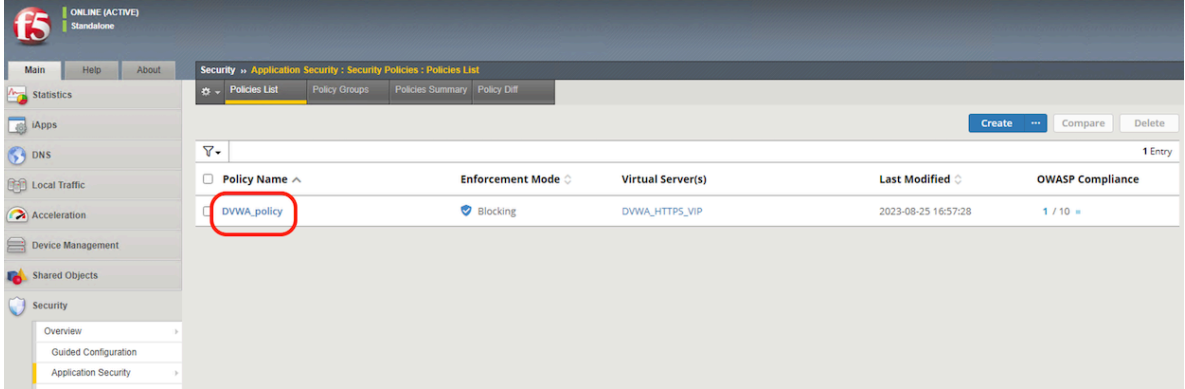

#### 3. **General Setting Geolocation Enforcement \*\* the set of the second section of the second section of the second section of the second section of the second section of the second section of the second section of the se**

Save

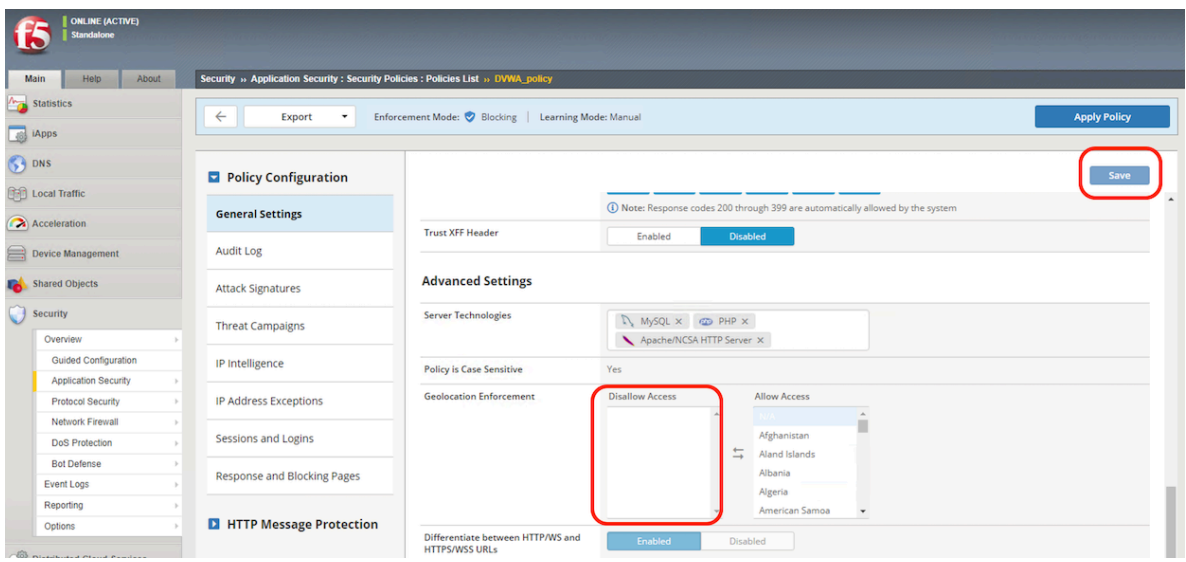

# 4. Apply Policy

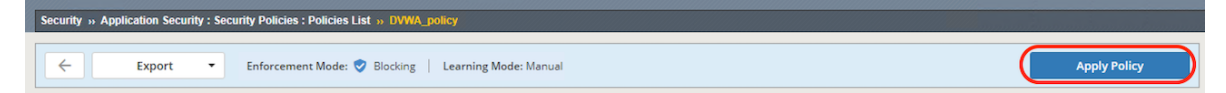

# **2.1.16 IP Intelligence IPI**

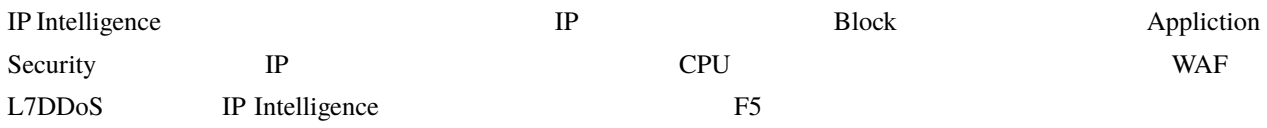

1. Security >> Application Security : Security Policies: : Policies List

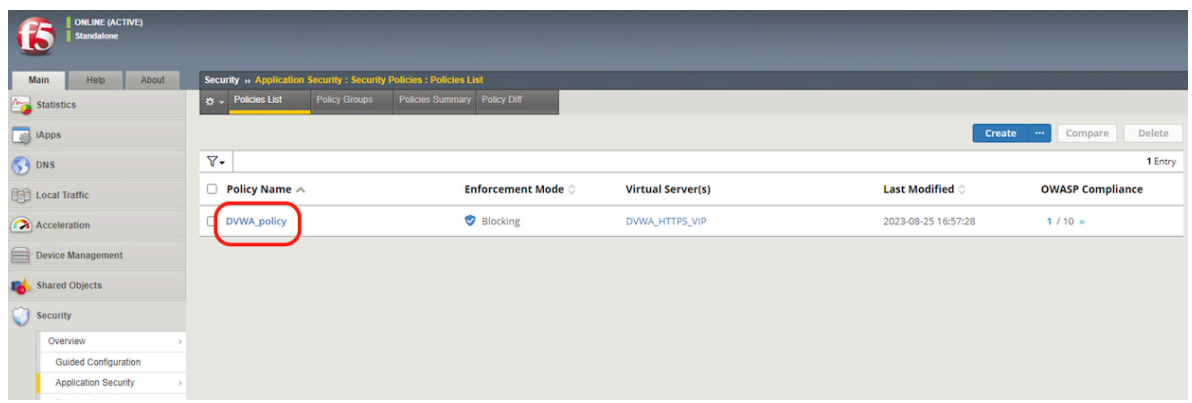

2. **IP Intelligenc** *On* 

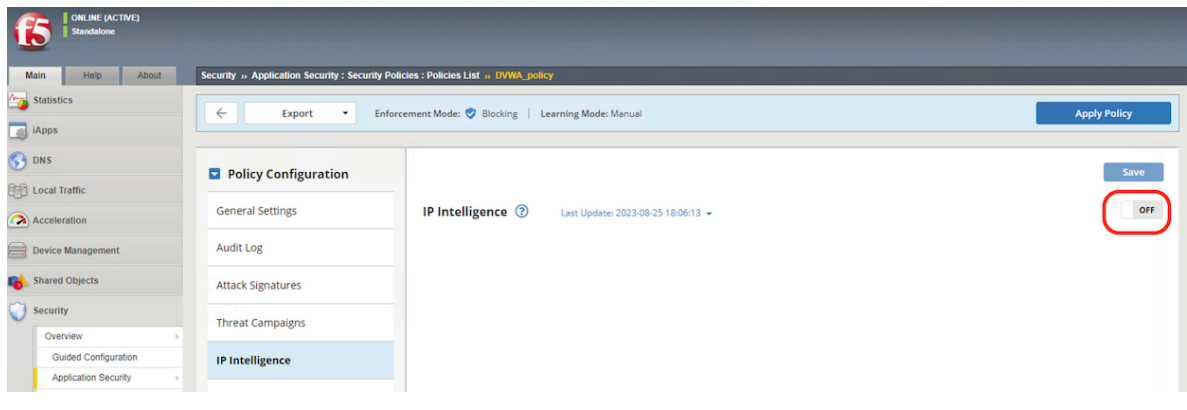

3. **Alarm Block** Save Save
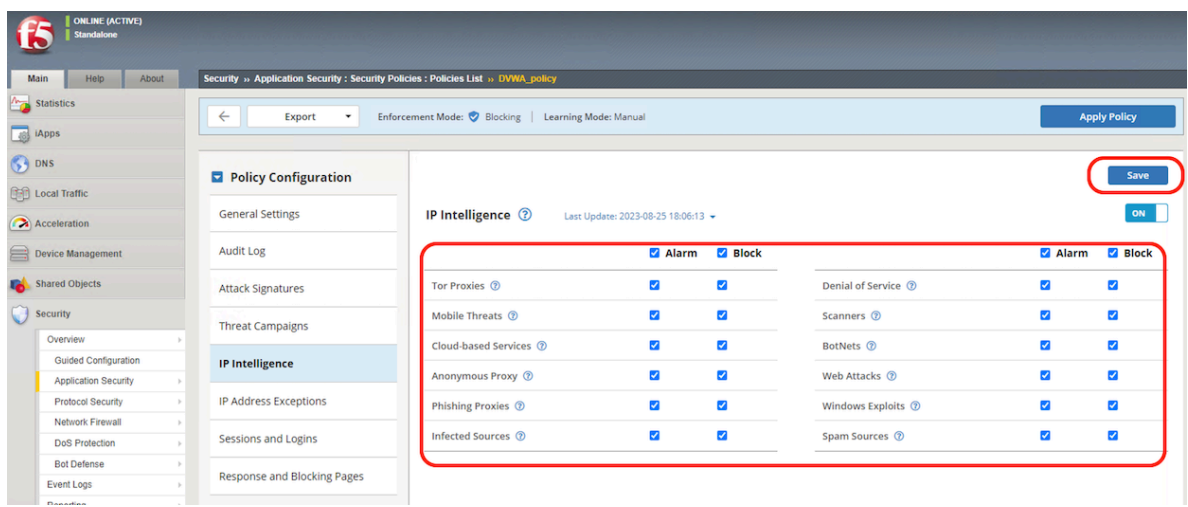

### 4. Apply Policy

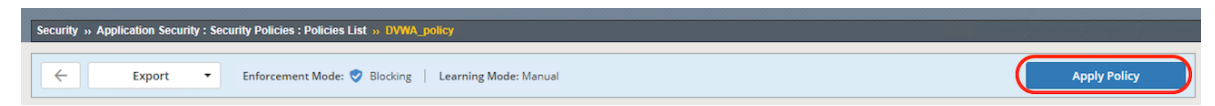

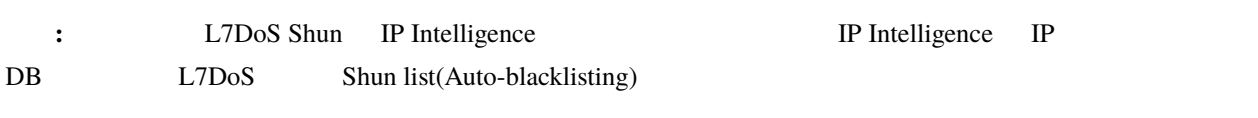

IP Intelligence

## **2.1.17 Blocking**

1. Security >> Application Security : Security Policies : Policies List >> **Response and Blocking Pages** 

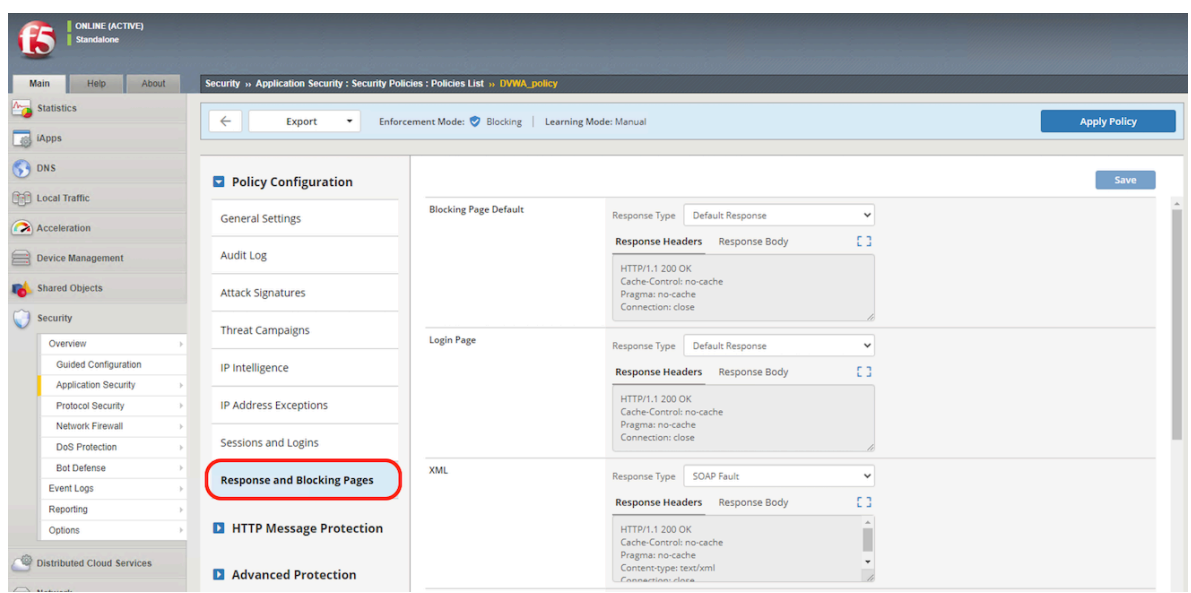

2. **Response Body Custom Response** 

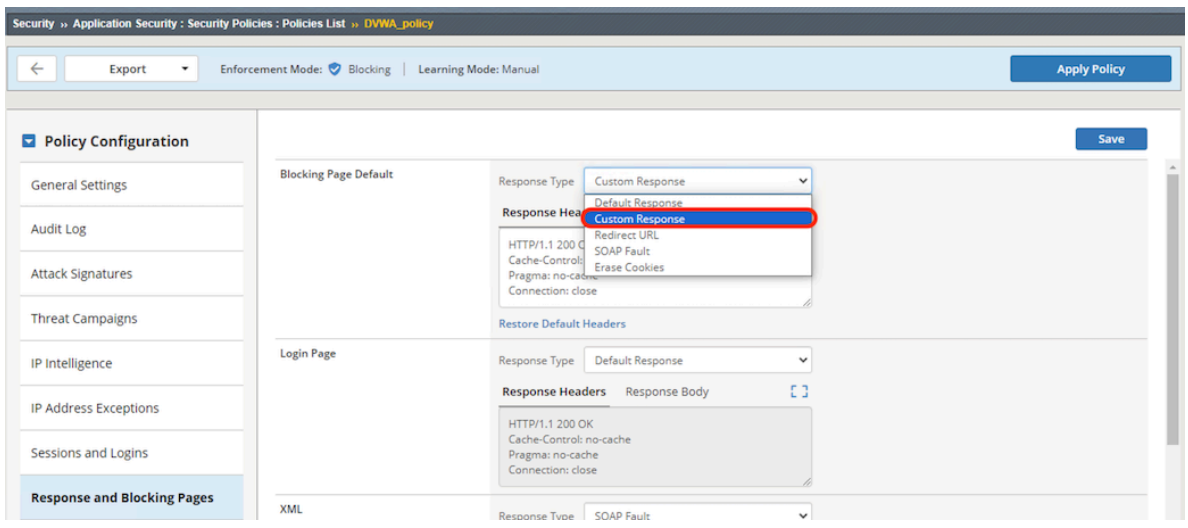

### 3. **Response Body**

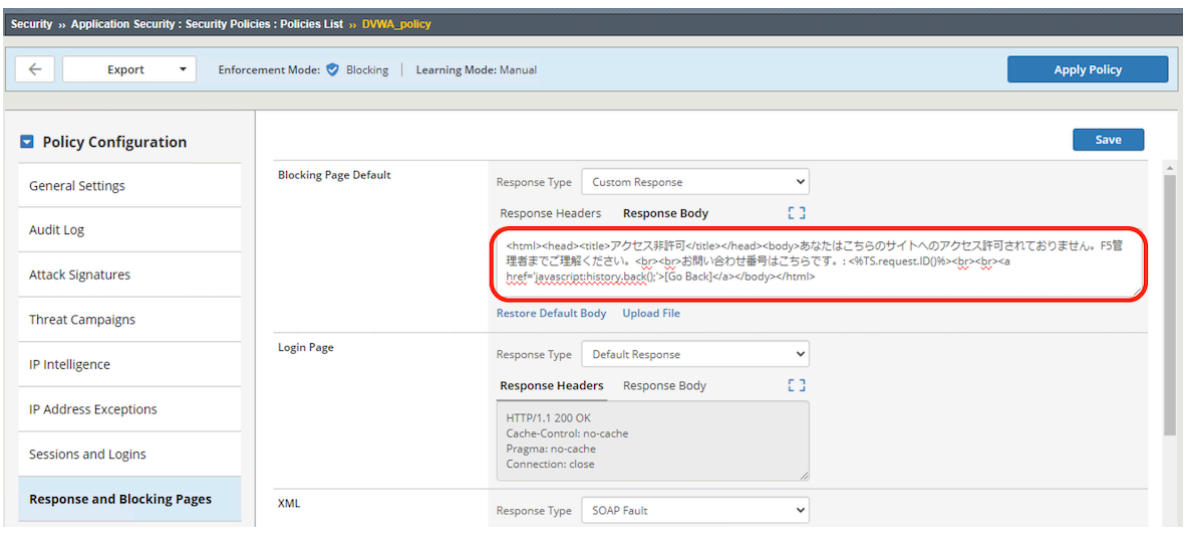

 $4.$ 

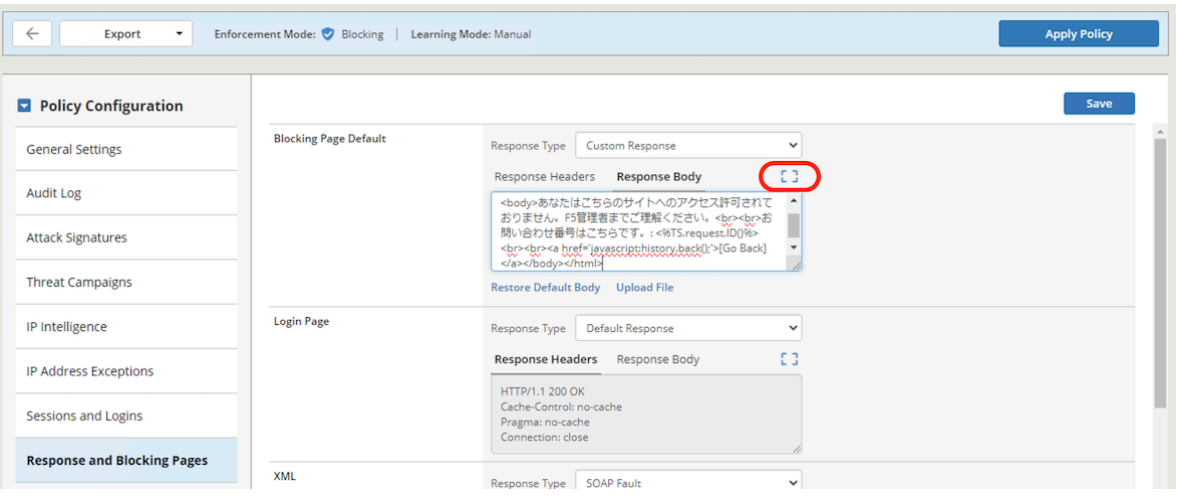

 $5.$ 

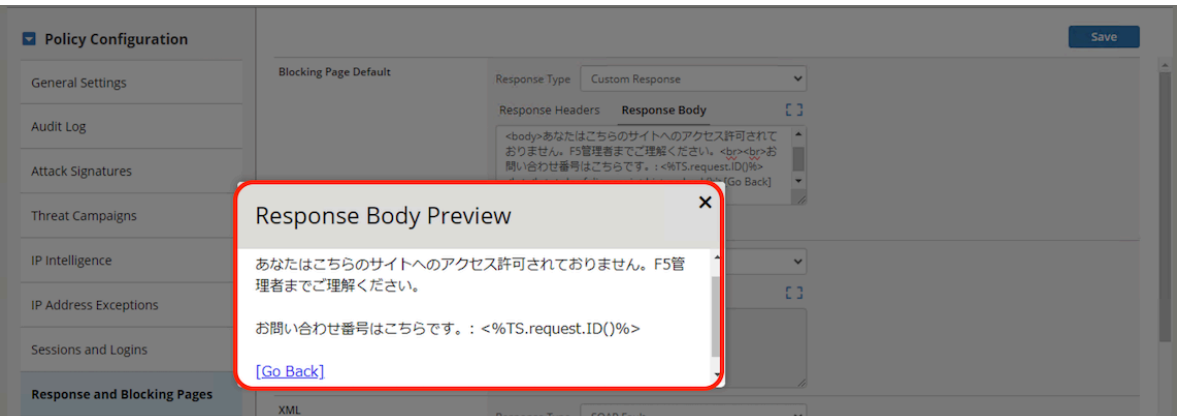

6. メッセージが表示させたい内容と一致していれば、*save* を押します。

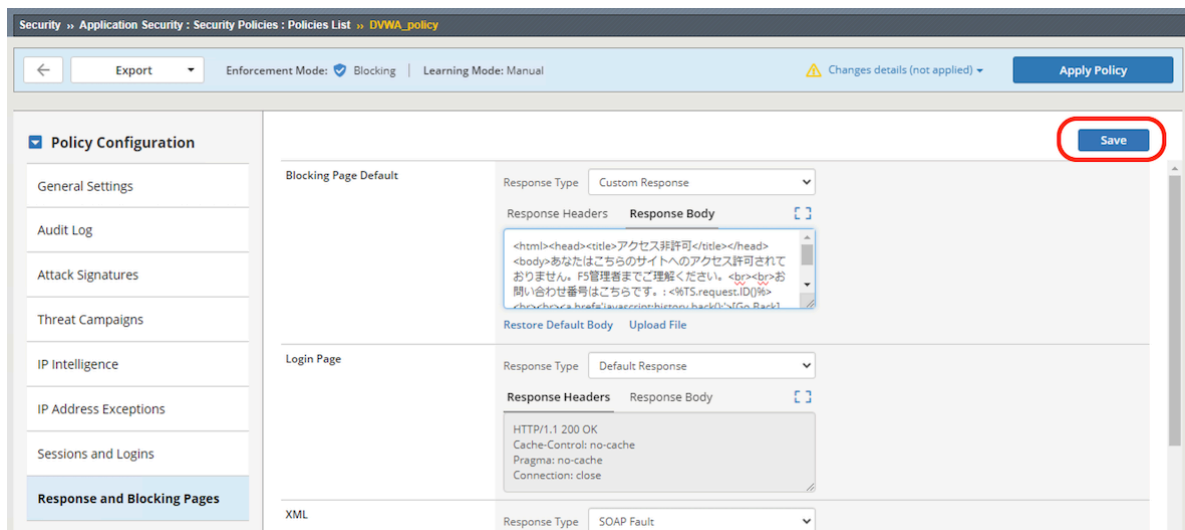

### 7. Apply Policy

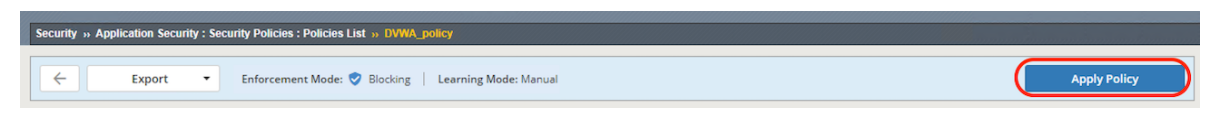

#### 8. Windows Client SQL

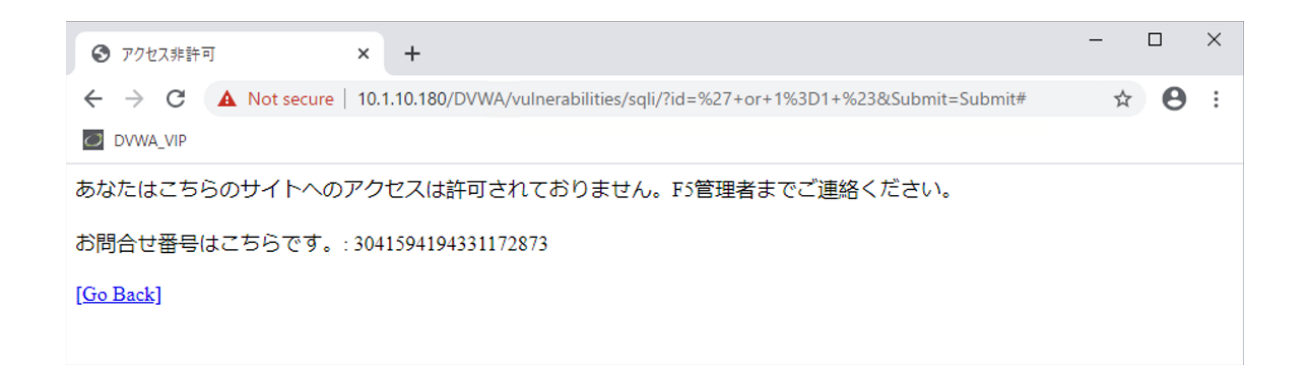

# **2.2 AWAF**

Comming soon!